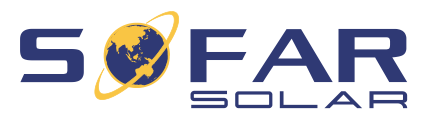

# HYD 5 … 20KTL-3PH Installation and operating manual

## **Version 02 | November 2022**

English

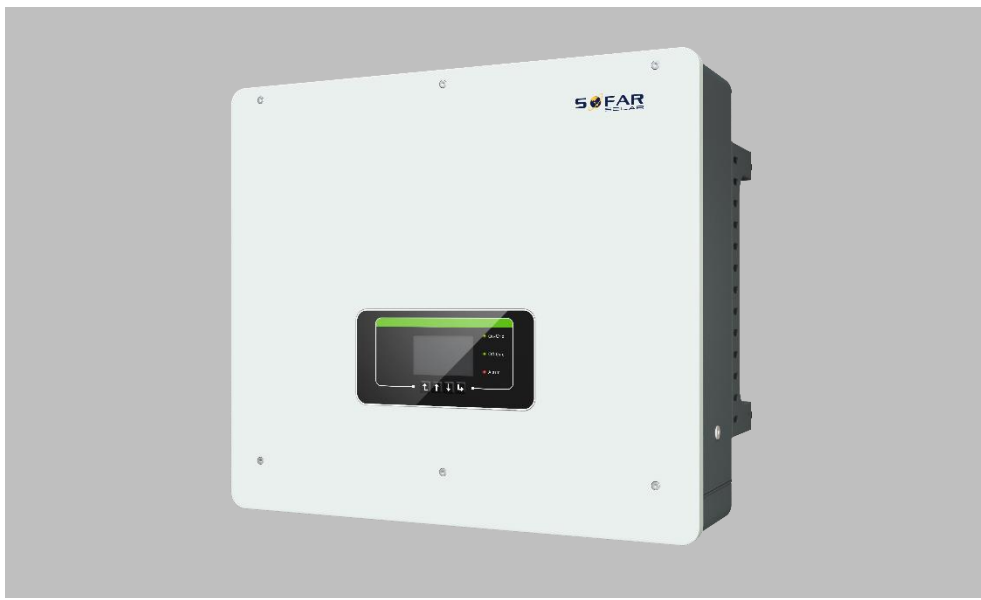

HYD 5KTL-3PH, 6KTL-3PH, 8KTL-3PH, 10KTL-3PH, 15KTL-3PH, 20KTL-3PH

TABLE OF CONTENT

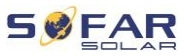

## Table of Content

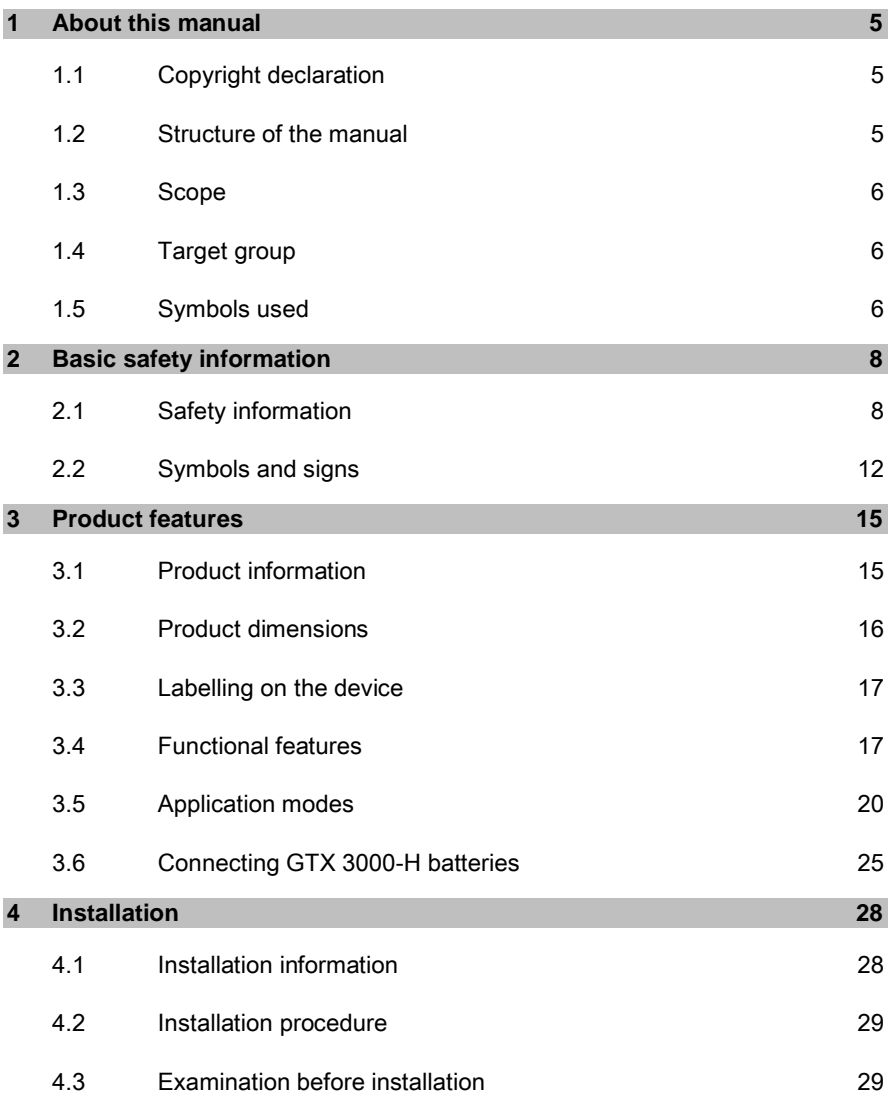

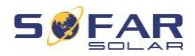

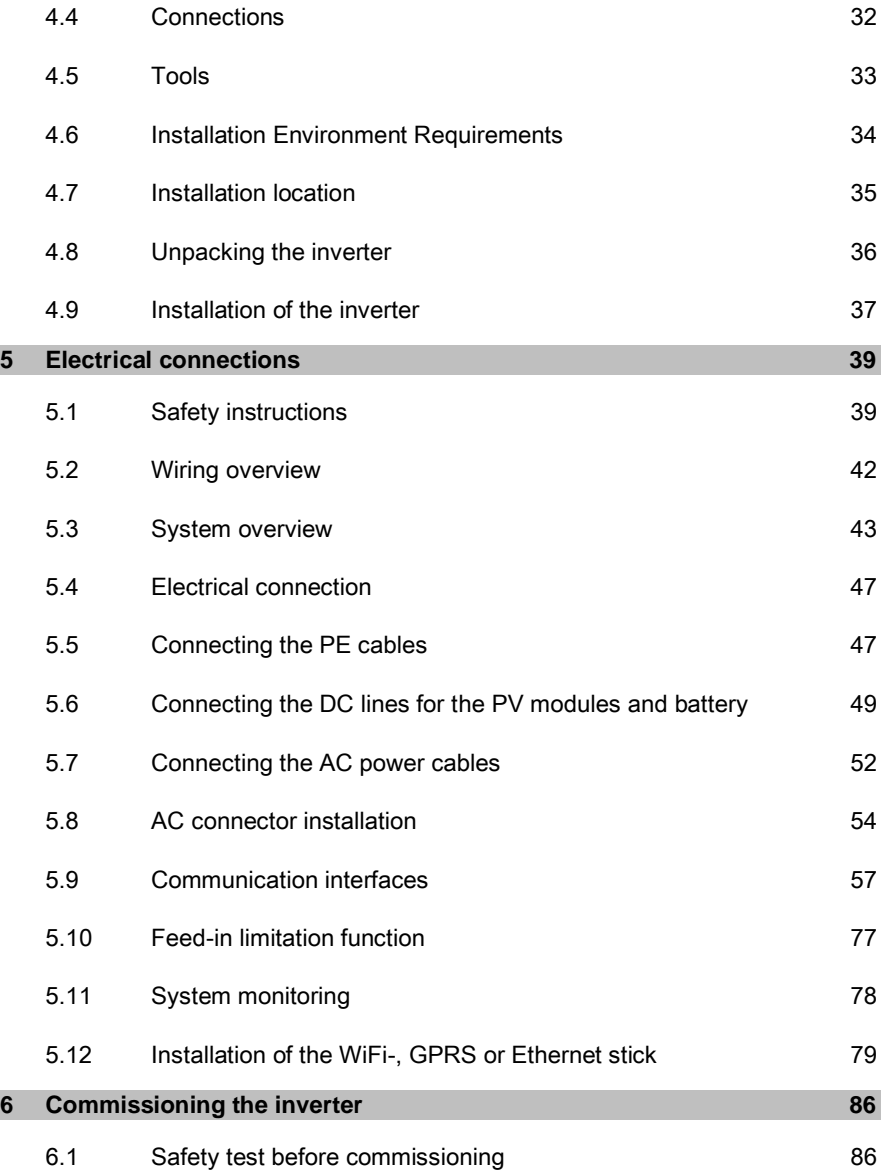

### TABLE OF CONTENT

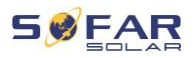

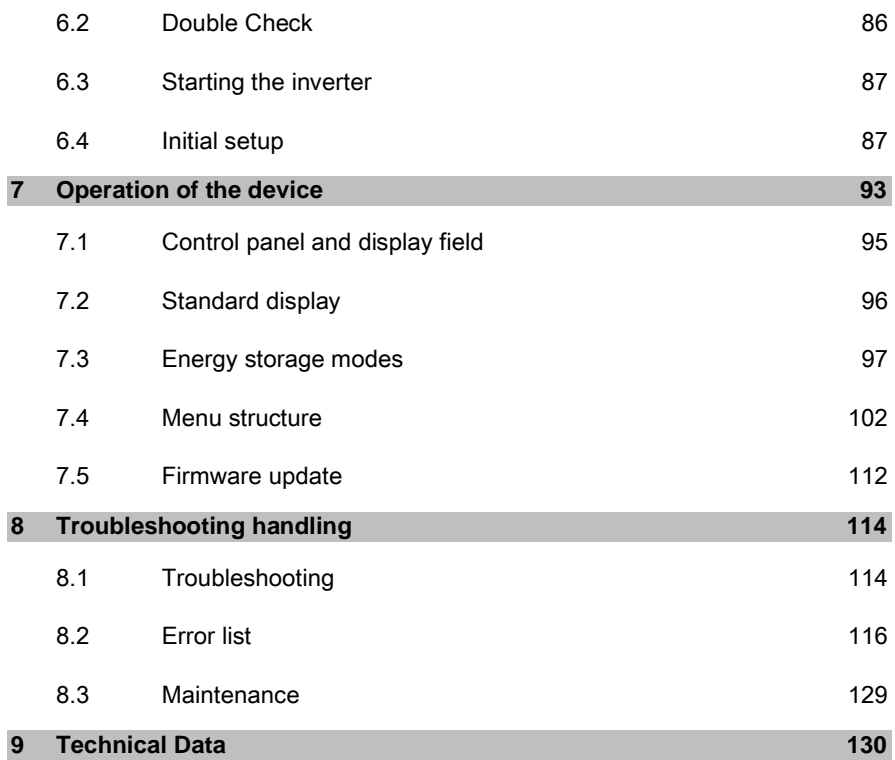

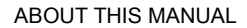

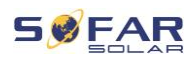

## 1 About this manual

This manual contains important safety information that must be observed during installation and maintenance of the device.

### **Carefully read this manual before use and retain it for future reference!**

This manual must be treated as an integral component of the device. The manual must be kept in close proximity to the device, including when it is handed over to another user or moved to a different location.

## 1.1 Copyright declaration

The copyright of this manual is owned by SOFARSOLAR. It may not be copied – neither partially nor completely – by companies or individuals (including software, etc.) and must not be reproduced or distributed in any form, or with the appropriate means.

SOFARSOLAR reserves the right to final interpretation. This manual may be amended following feedback from users or customers. Please consult our website at http://www.sofarsolar.com for the latest version.

The current version was updated on 17/01/2023.

## 1.2 Structure of the manual

This manual contains important safety and installation instructions that must be observed during installation and maintenance of the device.

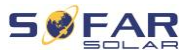

## 1.3 Scope

This product manual describes the installation, electrical connection, commissioning, maintenance and fault elimination procedures of the HYD 5K...20KTL-3PH inverters.

## 1.4 Target group

This manual is intended for specialist electrical engineers who are responsible for the installation and commissioning of the inverter in the PV system, as well as the PV system operators.

## 1.5 Symbols used

This manual contains information on safe operation and uses symbols to ensure the safety of persons and property as well as the efficient operation of the inverter. Please read through the following symbol explanations carefully in order to prevent injury or property damage.

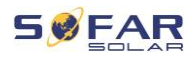

## **A DANGER**

Non-observance will result in death or serious injury.

• Follow the warnings in order to prevent death or serious injury!

## **A WARNING**

#### Non-observance may result in death or serious injury.

• Follow the warnings in order to prevent serious injury!

## **A** CAUTION

#### Non-observance may result in minor injury.

• Follow the warnings in order to prevent injury!

## **ATTENTION**

#### Non-observance may result in property damage!

• Follow the warnings in order to prevent damage to or destruction of the product.

## **NOTE**

• Provides tips essential to the optimal operation of the product.

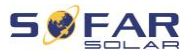

## 2 Basic safety information

## **NOTE**

If you have any questions or problems after reading the following information, please contact SOFARSOLAR

This chapter details the safety information pertaining to the installation and operation of the device.

## 2.1 Safety information

Read and understand the instructions within this manual and familiarise yourself with the relevant safety symbols in this chapter before beginning with the installation of the device and eliminating any faults.

Before connecting to the power grid, you must obtain official authorisation from the local power grid operator in accordance with the corresponding national and state requirements. Furthermore, operation may only be carried out by qualified electricians.

Please contact the nearest authorised service centre if any maintenance or repairs are required. Please contact your dealer to obtain information about your nearest authorised service centre. Do NOT carry out repairs on the device yourself; this may lead to injury or property damage. Before installing the device or carrying out maintenance on it, you must open the DC switch in order to interrupt the DC voltage of the PV generator. You can also switch off the DC voltage by opening the DC switch in the generation junction box. Not doing this may result in serious iniury.

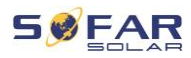

### 2.1.1 Qualified personnel

Personnel tasked with the operation and maintenance of the device must have the qualifications, competence and experience required to perform the described tasks, while also being capable of fully understanding all instructions contained within the manual. For safety reasons, this inverter may only be installed by a qualified electrician who:

- has received training on occupational safety, as well as the installation and commissioning of electrical systems
- is familiar with the local laws, standards and regulations of the grid operator.

SOFARSOLAR assumes no responsibility for the destruction of property or any injuries to personnel caused by improper usage.

### 2.1.2 Installation requirements

Please install the inverter according to the information contained in the following section. Mount the inverter to a suitable object with a sufficient load-bearing capacity (e.g. walls, PV frames etc.) and ensure that the inverter is upright. Choose a suitable place for the installation of electrical devices. Ensure that there is sufficient space for an emergency exit which is suitable for maintenance. Ensure sufficient ventilation in order to guarantee an air circulation for the cooling of the inverter.

### 2.1.3 Transport requirements

The factory packaging is specifically designed to prevent transport damage, i.e. violent shocks, moisture and vibrations. However, the

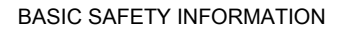

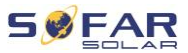

device must not be installed if it is visibly damaged. In this case, notify the responsible transport company immediately.

### 2.1.4 Labelling on the device

The labels must NOT be concealed by items and foreign objects (rags, boxes, devices, etc.); they must be regularly cleaned and kept clearly visible at all times.

### 2.1.5 Electrical connection

Observe all applicable electrical regulations when working with the Solar inverter.

## **A DANGER**

#### Dangerous DC voltage

• Before establishing the electrical connection, cover the PV modules using opaque material or disconnect the PV generator from the inverter. Solar radiation will cause dangerous voltage to be generated by the PV generator!

## **A DANGER**

#### Danger through electric shock!

All installations and electrical connections may only be carried out by trained electricians!

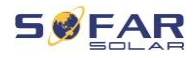

## IMPORTANT

#### Authorisation for grid feed-in

• Obtain authorisation from the local power grid operator before connecting the inverter to the public power grid.

## **NOTE**

#### Voiding of guarantee

• Do not open the inverter or remove any of the labels. Otherwise, SOFARSOLAR shall assume no guarantee.

### 2.1.6 Operation

## DANGER

#### Electric shock

- Contact with the electrical grid or the device's terminals may result in an electric shock or fire!
- Do not touch the terminal or the conductor which is connected to the electrical grid.
- Follow all instructions and observe all safety documents that refer to the grid connection.

## **A** CAUTION

#### Burning due to hot housing

- While the inverter is being operated, several internal components will become very hot.
- Please wear protective gloves!
- Keep children away from the device!

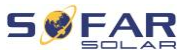

### 2.1.7 Repair and maintenance

### **A DANGER**

#### Dangerous voltage!

- Before carrying out any repair work, first switch off the AC circuit breaker between the inverter and power grid, and then the DC switch.
- After switching off the AC circuit breaker and the DC switch, wait a minimum of 5 minutes before starting any maintenance or repair work.

### IMPORTANT

#### Unauthorised repairs!

- Following the elimination of any faults, the inverter should be fully functional once more. Should any repairs be required, please contact a local authorised service centre.
- The internal components of the inverter must NOT be opened without the relevant authorisation. Shenzhen SOFARSOLAR Co., Ltd. assumes no responsibility for any resulting losses or defects.

## 2.2 Symbols and signs

A CAUTION

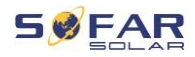

#### Beware of burning hazards due to the hot housing!

• While the inverter is in operation, only touch the display and the buttons, as the housing can become hot.

## **ATTENTION**

#### Implement earthing!

- The PV generator must be earthed in accordance with the requirements of the local power grid operator!
- For reasons of personal safety, we recommend that all PV module frames and inverters of the PV system are reliably earthed.

## WARNING

#### Damage due to overvoltage

• Ensure that the input voltage does not exceed the maximum permissible voltage. Overvoltage may cause long-term damage to the inverter, as well as other damage that is not covered by the warranty!

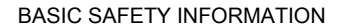

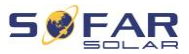

### 2.2.1 Symbols on the inverter

Several symbols pertaining to safety can be found on the inverter. Please read and understand the content of these symbols before starting the installation.

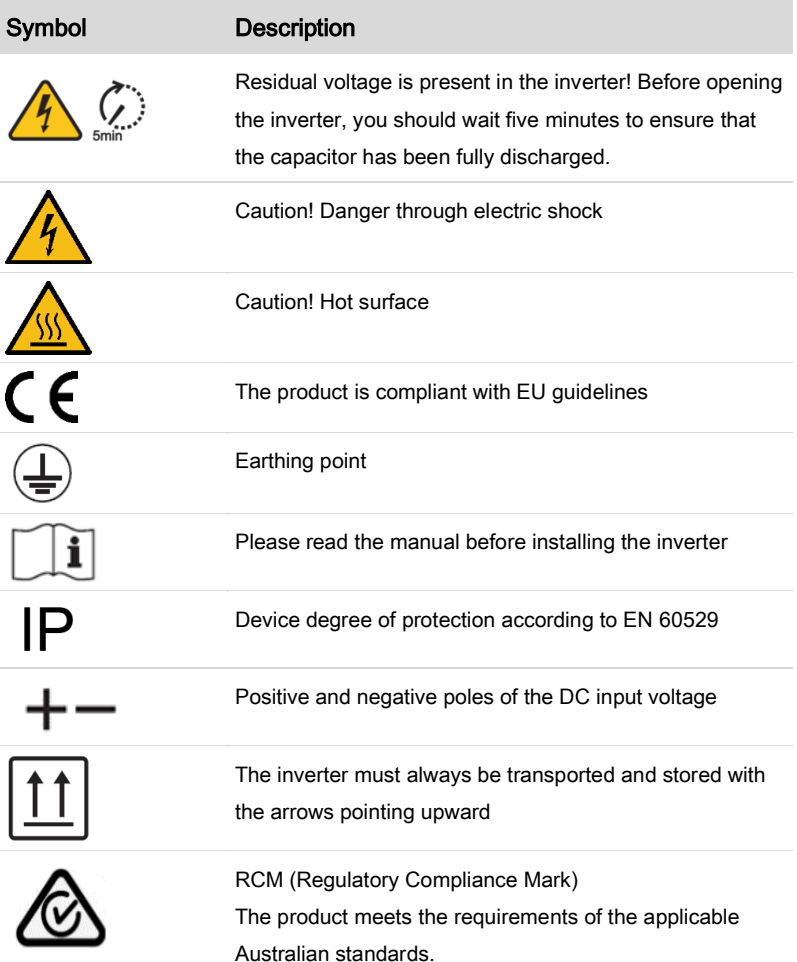

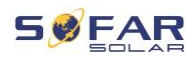

## 3 Product features

This chapter describes the product features, dimensions and efficiency levels.

## 3.1 Product information

The HYD 5K...20KTL-3PH is a grid-coupled PV and energy storing inverter which can also supply energy in stand-alone operation. The HYD 5K...20KTL-3PH has integrated energy management functions which cover a wide range of application scenarios.

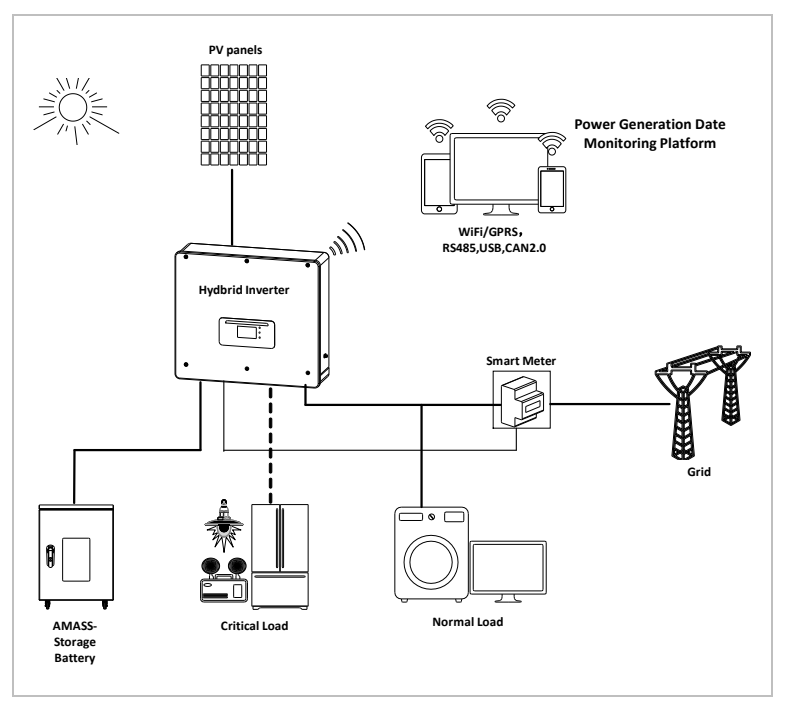

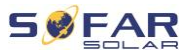

HYD 5K...20KTL-3PH inverters may only be used with photovoltaic modules which do not require one of the poles to be earthed. In normal operation, the operating current must not exceed the limits specified within the technical data.

The selection of the optional inverter parts must be determined by a qualified technician who has good knowledge of the installation conditions.

## 3.2 Product dimensions

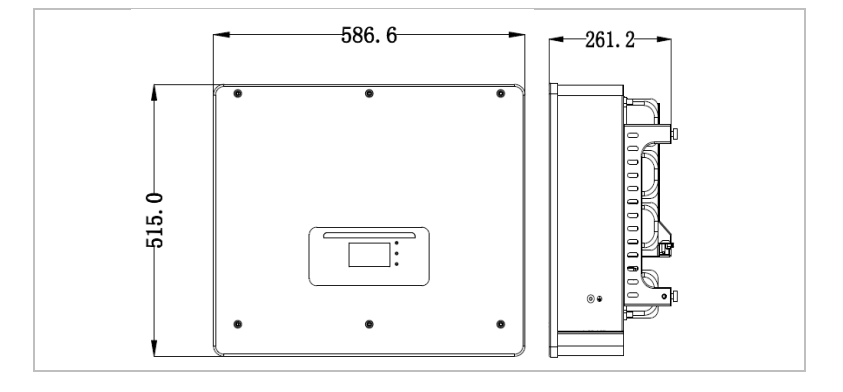

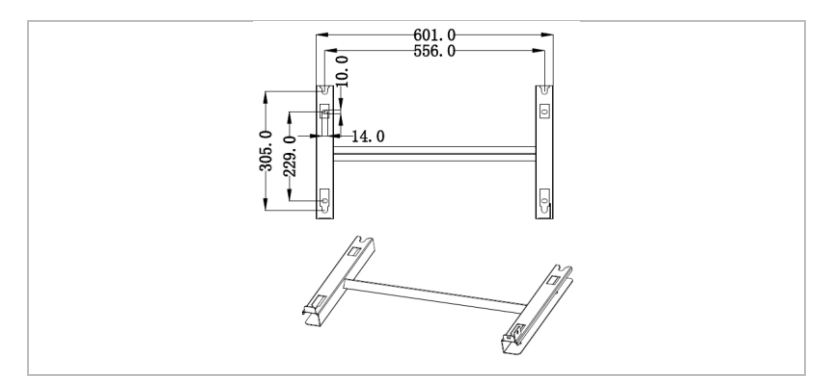

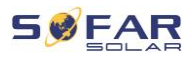

## 3.3 Labelling on the device

Labelling must not be covered or removed!

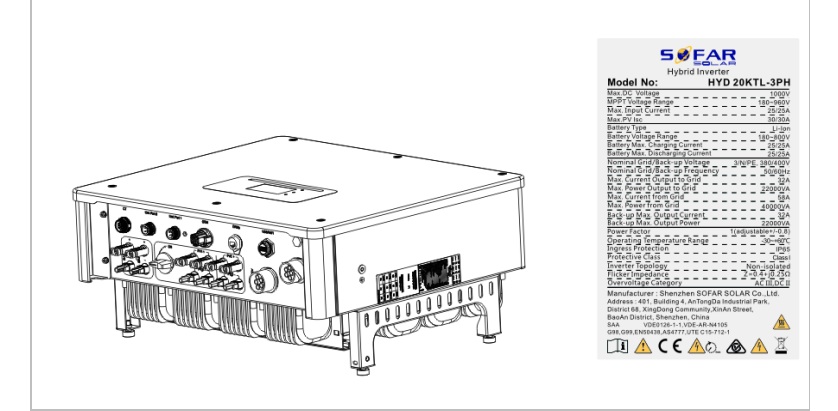

## 3.4 Functional features

The DC output generated by the PV generator can be used for both grid feed-in and battery charging.

The battery can supply the energy to the grid or the consumer. The emergency current supply mode (EPS) can provide inductive loads such as air conditioning systems or refrigerators with an automatic switchover time of less than 10 milliseconds, and a temporary overload of up to 10% is possible.

### 3.4.1 Functions

- 1. Two MPP trackers with 1.5-fold DC overload
- 2. Flexible switching between on-grid operation and energy storage operation

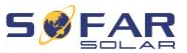

- 3. Maximum efficiency when charging and discharging the battery (97.8%)
- 4. Up to 2 battery strings with a combined maximum charging and discharging current of 50 A
- 5. Wide battery input voltage range (180–800 V)
- 6. The EPS output can be connected to unbalanced loads
- 7. Up to 10 inverters can operate in parallel at the EPS connection and AC connection
- 8. Monitoring via RS485 and WiFi, optionally via Bluetooth/GPRS

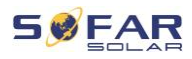

## 3.4.2 Electrical block diagram

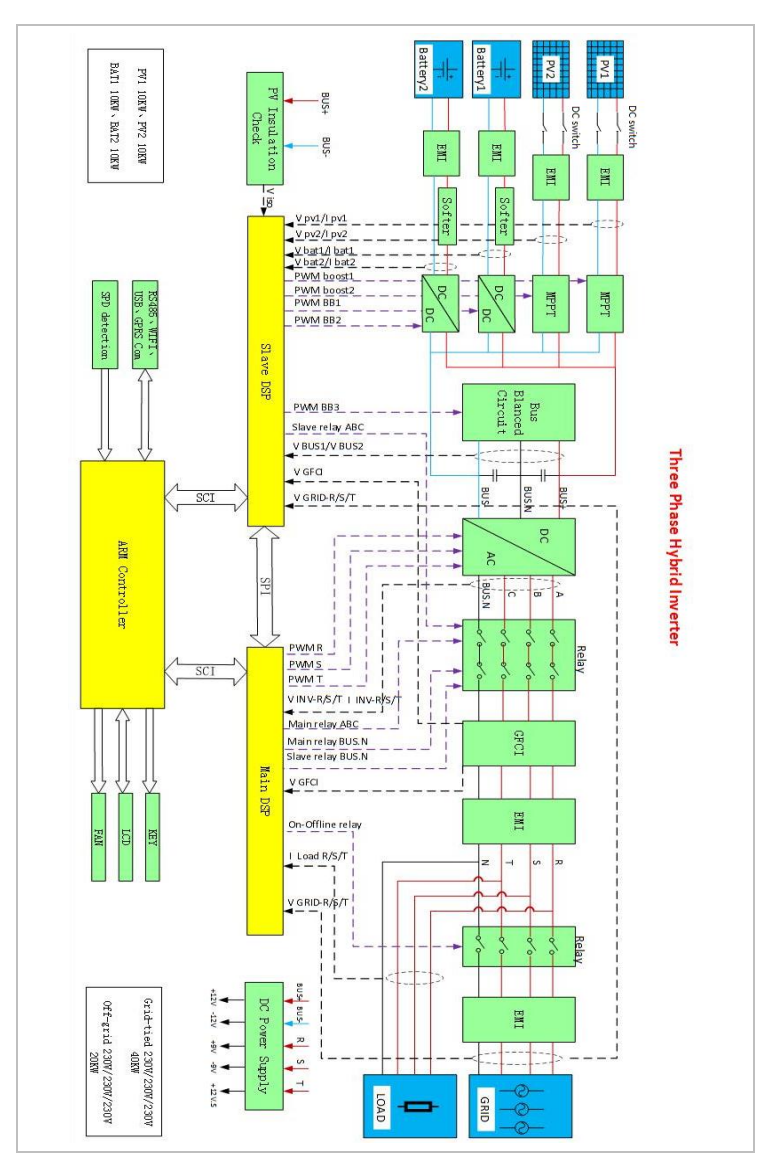

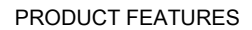

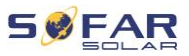

## 3.5 Application modes

### 3.5.1 Typical energy storage system

A typical energy storage system with PV panels and battery unit(s),

connected to the grid.

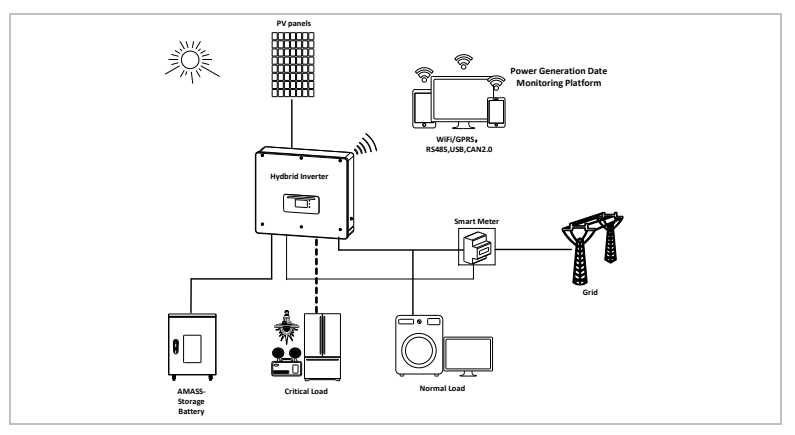

### 3.5.2 System without PV connection

In this configuration, there are no PV panels connected and the battery is charged through the grid connection.

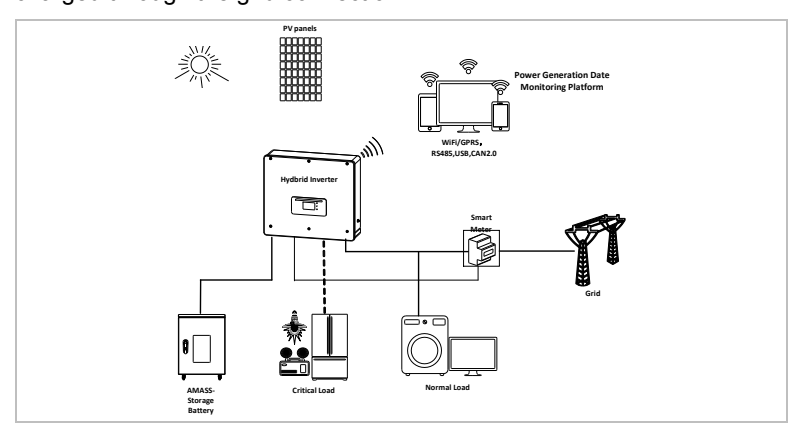

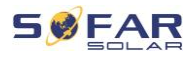

## 3.5.3 System without battery

In this configuration, the battery unit(s) can be added later.

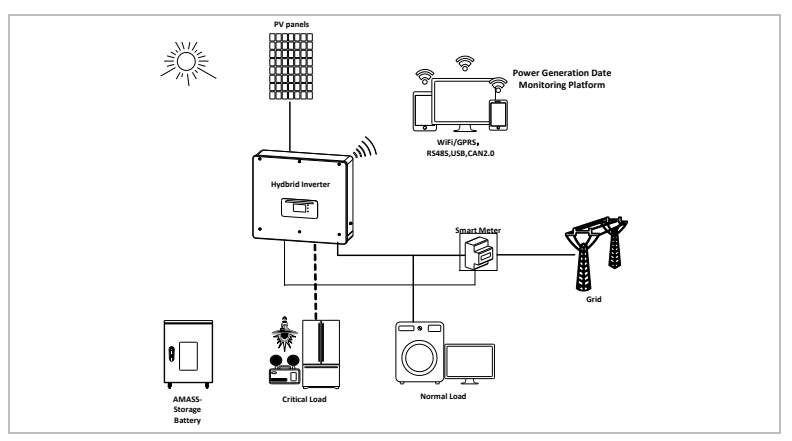

## 3.5.4 Back-up mode (off-grid)

When there is no grid connection, the PV panels and the battery will provide electricity to the critical load.

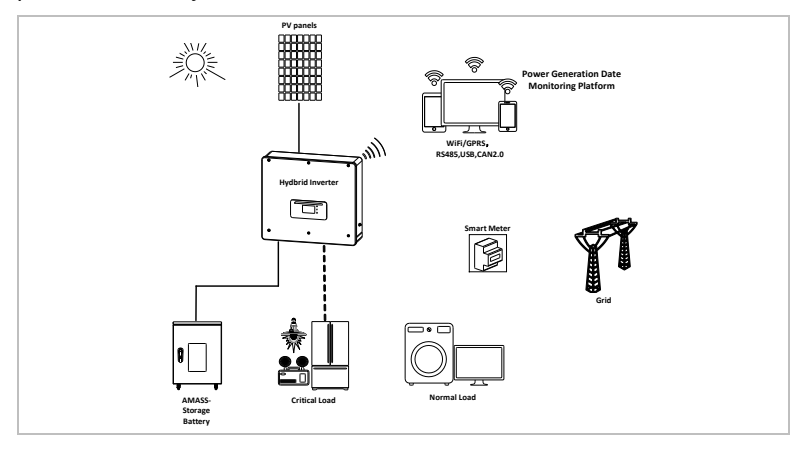

#### PRODUCT FEATURES

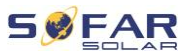

### 3.5.5 System with multiple inverters (5–200 kW)

Up to 10 inverters can be connected in parallel, to the grid and EPS connections, resulting in an EPS output of up to 200 kVA.

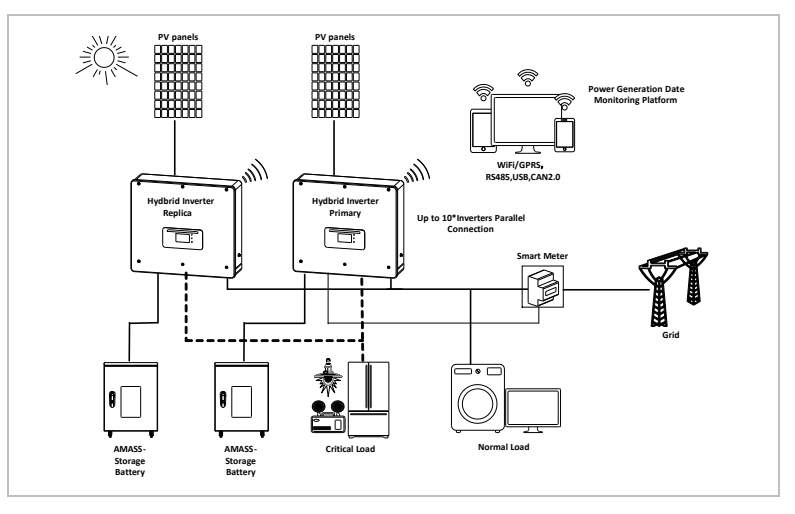

## **NOTE**

- The inverters connected in parallel should have the same power and battery configuration.
- The energy meter or CTs are connected to the Master inverter. Control of all inverters takes place via the link cable.
- For the parallel switching of several devices, it is recommended to use a joint AC load break switch for the connected loads at the LOAD connection.
- For the parallel switching of several devices, it is recommended to use a joint AC load break switch for the connected loads at the GRID connection.

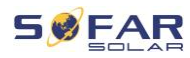

- In order to evenly distribute the loads among the inverters. the cable length between each output and the load must be the same.
- If the maximum apparent power of a load is greater than 110% of the inverter' s rated output, the device must not be connected via the AC LOAD terminal, but rather directly to the grid.

### 3.5.6 AC retrofit system

In this system configuration, the hybrid system for an already existing PV system is supplemented with a solar inverter of any brand. By installing a second smart meter, the PV production can be taken into account and used for charging the battery.

### **NOTE**

• The communication address of meter 1 should be set to 1. Similarly, the communication address of meter 2 should be set to 2.

#### PRODUCT FEATURES

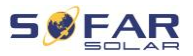

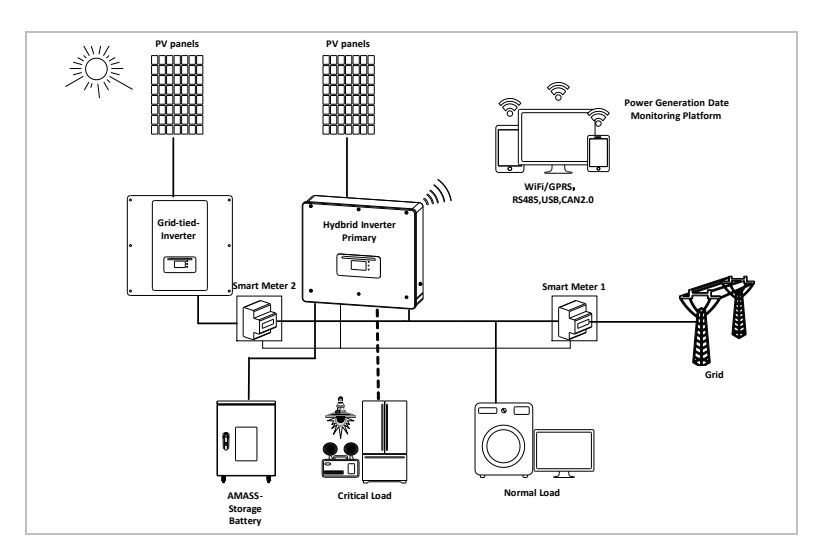

## 3.5.7 Unbalanced load

By enabling the "Unbalanced load" option, the inverter compensates unbalanced loads either in EPS mode or on-grid mode.

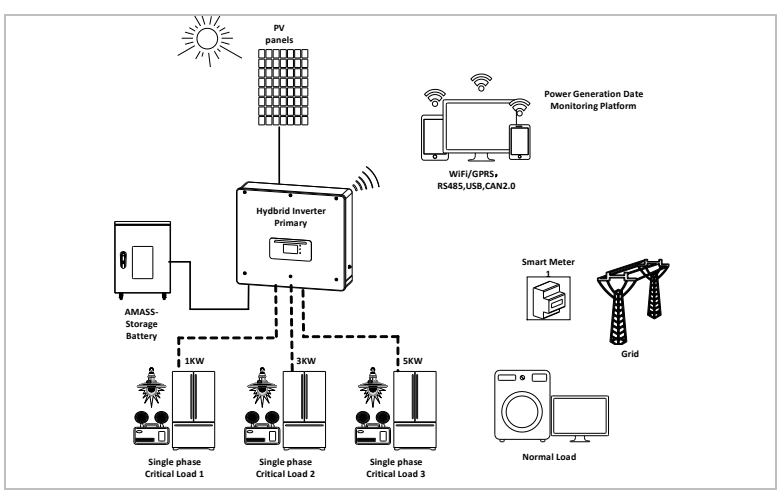

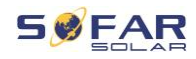

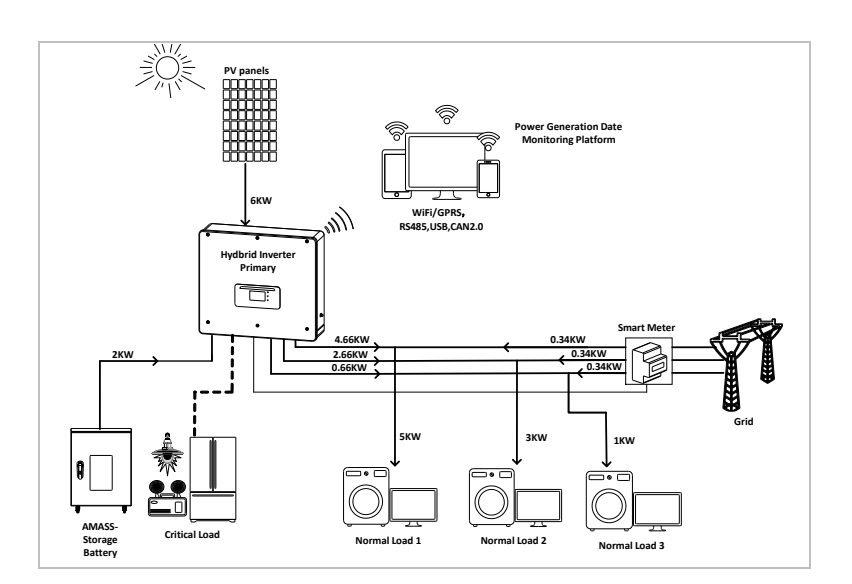

## 3.6 Connecting GTX 3000-H batteries

Using SOFARSOLAR's own battery system GTX 3000-H is the easiest way to build scalable battery systems. A GTX 3000 battery module has a nominal capacity of 2,5 kWh, allowing multiple configurations for one tower from 10 kWh (GTX 3000-H4) to 25 kWh (GTX 3000-H10). Up to four battery towers can be connected in parallel.

Up to four battery towers connected in parallel can be connected to each of the HYD 5K...20KTL-3PH's battery input, with the same DC voltage, resulting in a nominal battery capacity of 200 kWh in the largest configuration.

The HYD 5 ... 8KTL-3PH models have one battery input (max. current 25 A).

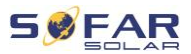

The HYD 10 ... 20KTL-3PH models have two battery inputs (max. current 25 A / 25 A). Battery inputs can be set in parallel mode to reach 50 A / 70 A. If you connect both battery inputs in parallel, to increase the charging and discharging current, you can only connect 4 parallel battery systems in total with the same DC voltage (up to 100 kWh nominal capacity).

### **NOTE**

If a battery input is unused, ensure to set this in the inverter's system settings, for example:

System Settings – Input Channel Config – Bat Channel2 – Not Used.

Configuration of the battery setup should only be done when the inverter is in standby mode!

Advanced Settings – 10. Switch on / off – Off

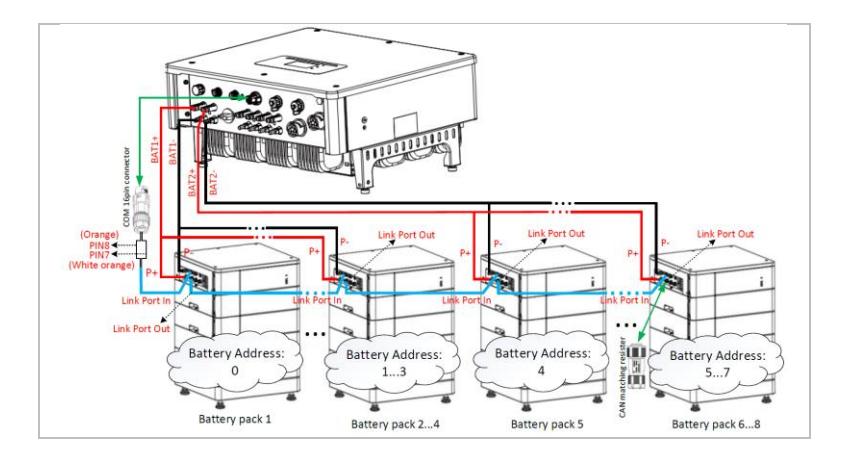

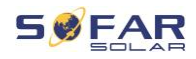

### **NOTE**

• Configuration of the battery setup should only be done when the inverter is in standby mode!

Advanced Settings – 10. Switch on / off – Off

• If a battery input is unused, ensure to set this in the inverter's system settings, for example:

System Settings – Input Channel Config – Bat Channel2 – Not Used.

- The battery inputs of different inverters should not be connected in parallel
- Each battery tower corresponds to a unique battery address. Each battery address can be configured from 00–15 or not used
- The other battery parameters should be set according to the battery specifications

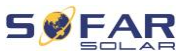

## 4 Installation

## 4.1 Installation information

## **DANGER**

#### Fire hazard

- Do NOT install the inverter on flammable material.
- Do NOT install the inverter in an area in which flammable or explosive material is stored.

## A CAUTION

#### Burning hazard

• Do NOT install the inverter in places where it can be accidentally touched. The housing and heat sink may become very hot while the inverter is being operated.

### IMPORTANT

#### Weight of the device

- Take into account the weight of the inverter when transporting and moving it.
- Choose a suitable installation location and surface.
- Commission a minimum of two persons for the installation of the inverter.
- Do not set down the inverter overhead.

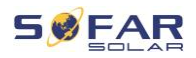

## 4.2 Installation procedure

Mechanical installation is performed as follows:

- 1. Examine the inverter before installation
- 2. Prepare the installation
- 3. Select an installation location
- 4. Transport the inverter
- 5. Mount the rear panel
- 6. Install the inverter

## 4.3 Examination before installation

### 4.3.1 Checking the external packaging materials

Packaging materials and components may become damaged during transportation. Therefore, the external packaging materials must be examined before the inverter is installed. Check the external packaging material for damage, e.g. holes and cracks. If you discover any damage, do not unpack the inverter and contact the transport company and/or dealer immediately. It is recommended that the packaging material should be removed within 24 hours before installing the inverter.

### 4.3.2 Checking the delivery scope

After unpacking the inverter, check that the delivery items are both intact and complete. In the event of any damage or missing components, contact the wholesaler.

#### INSTALLATION

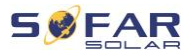

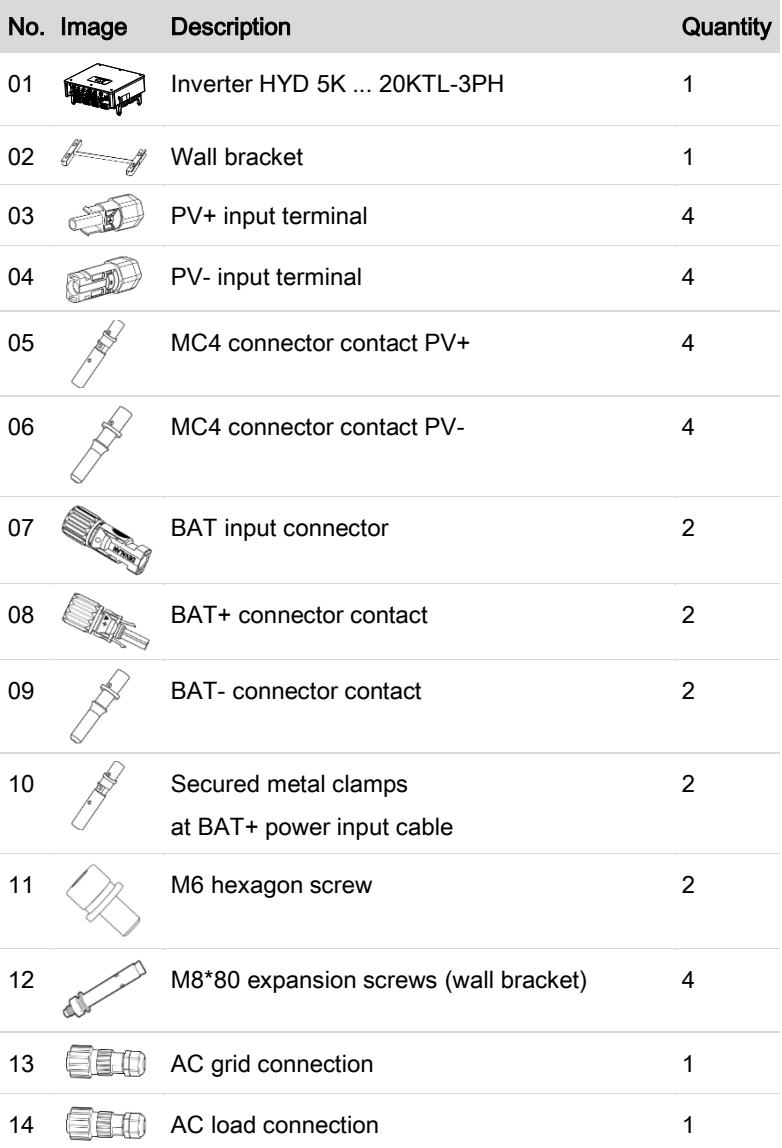

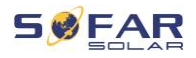

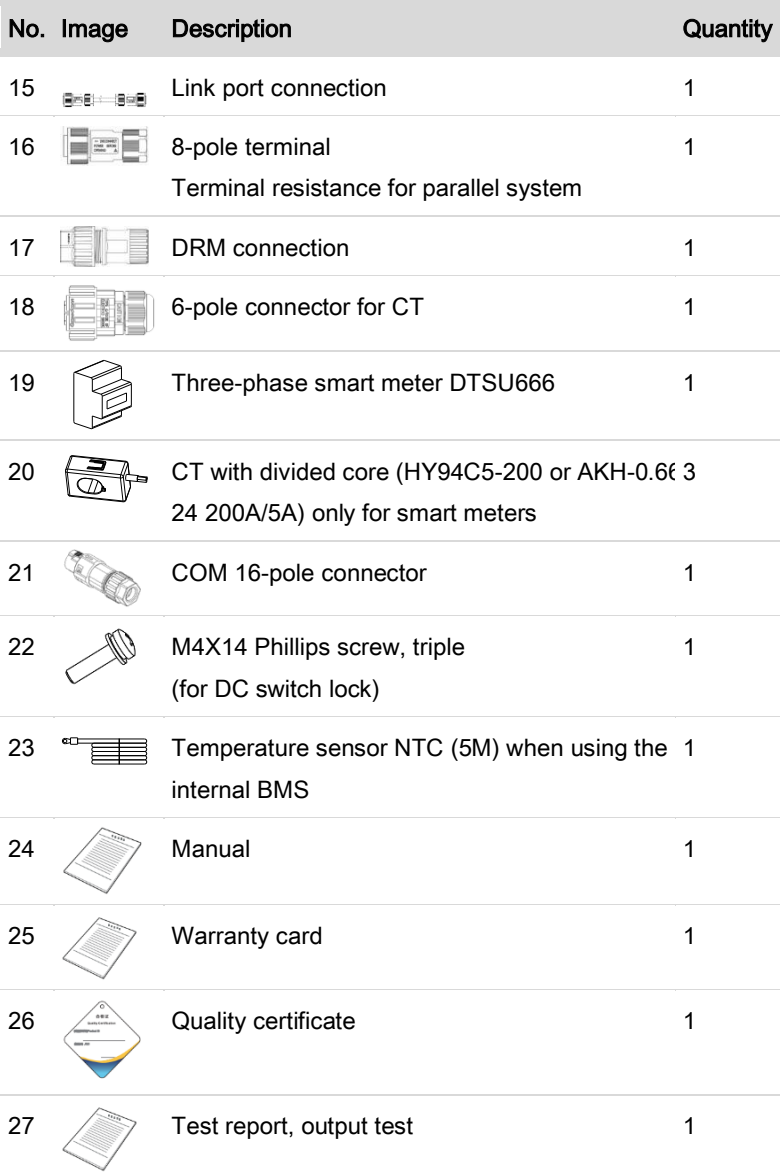

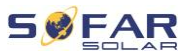

## 4.4 Connections

## A CAUTION

### Damage during transportation

• Please check the product packaging and connections carefully prior to installation.

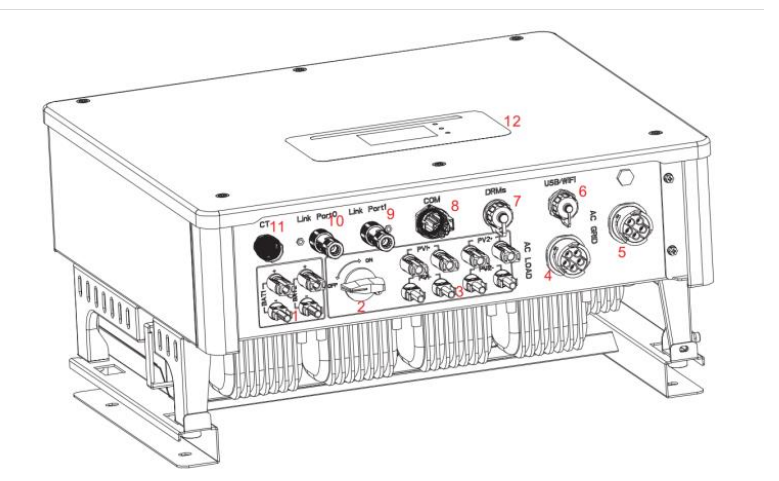

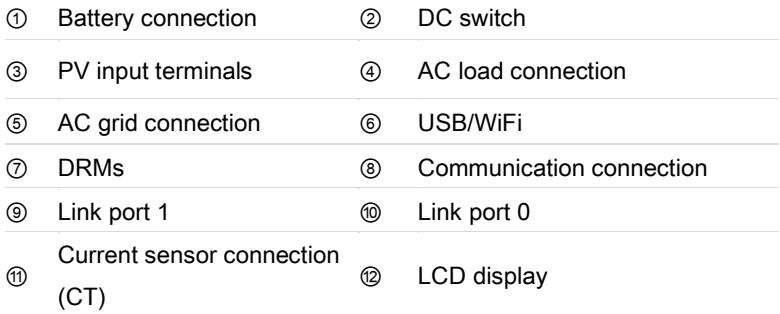

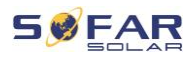

## 4.5 Tools

Prepare the tools required for the installation and the electrical connection.

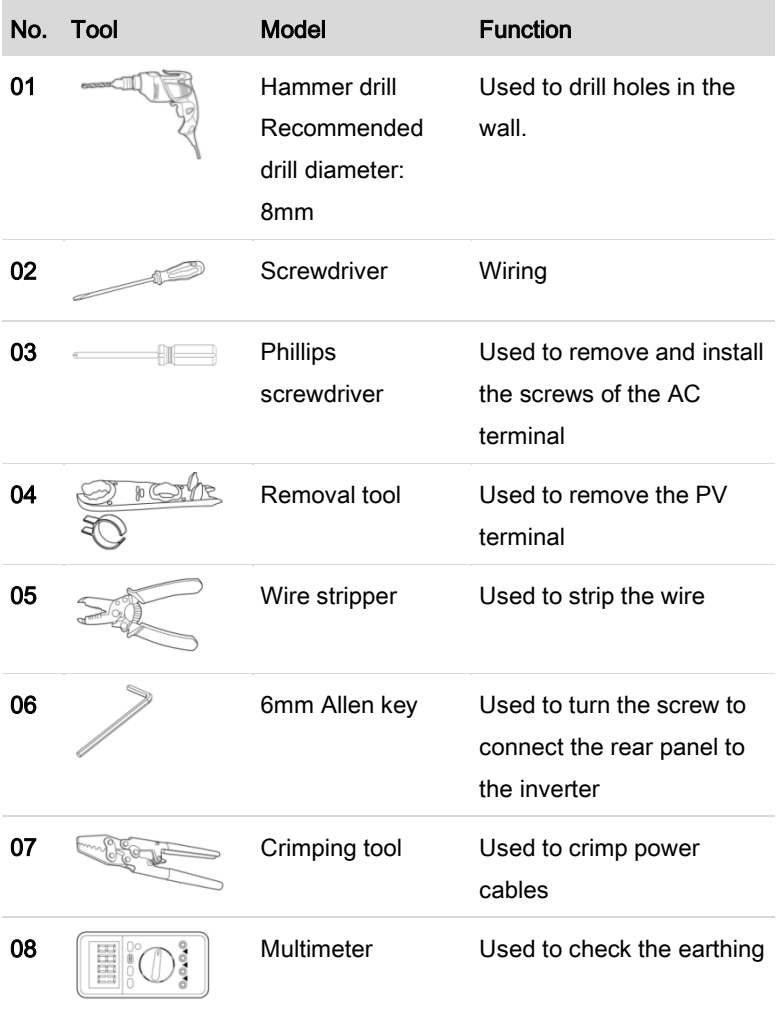

#### INSTALLATION

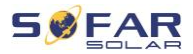

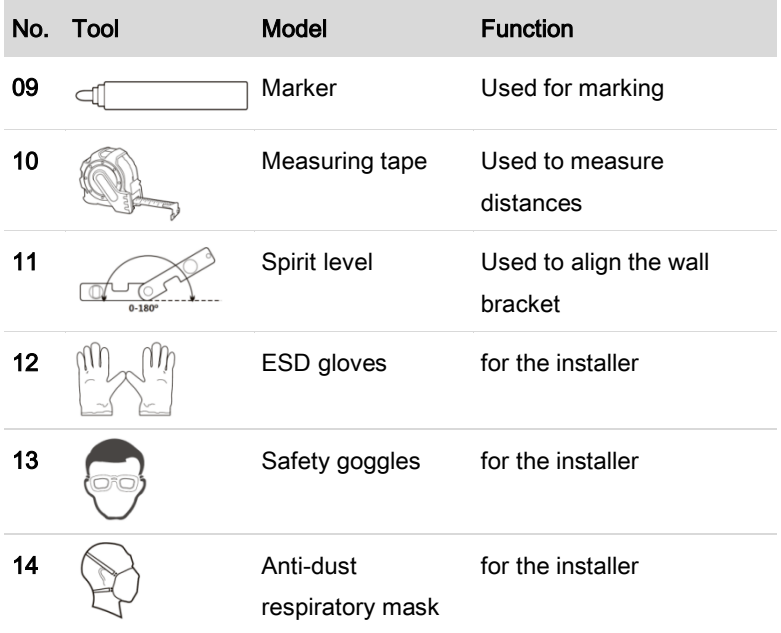

## 4.6 Installation Environment Requirements

- Choose a dry, clean, and tidy place, convenient for installation.
- Ambient temperature range: -25–60°C.
- Relative humidity: 0–100% (non-condensed).
- The inverter shall be installed in a well-ventilated place.
- Do not place the inverter close to flammable or explosive materials.
- The AC overvoltage category of the inverter is category II.
- Maximum altitude: 4000m
- Pollution degree: 4

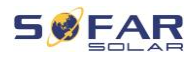

## 4.7 Installation location

Choose a suitable position for the installation of the inverter. Ensure that the following requirements have been fulfilled:

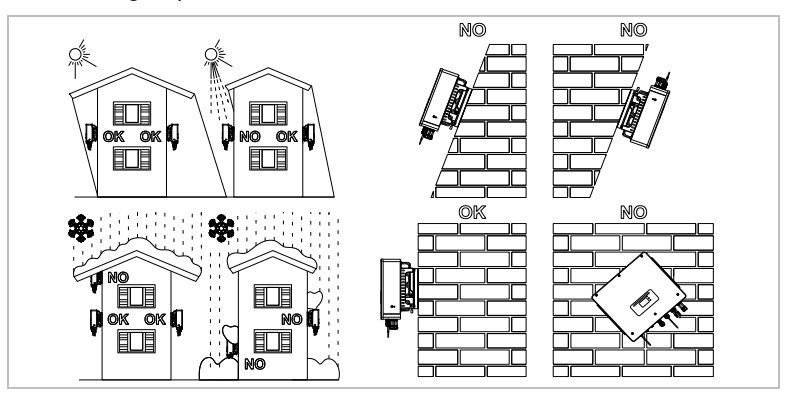

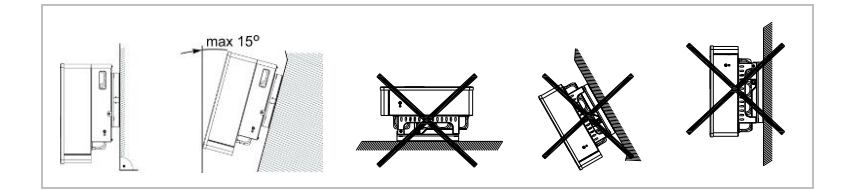

Minimum distances for individual HYD 5K...20KTL-3PH inverters:

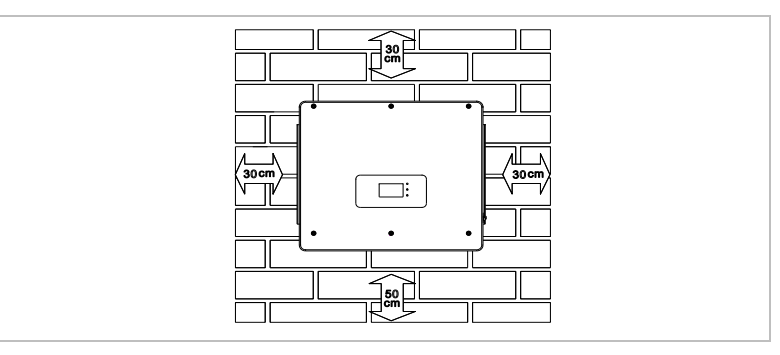

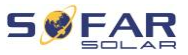

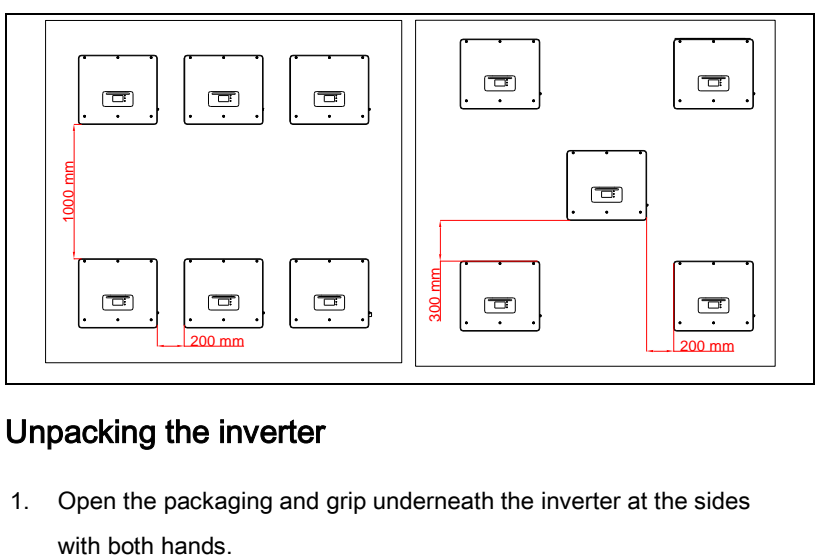

Minimum distances for several HYD 5K...20KTL-3PH inverters:

## 4.8 Unpacking the inverter

1. Open the packaging and grip underneath the inverter at the sides

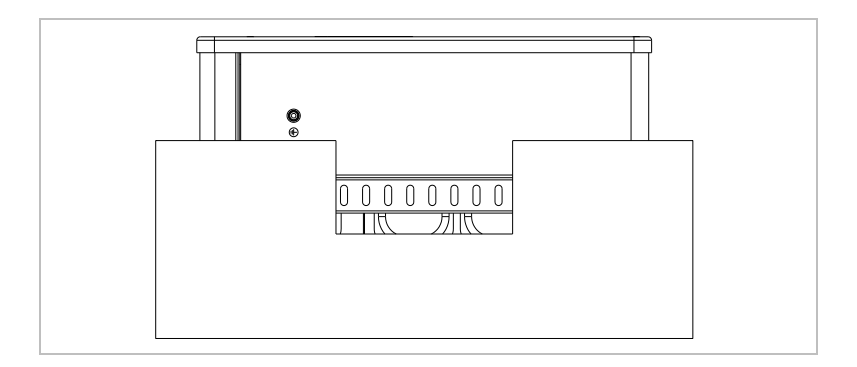
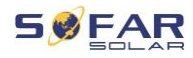

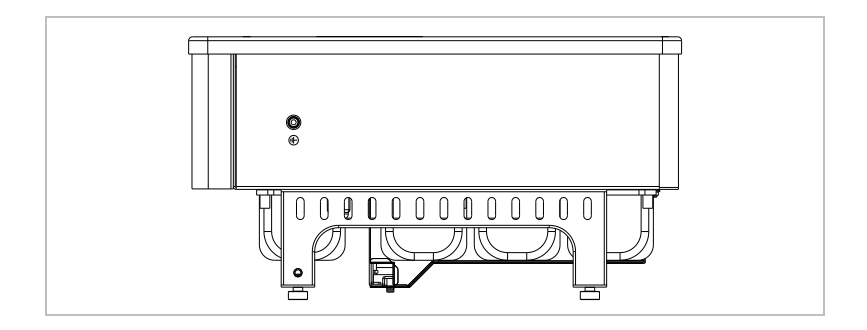

2. Lift the inverter out of the packaging and move it to its installation position.

# **ATTENTION**

### Mechanical damage

- In order to prevent injuries and damage to the device, ensure that the inverter is kept balanced while it is being moved - it is very heavy.
- Do not place the inverter on its connections, as these are not designed to bear its weight. Place the inverter horizontally on the ground.
- When you place the inverter on the ground, place foamed material or paper underneath it in order to protect its housing.

## 4.9 Installation of the inverter

1. Hold the wall bracket in the desired place and mark the three holes. Put the wall bracket aside and drill the holes.

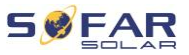

- 2. Guide the spread screw M8\*80 into the hole vertically and ensure that its insertion depth is sufficient.
- 3. Align the wall bracket with the hole positions and fasten by tightening the spread screw with the nuts.

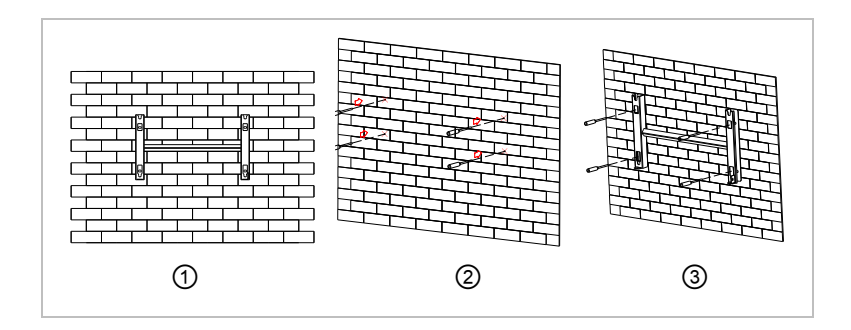

- 4. Place the inverter in the wall bracket and fasten it with the M6 hexagon screw
- 5. You can secure the inverter to the wall bracket using a lock.

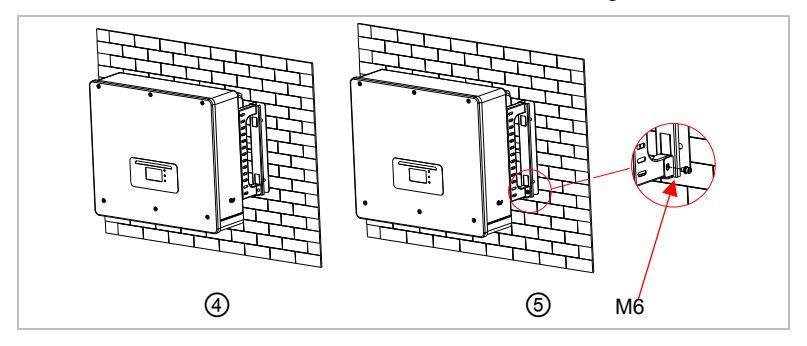

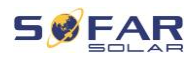

# 5 Electrical connections

# 5.1 Safety instructions

This topic describes the electrical connections of the inverter HYD 5K ... 20KTL-3PH. Read this section thoroughly and carefully before connecting the cables.

## **A DANGER**

### Electrical voltage at the DC connections

• Ensure that the DC switch is OFF before establishing the electrical connection. The reason is that the electrical charge remains in the capacitor after the DC switch has been switched off. Therefore, at least 5 minutes must lapse before the capacitor has been electrically discharged.

# **A DANGER**

### Electrical voltage

PV modules generate electrical energy when exposed to sunlight, and this may present an electrical shock hazard. Therefore, cover the PV modules with an opaque sheet before connecting to the DC input power cable.

# **A DANGER**

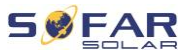

### Electrical voltage at the DC connections

• Wear rubber gloves and protective clothing (safety goggles and boots) when working on high voltage/high current systems such as inverter and battery systems.

## **ATTENTION**

### **Qualification**

• The installation and maintenance of the inverter must be carried out by an electrician.

## **NOTE**

• The open-circuit voltage of the modules connected in series must be lower than or equal to 1000 V.

The connected PV modules must be compliant with IEC 61730 class A.

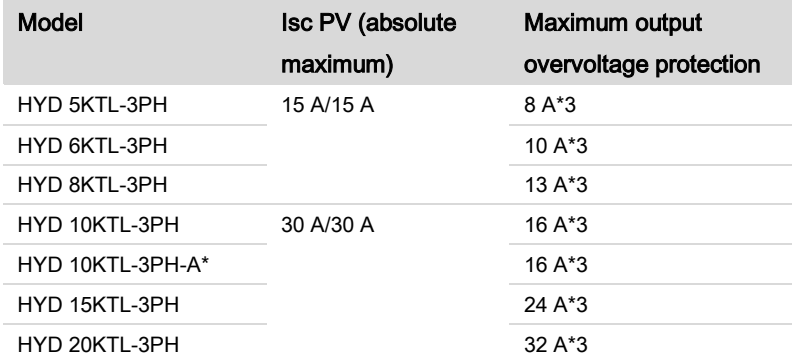

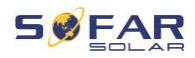

The DVC (decisive voltage classification) is the circuit voltage which constantly occurs between two arbitrary live parts during proper use in a worst-case scenario:

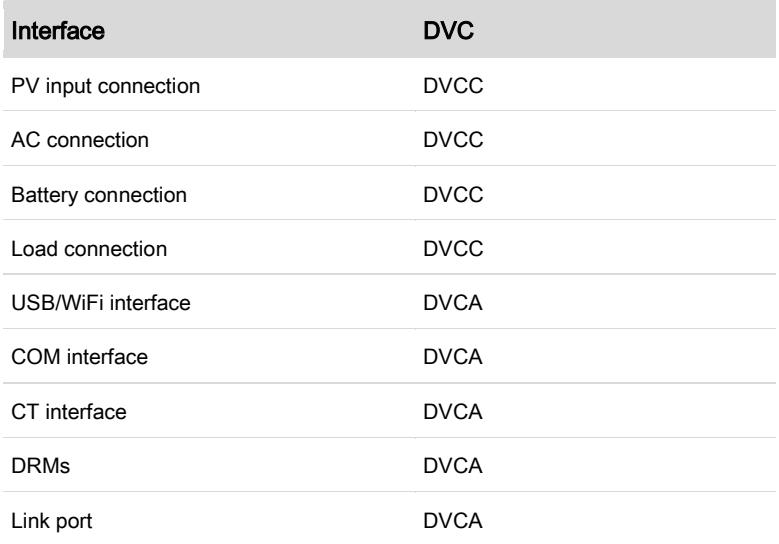

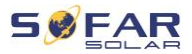

# 5.2 Wiring overview

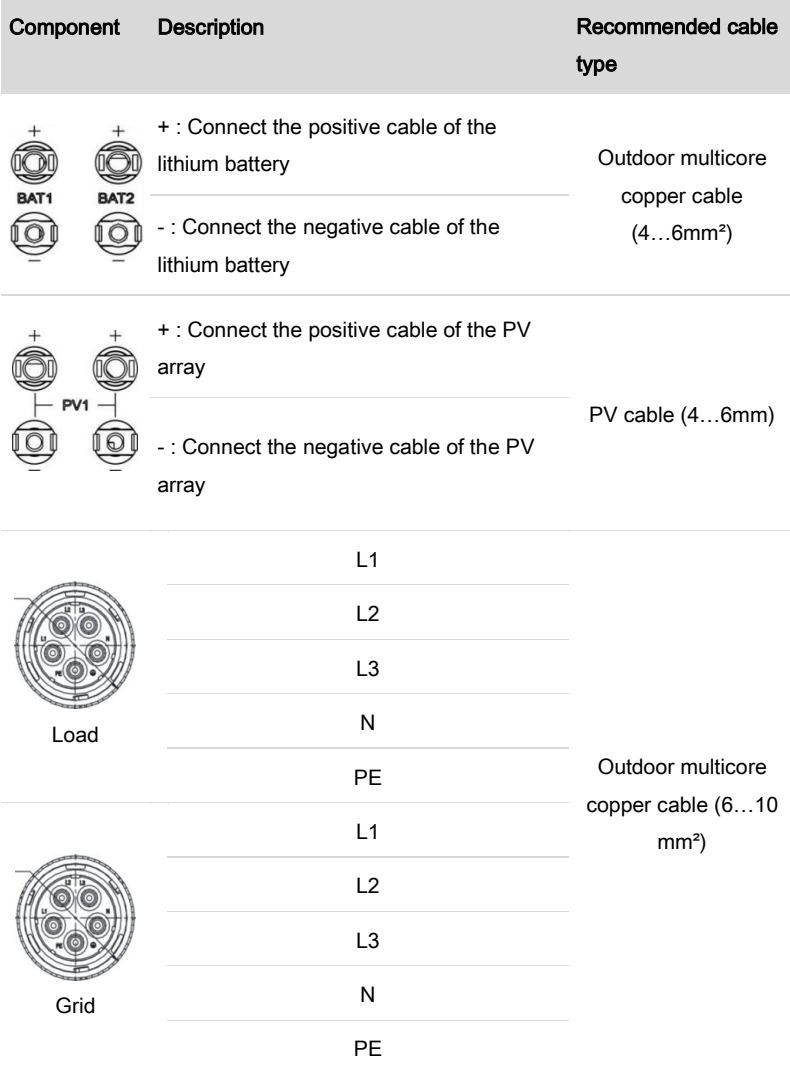

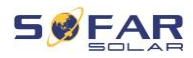

# 5.3 System overview

There are different system configurations possible depending on the user's requirements, existing electrical infrastructure and local regulations. The distribution box must be configured to comply to the grid operator requirements.

The inverter has an integrated AC relay to disconnect all phases and Neutral from the grid in case of grid fault or grid outage.

The inverter's generation and feed-in limitation functions require the use of an external measurement device to obtain grid information.

There are 3 system configurations:

System A: direct measurement of energy with CTs (up to 300 A)

System B: measurement of energy with energy meter + CTs

System C: measurement of energy with energy meter (up to 80 A)

## **NOTE**

• For System B, customers can choose different CTs based on the installation. The secondary current must be 5 A.

# **A** CAUTION

- In the following three situations, the system must be connected to the fuse first and then to the machine's input terminal:
	- Lead-acid battery
	- Lithium battery without BMS
	- Multiple lithium batteries connected to one input

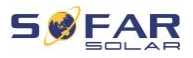

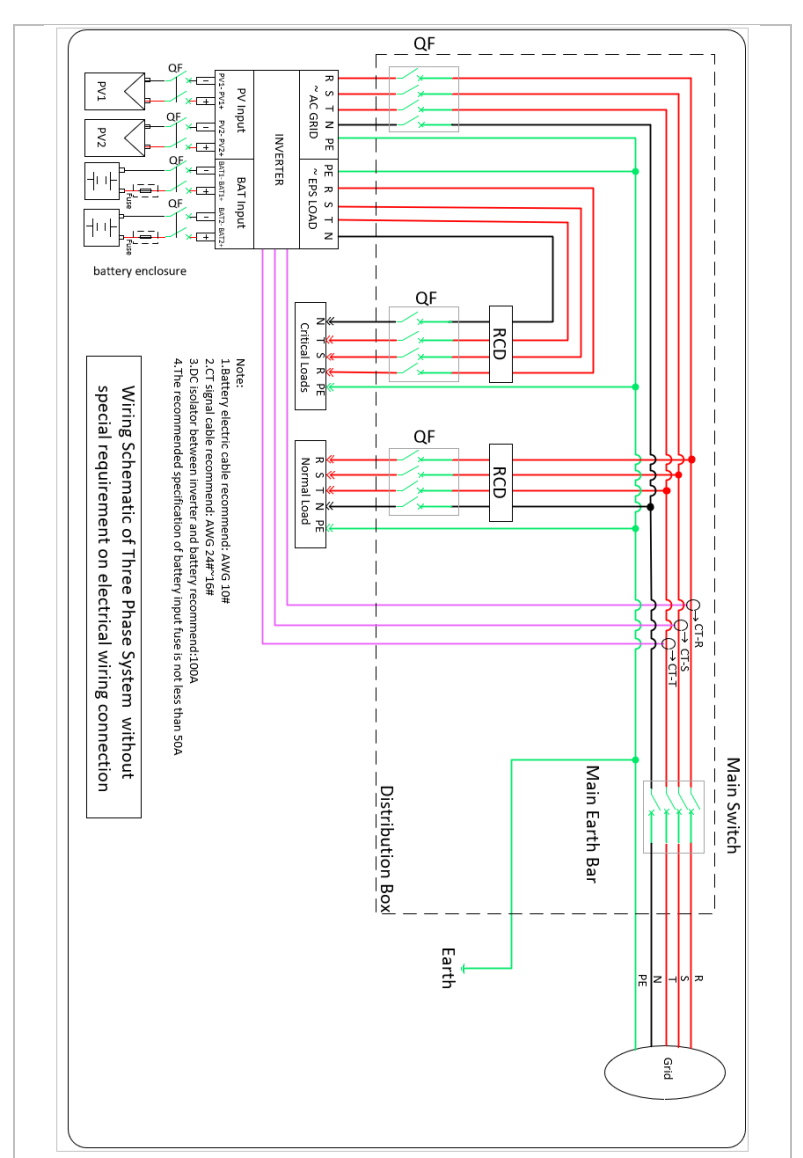

## 5.3.1 System A: direct measurement with CTs

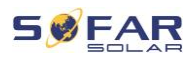

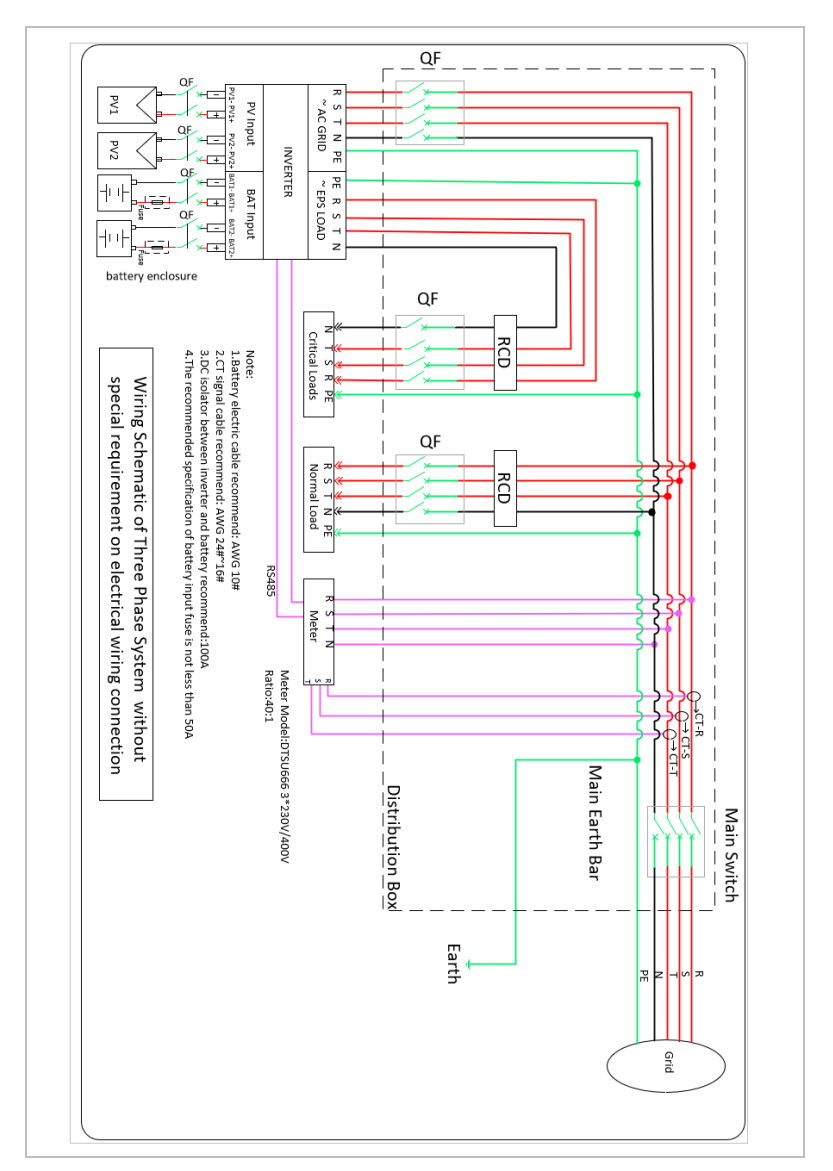

# 5.3.2 System B: measurement with energy meter + CTs

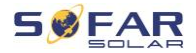

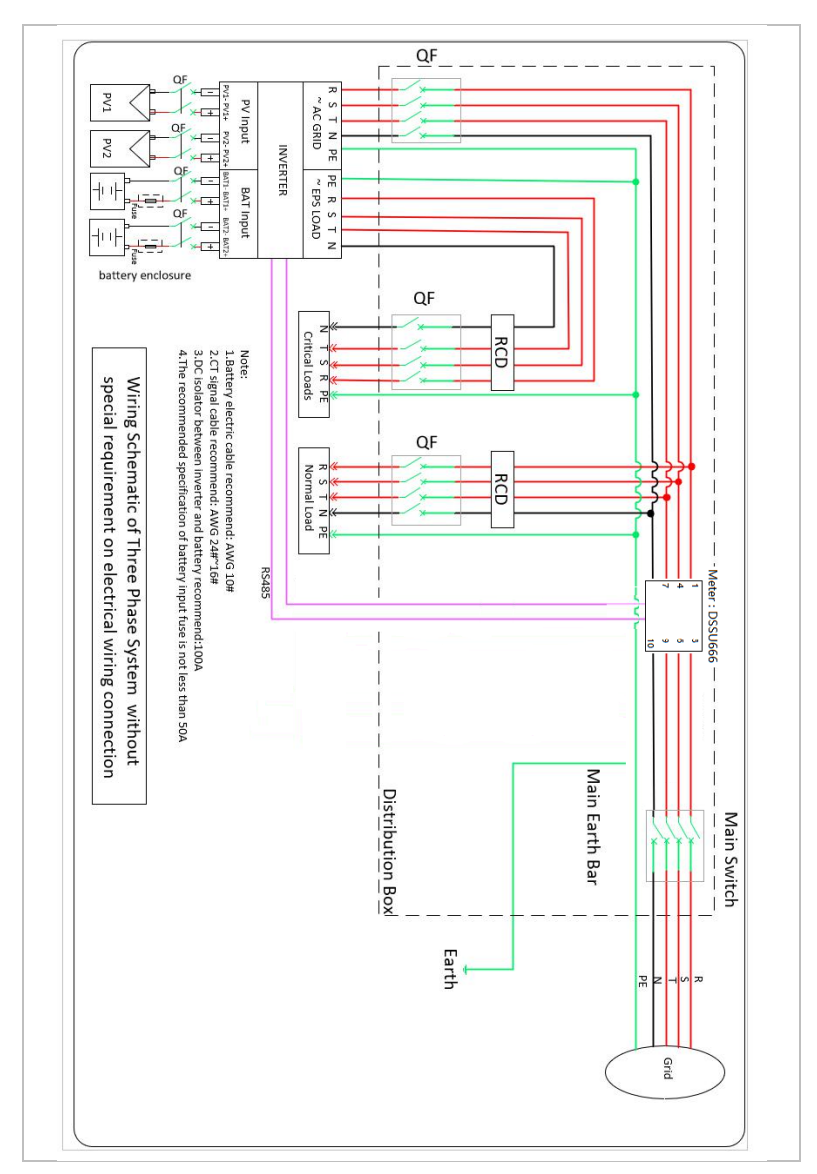

# 5.3.3 System C: measurement with only an energy meter

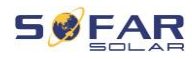

## Energy Meter: DTSU666 1,5(6)A (in scope of supply)

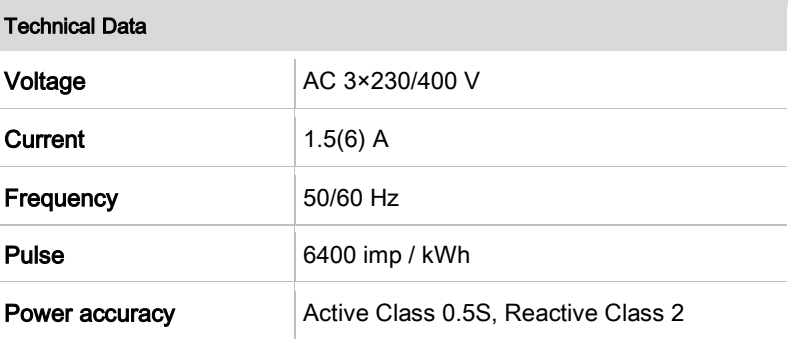

# 5.4 Electrical connection

The electrical connection is established as follows:

- 1. Connect PE cable
- 2. Connect DC input cable
- 3. Connect battery cable
- 4. Connect AC output power cable
- 5. Connect communication cable (optional)

# 5.5 Connecting the PE cables

Connect the inverter to the equipotential bonding bar by using the protective earth cable (PE) for grounding.

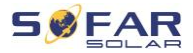

### **ATTENTION**

#### Pole earthing not permissible!

- As the inverter is transformerless, the plus and minus poles of the PV generator must NOT be earthed. Otherwise, the inverter will malfunction. In the PV system, not all live metal parts (e.g. PV module frames, PV frame, generator connection box housing, inverter housing) require earthing.
- 1. Remove the insulation of the cable. For outside use, cables of ≥ 4mm² are recommended for earthing).

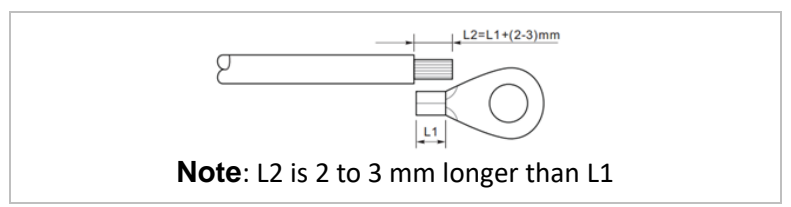

2. Crimp the cable to the ring terminal:

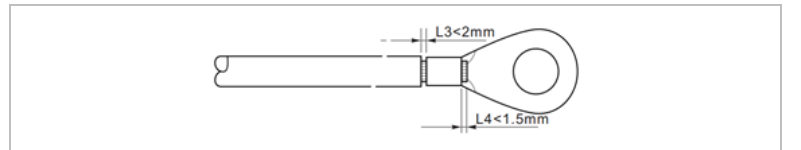

3. Install the crimped ring terminal and the washer with the M6 screws and tighten these with a torque of 3 Nm using an Allen key:

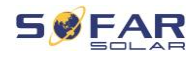

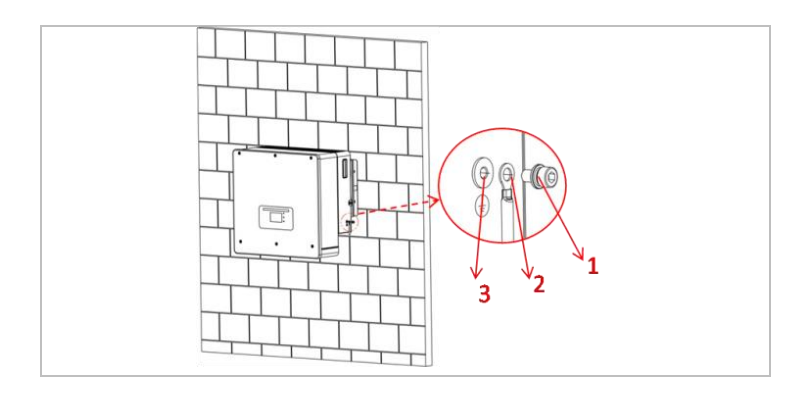

- ① M6 washer ② Ring terminal
- ③ Threaded hole

# 5.6 Connecting the DC lines for the PV modules and battery

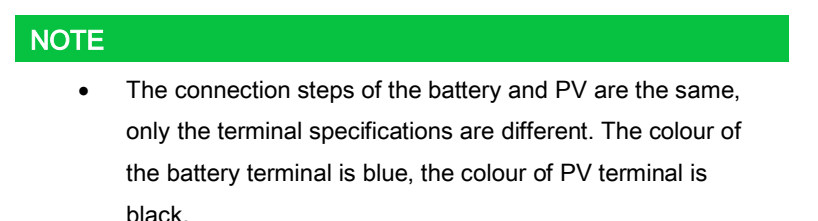

Please observe the recommended cable dimensions:

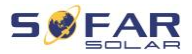

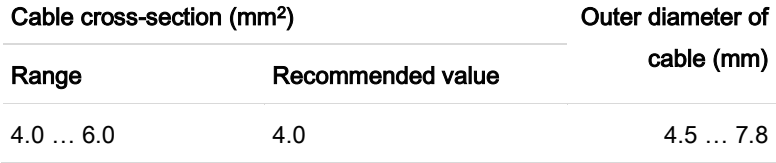

- 1. Remove the crimp contacts from the positive and negative connections.
- 2. Remove the insulation of the cables:

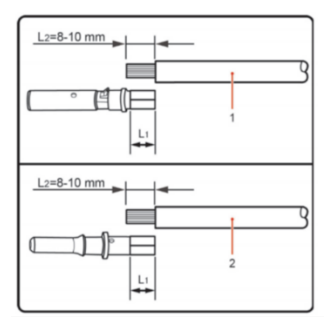

Note: L2 is 2 to 3mm longer than L1

- ① Positive DC cable ② Negative DC cable
- 3. Insert the positive and negative DC cables into the corresponding cable glands.
- 4. Crimp the DC cables. The crimped cable must be able to withstand a tractive force of 400 Nm.

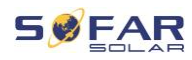

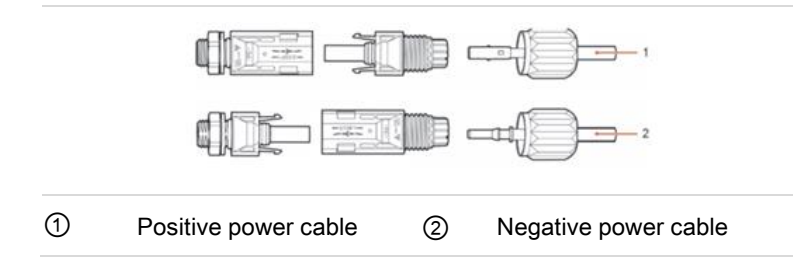

## A CAUTION

### Danger of reverse polarity!

- Ensure that the polarity is correct before plugging into the DC connections!
- 5. Insert the crimped DC cables into the corresponding connector housing until you hear a "clicking" sound.
- 6. Re-screw the cable glands to the connector housing.
- 7. Insert the positive and negative connectors into the corresponding DC input terminals of the inverter until you hear a "clicking" sound.

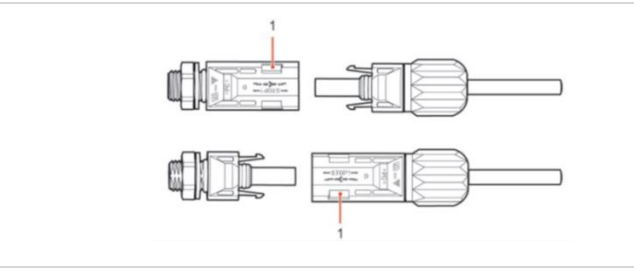

### ① Locking

**Note:** Insert the protective caps into the unused DC connections.

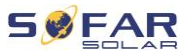

### **Removing the connectors**

# A CAUTION

### Danger of DC arcing

• Before removing the plus and minus connector, ensure that the DC switch has been set to OFF.

In order to remove the plus and minus connection from the inverter, insert a removal key into the locking and press on the key with the adequate force as shown in the following illustration:

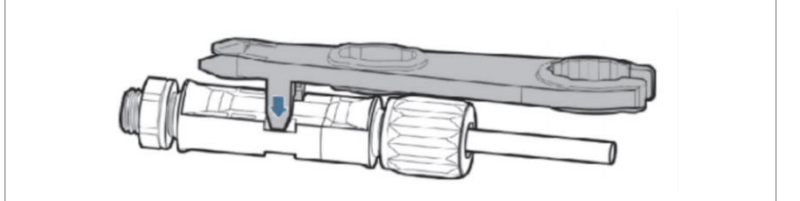

# 5.7 Connecting the AC power cables

The AC power cables are used to connect the inverter to the critical loads (through the EPS port), and the AC power distributor or the power grid.

# **A CAUTION**

### AC connection

- Each inverter must have its own circuit breaker.
- The AC disconnecting device must be easily accessible.

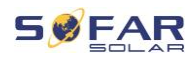

## **NOTE**

- The inverter HYD 5K...20KTL-3PH has a built-in AFI (univ. sensitive residual current protection). If an external AFI is required, we recommend an AFI type A featuring a residual current of 100 mA or higher.
- Please follow the national rules and regulations for the installation of external relais or circuit breakers!

The AC cable should be correctly dimensioned in order to ensure that the loss of power in the AC cable is less than 1% of the rated output. If the AC cable resistance is too high, then the AC voltage will increase; this may cause the inverter to become disconnected from the power grid. The relationship between the leakage power in the AC cable and the cable length, the cable cross-section, is displayed in the following illustration:

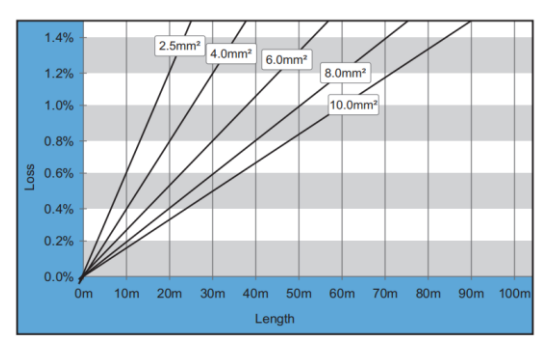

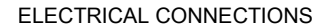

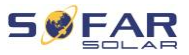

# 5.8 AC connector installation

# **A** CAUTION

#### Electrical voltage

• Ensure that the grid has been switched off before removing the AC connector

Please follow below steps to install the AC connector.

1. Select the suitable cable in accordance with above diagram. Remove the insulating layer of the AC output cable using a wire stripper and in accordance with the following illustration:

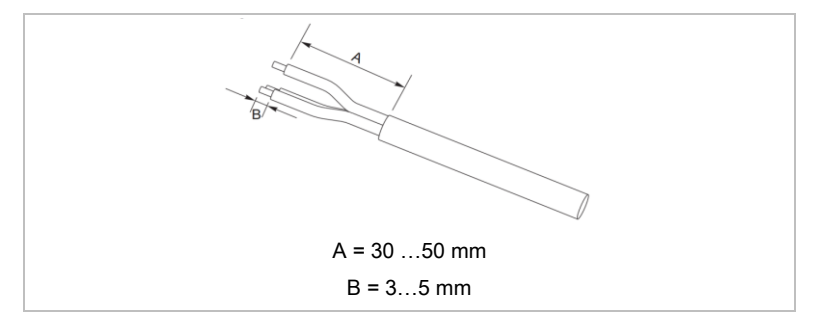

2. Disassemble the connector in accordance with the following illustration. Guide the AC output cable through the cable gland.

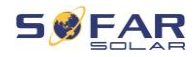

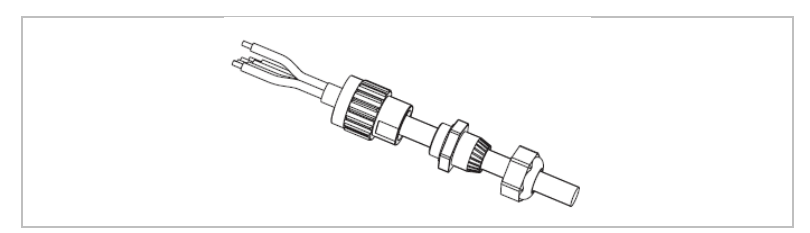

3. Connect the AC cable in accordance with the following requirements and tighten the terminal using the Allen key.

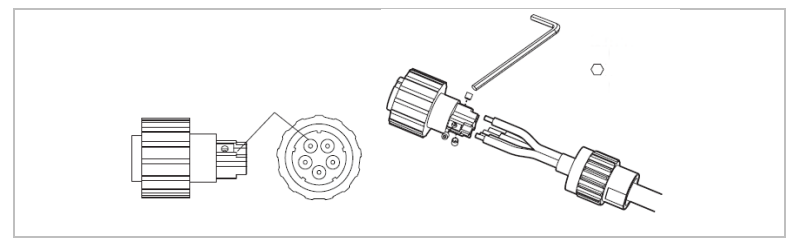

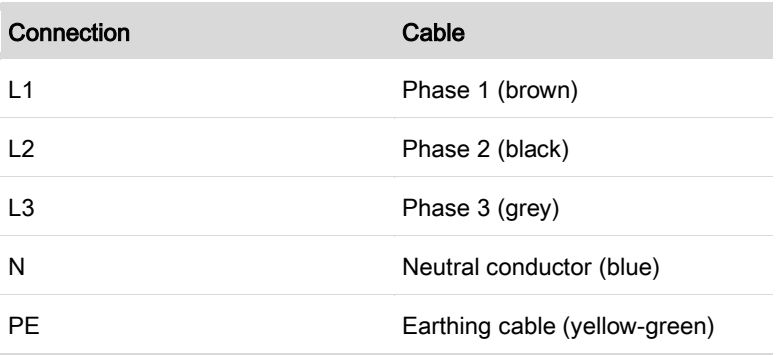

4. Assemble the connector housing and screw the cable gland tight.

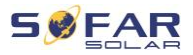

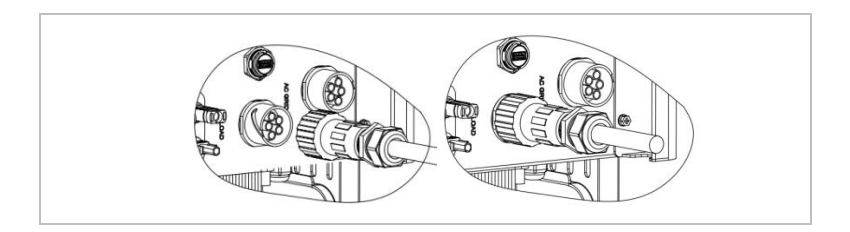

5. Connect the AC connector to the AC connection of the inverter by turning it clockwise until it locks into place.

## **NOTE**

• Remove the AC connector by turning it anticlockwise.

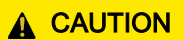

### Electrical voltage

• Ensure that the grid has been switched off before removing the AC connector.

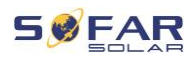

# 5.9 Communication interfaces

The positions of the communications interfaces of the HYD 5K ... 20KTL-3PH are displayed below:

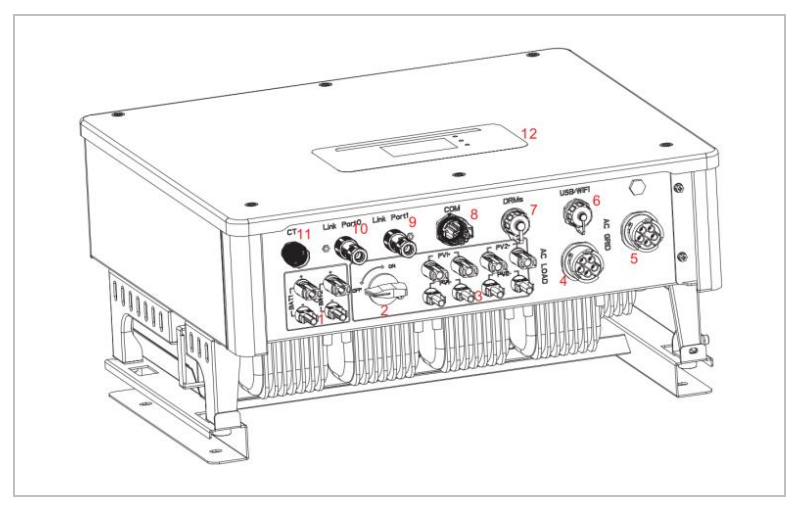

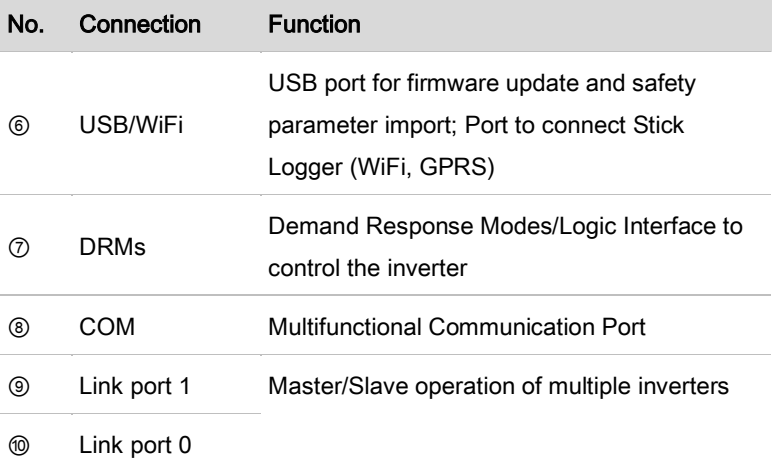

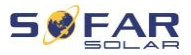

# 5.9.1 Multifunctional Communication Port

Please refer to the following table for the specific PIN assignments.

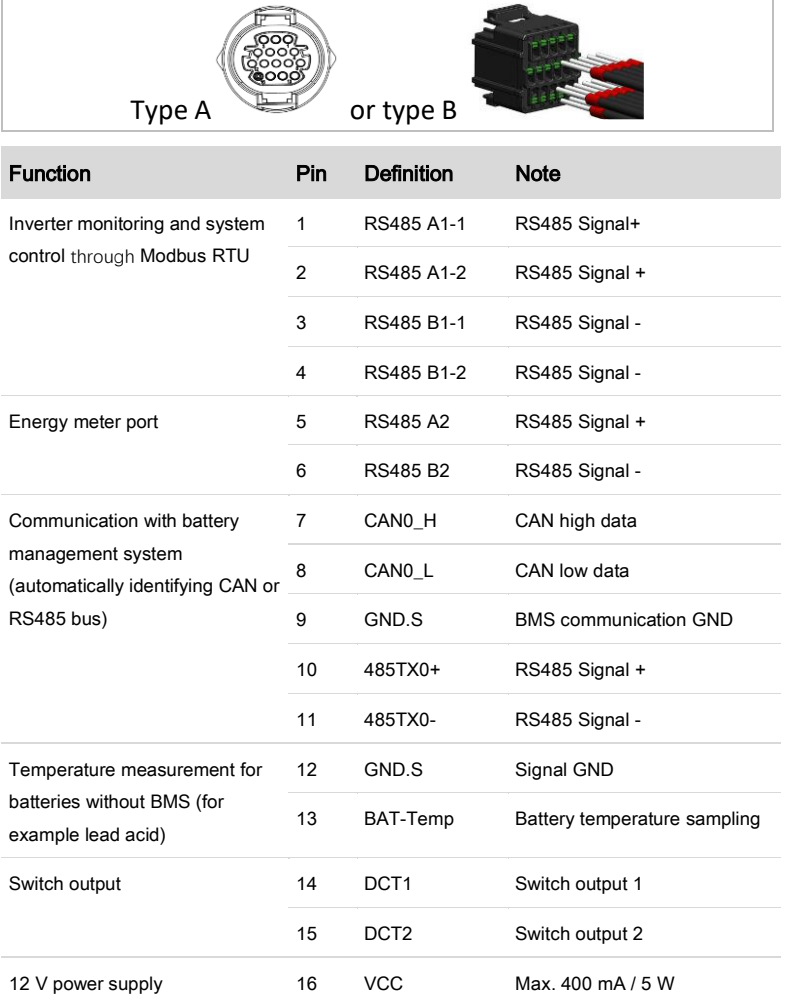

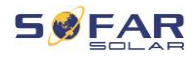

Please follow the steps below to connect the communication cable.

1. Remove the cable sheath at a length of 20 to 40 mm.

Remove the cable insulation 6-10 mm (type A) or 12-14 mm (type B).

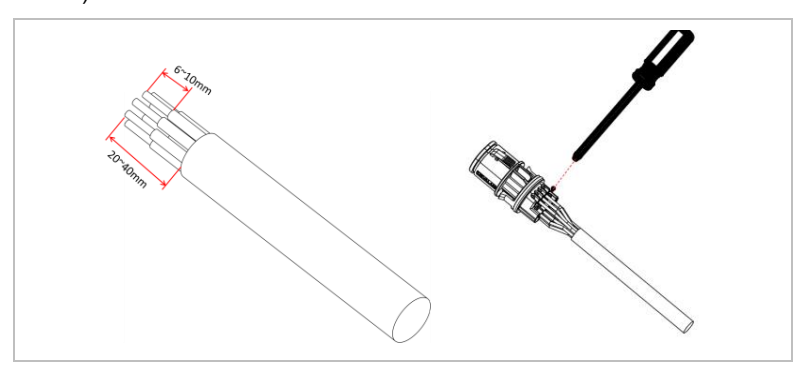

- 2. Type B only: crimp the enclosed wire end sleeves onto the cable ends.
- 3. Connect the wires according to the required functions and pins (refer to the table above).
- 4. Close the housing and secure the cable gland by turning it clockwise.

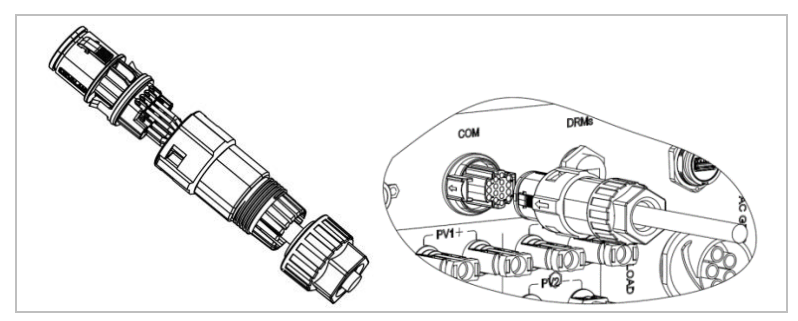

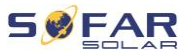

# **NOTE**

The functions of the communications interface must be set on the inverter's LCD display. Please observe the operating steps in chapter 7.

## 5.9.2 RS485

For the monitoring and control of several inverters, you connect the RS485 wires in daisy-chain.

At the last inverter, you need to terminate the bus with an 120 Ohm resistor between Pin 1 and 4.

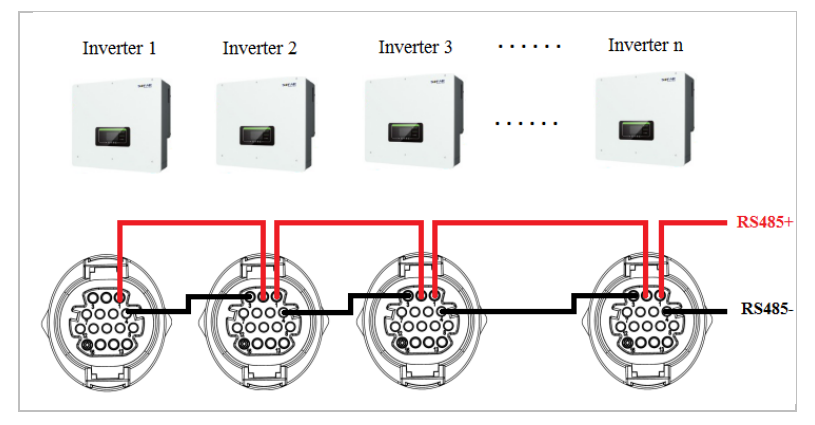

## 5.9.3 Energy meter

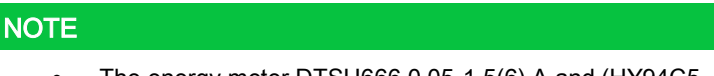

- The energy meter DTSU666 0.05-1.5(6) A and (HY94C5-200) CTs are supplied with the inverter.
- Max. current input energy meter: 5 A

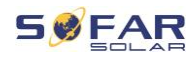

Max. measured current: 200 A (Ratio: 40:1)

The integrated energy management functions integrated of the HYD 5K...20KTL-3PH require to measure the power flow at the point of grid interconnection. There are different system configurations possible. It can be measured using CTs (up to 300 A), or with direct connection (up to 80 A).

Please refer to below table for the PIN assignments for the RS485 connection between the inverter and the energy meter.

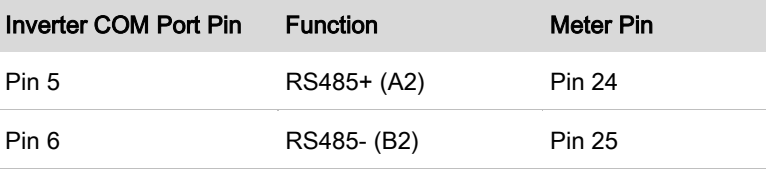

# **NOTE**

- Use the shielded twisted pair cable
- The copper outer diameter should be more than 0.5 mm<sup>2</sup>
- Keep away from power cables or other electric fields
- Maximum distance is 1200 meters

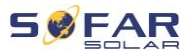

## Energy meter with CT connection (System A, default)

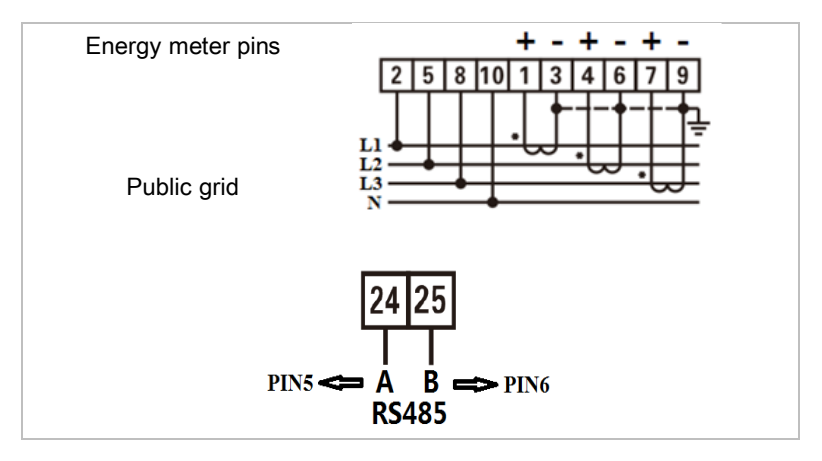

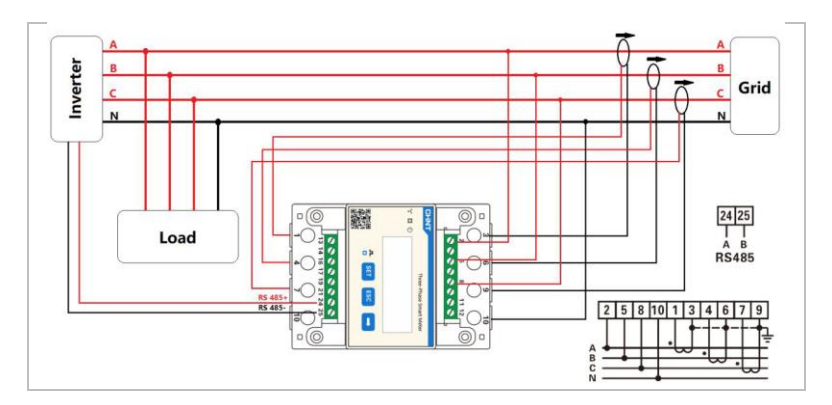

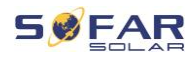

# **NOTE**

- The arrows on the current transformers direct to the grid.
- Up to 200 A measurement

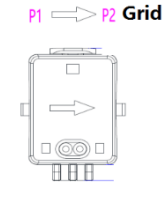

## Energy Meter Configuration

The energy meter is preconfigured to be used with the inverter with these settings:

Modbus Address: 1

Baud Rate: 9600

Current Ratio: 40:1

## Energy Meter direct connection (System C)

The energy meter type Chint DTSU666 (5/80A) must be purchased separately, it is not included in the delivery.

Max. current input: 80 A

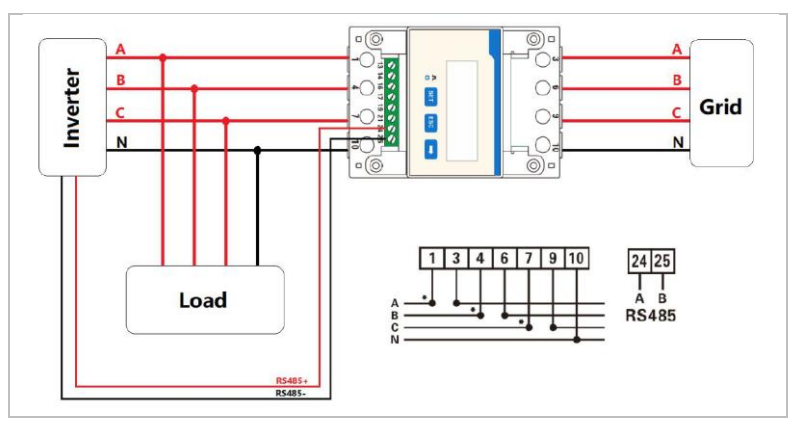

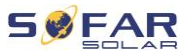

In case you want to change or check the settings, please refer to below procedure:

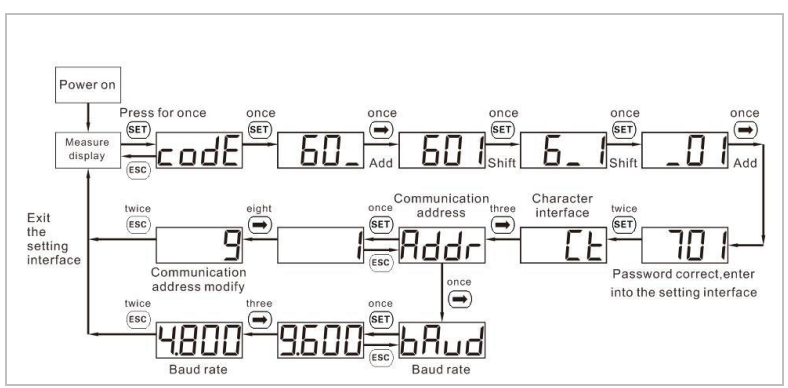

### Modbus Address and Baud Rate setting

### Current Ratio setting

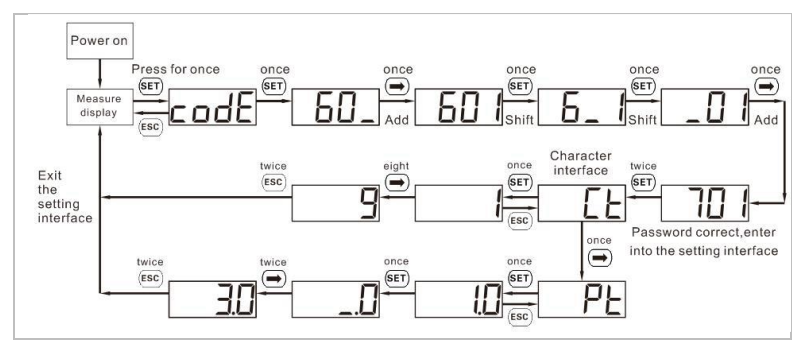

## 5.9.4 Temperature Sensor

For batteries without a BMS (for example lead-acid batteries), you need to connect the temperature sensor which is within the scope of supply. Place the sensor at the battery.

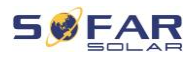

### 5.9.5 BMS connection

For batteries with a BMS (for example Li-Ion batteries), you need to connect either the CAN Bus or RS485 with the battery management system.

The inverter will use the CAN Bus or RS485 Bus according to the battery selection in the inverter's menu.

### Connecting GTX 3000-H

For connecting the GTX 3000-H battery to the inverter, please follow the below pin assignments:

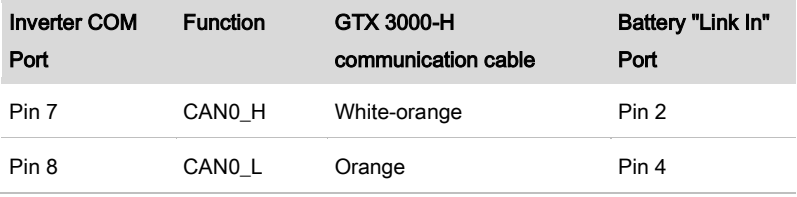

### Connecting the BTS 5K battery

For connecting the BTS 5K battery to the inverter, please follow the below pin assignments:

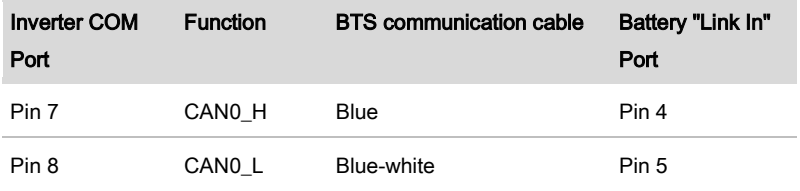

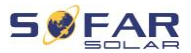

## 5.9.6 Dry Contact

The dry contact signals the on-grid and EPS mode through a signal voltage of 12 VDC. Alternatively, the switch contact can start and stop a generator to charge the battery.

### Note: This function is available from Firmware V10

The dry contact settings must be set accordingly in the menu Advanced settings – Dry Contact Control.

### On-grid / EPS mode

Below is the diagram for switching mode 2 and how it can be used to switch a N-PE connection during off-grid mode:

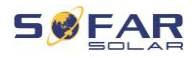

On-grid (relay mode 2):

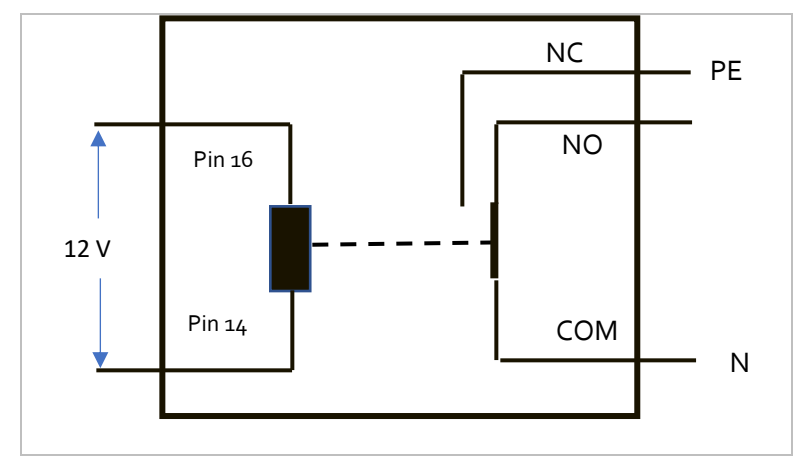

EPS mode (relay mode 2):

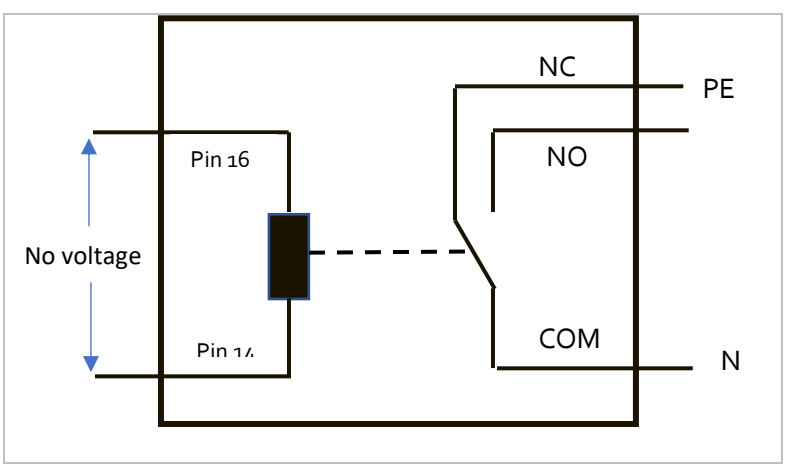

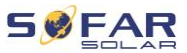

Relay mode 1 switches the contact in the opposite direction, i.e. in the on-grid mode there is no voltage, in the EPS mode there is voltage.

### Generator charging

Please refer to below diagram for connecting a generator:

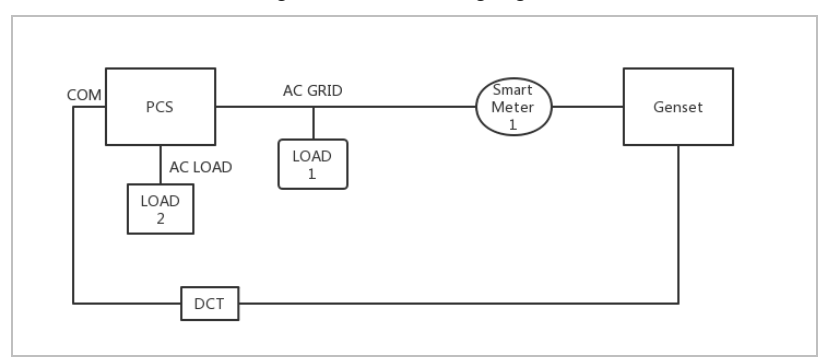

The settings are explained in the menu structure.

### 5.9.7 Communication power supply

The power supply can be used for the external power supply, or for the switching contact. Max. 400 mA / 5 W.

### 5.9.8 CT Interface

For configurations according to System A, CTs are directly connected to the inverter without an energy meter.

These CTs must be purchased separately and need to have a max.

current rating of 100 mA at the inverter connection.

Please refer to the table below for the specific PIN connections.

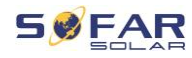

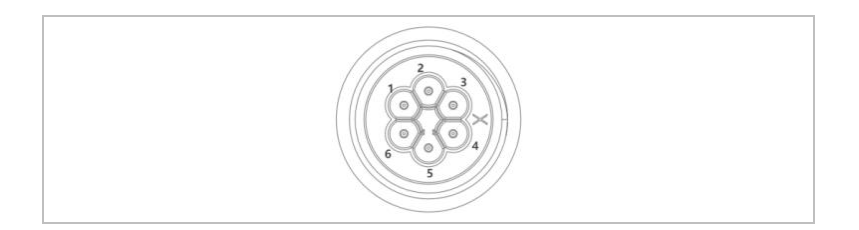

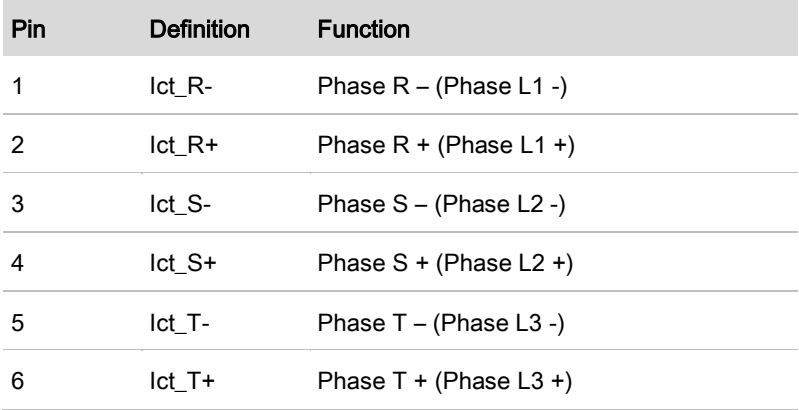

Follow below steps to install the CTs.

1. Fix the cables on the terminals according to above table, and put the connector housing over the terminals.

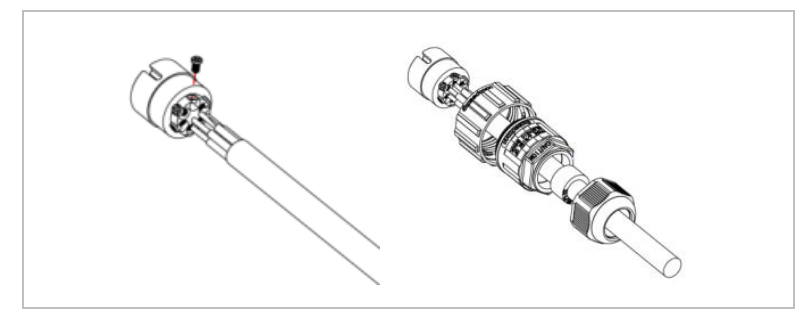

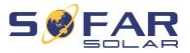

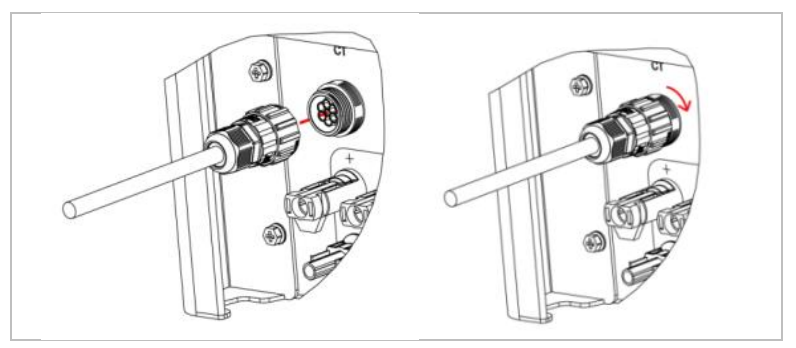

2. Connect and lock the connector by turning it clockwise.

## 5.9.9 Link Port

In systems with multiple inverters, you can connect the devices in a Master/Slave configuration. In this configuration, only one energy meter is connected to the Master inverter for the system control.

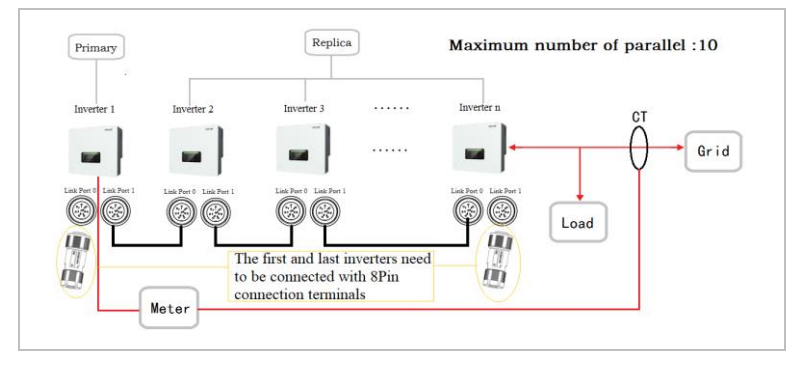

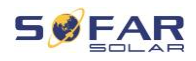

# **NOTE**

• The first and last inverter need to be connected with the 8 Pin connection terminals!

## Pin Connections

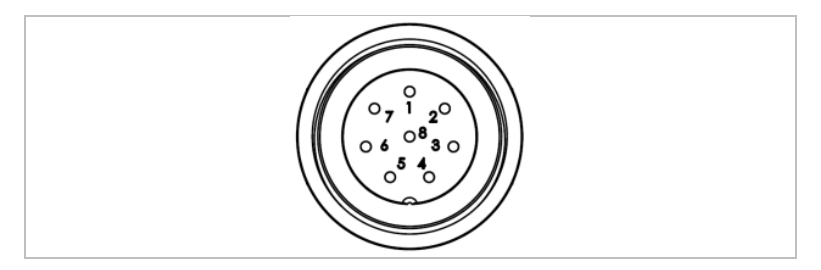

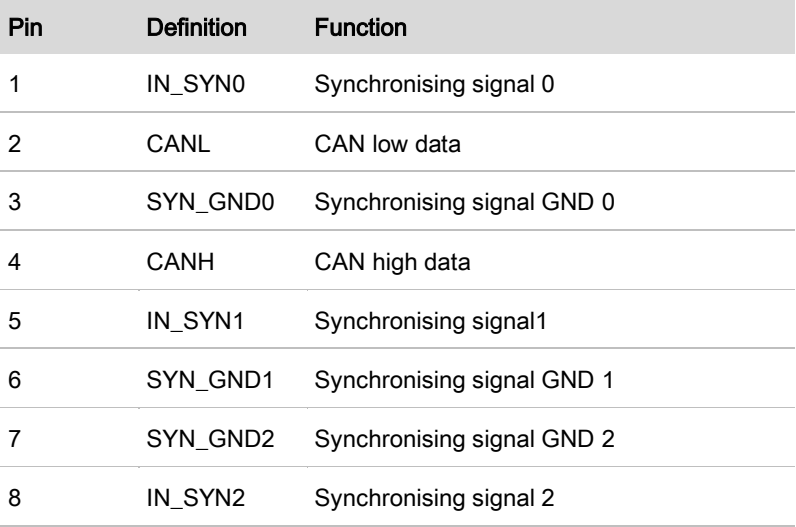

## Installation

1. Connect and lock the connector by turning clockwise:

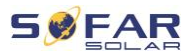

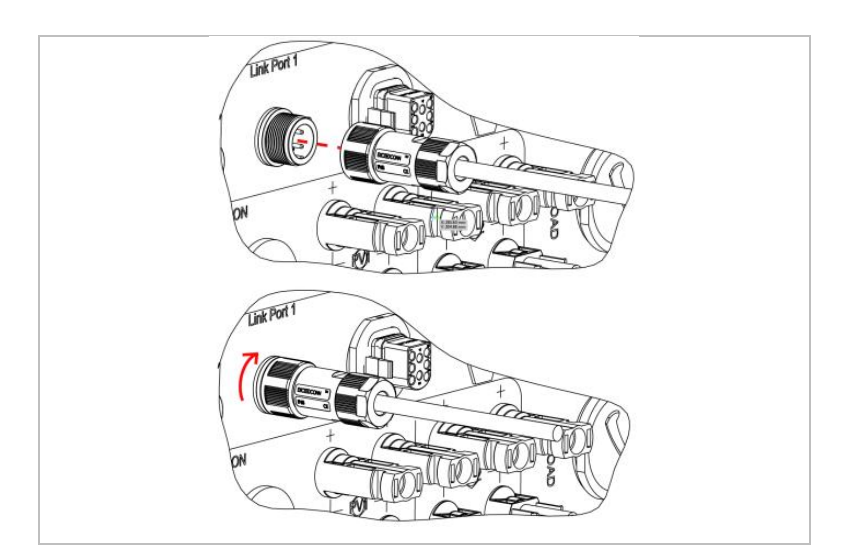

## 5.9.10 DRMs/Logic interface

The DRM/Logic interface is used to control the inverter by external signals, usually provided from grid operators with ripple control receivers or other means. The logic interface pins are defined according to different standard requirements.

Please consider the following PIN assignment.

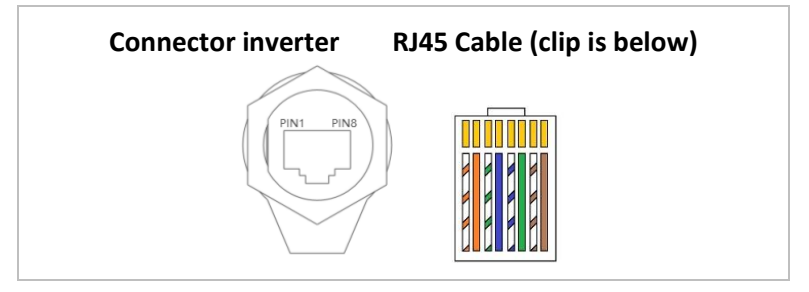

Please follow below installation steps.
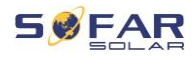

1. Press the wire terminals in colour sequence:

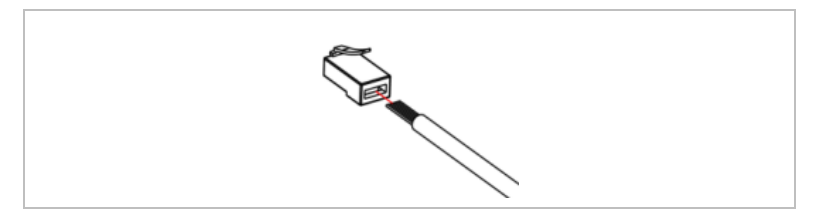

2. Route the cable terminal through the cable gland and insert the

FOR THE COMPANY

communication cable into the RJ45 connector.

3. Lock the connector by turning clockwise:

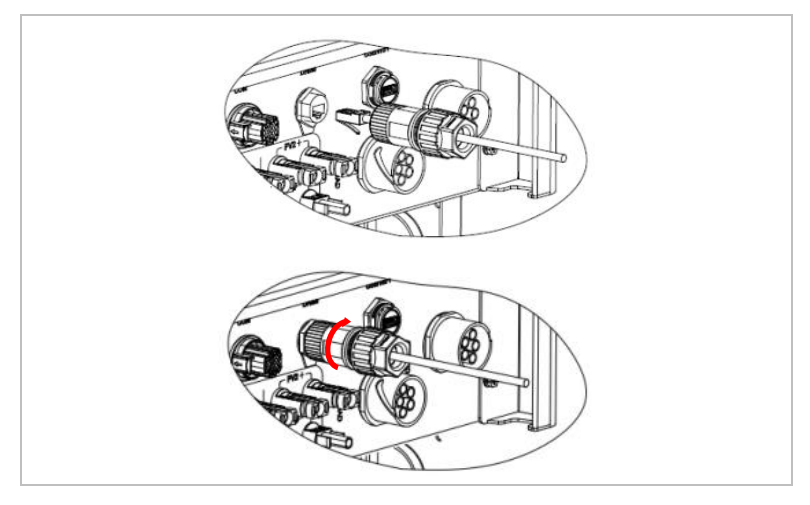

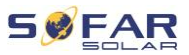

### DRMs for AS/NZS 4777.2:2015 and AS/NZS 4777.2:2020

Also known as Inverter Demand Response Modes (DRMs).

The inverter recognises all supported Demand Response commands and initiates the reaction within two seconds. The inverter will continue to respond while the mode remains asserted.

Supported DRM commands: DRM0, DRM5, DRM6, DRM7, DRM8.

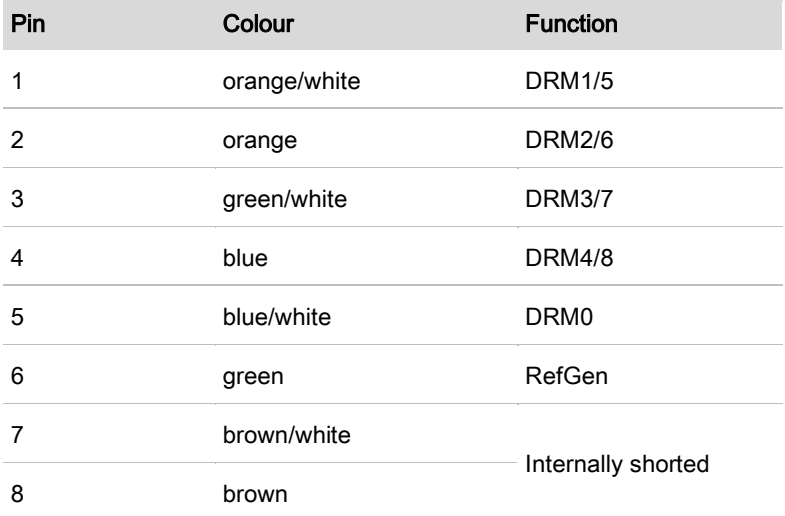

### Logic interface for VDE-AR-N 4105:2018-11

This function serves to control and/or limit the output power of the inverter.

The inverter can be connected to a radio ripple control receiver in order to dynamically limit the output power of all inverters within the system.

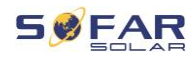

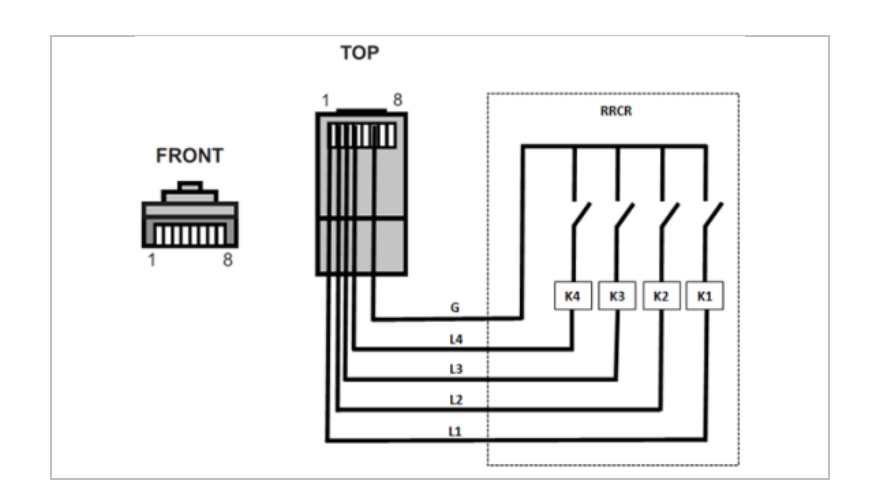

The inverter is preconfigured on the following power levels:

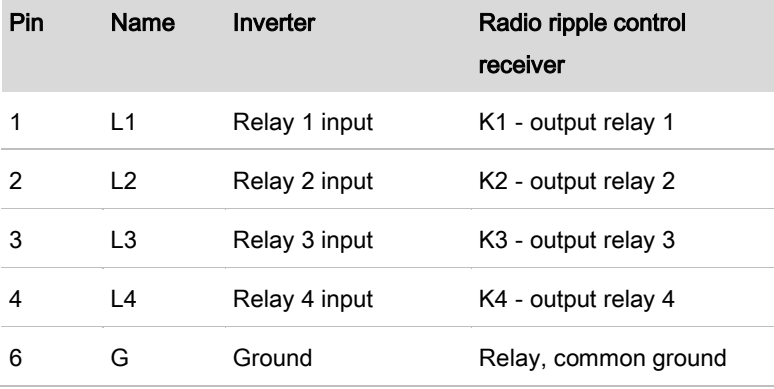

### Relay status: Closing is 1, opening is 0

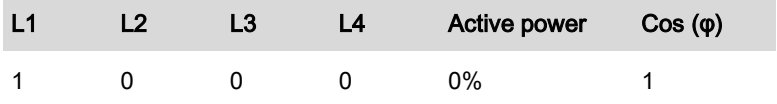

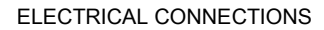

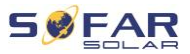

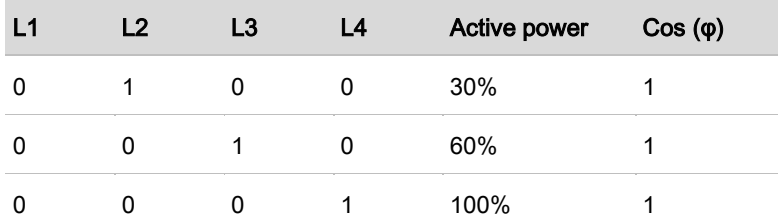

### Logic interface for EN50549-1:2019

The active power output can be ended within five seconds following a command to the input interface.

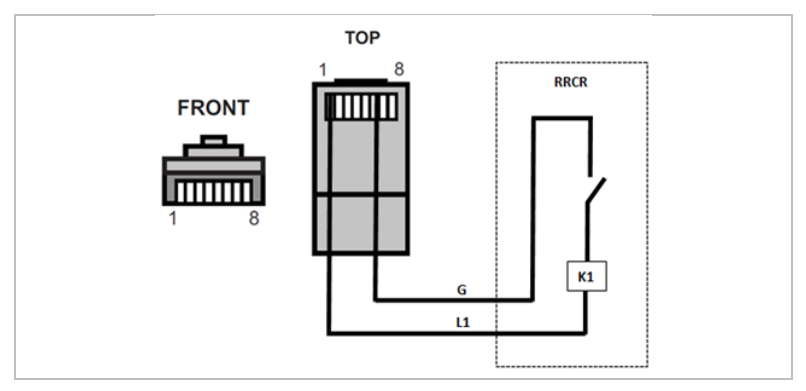

### Functional description of the terminal

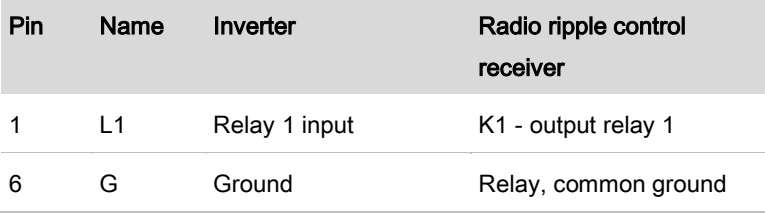

The inverter is preconfigured on the following power levels.

Relay status: Closing is 1, opening is 0

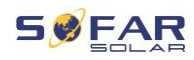

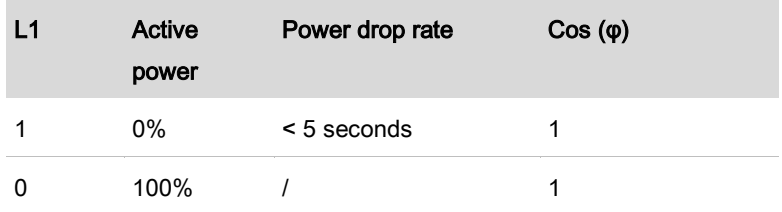

# 5.10 Feed-in limitation function

The feed-in limitation function can be used to limit the power fed back into the grid. For this function, a power measurement device must be installed according to system A, B, or C.

Feed-in limitation: The sum of the feeding-in phases must not exceed the set power limitation value. The power of phases drawing power from the grid is disregarded here.

3-phase limit: The sum of the feed-in power of all three phases must not exceed the set power limit value. This setting is suitable for balancing metering, as is common in Germany, for example.

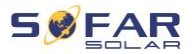

### **NOTE**

- For the 3-phase limit setting, the current sensors must be correctly assigned to phases L1, L2 and L3 on the electricity meter!
- If communication with the smart meter is interrupted, the inverter limits its output power to the set power limit value.

# 5.11 System monitoring

The HYD 5K ... 20KTL-3PH inverters provide various communication methods for the system monitoring:

RS485 or WiFi stick (standard), GPRS or Ethernet stick (optional).

### 5.11.1 RS485

You can connect RS485-linked devices to your PC or a data logger via an RS485 USB adapter. Please refer to the pin assignment in paragraph 5.9.2.

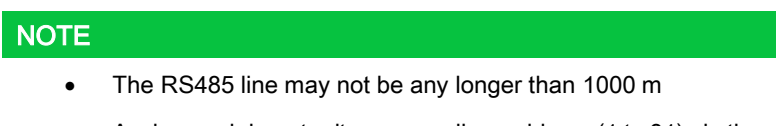

• Assign each inverter its own modbus address (1 to 31) via the LCD display

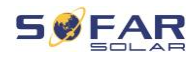

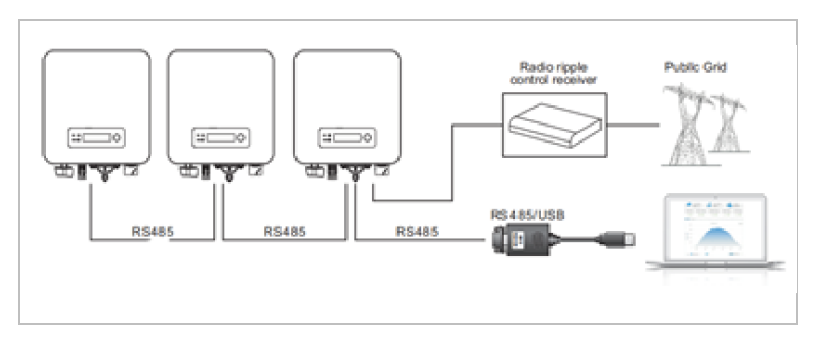

### 5.11.2 WiFi-, GPRS-, Ethernet stick

When you have installed the stick logger, the inverters can directly upload your operating, energy and alarm data in the SolarMAN monitoring portal.

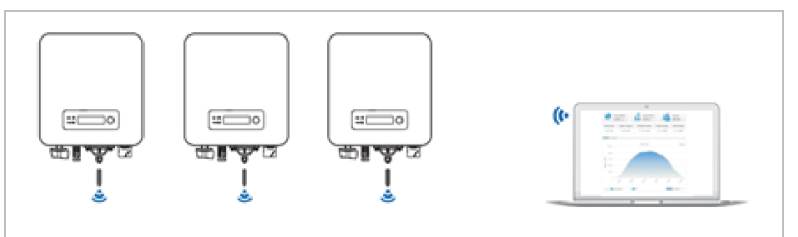

# 5.12 Installation of the WiFi-, GPRS or Ethernet stick

- 1. Remove the protective cap from the USB interface.
- 2. Install the WiFi/GPRS/Ethernet stick.
- 3. Tighten the connecting nut.

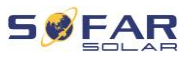

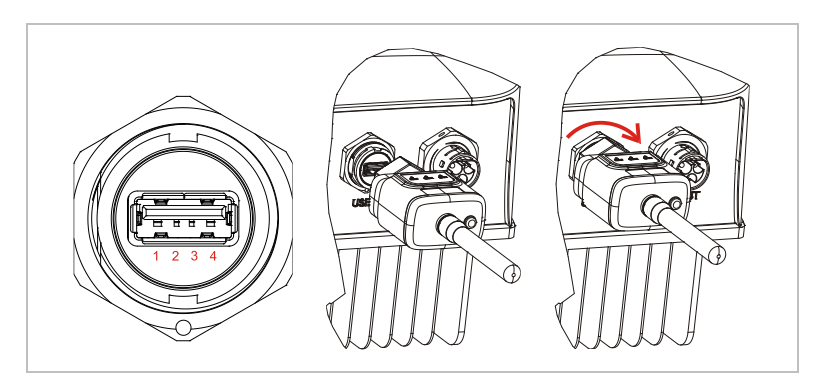

### 5.12.1 Configuration of the WiFi stick via the web browser

**Preparation:** The WiFi stick is installed in accordance with the previous section and the SOFAR inverter must be in operation. Carry out the following steps in order to configure the WiFi stick:

- 1. Connect your PC or smartphone with the WiFi network of the WiFi stick. The name of this WiFi network is "AP", followed by the serial number of the WiFi stick (see rating plate). When you are prompted for a password, you can find it on the label of the WiFi stick (PWD).
- 2. Open an Internet browser and enter the address 10.10.100.254.
- 3. Recommended browsers: Internet Explorer 8+, Google Chrome 15+, Firefox 10+
- 4. Enter the username and password, which are both set to "admin" by default. The "Status" page will be opened.
- 5. Click on the "Wizard" in order to configure the WiFi stick for Internet access.
- Result The WiFi stick begins to send data to SolarMAN.

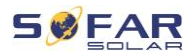

Register your system at the websit[e home.solarmanpv.com.](http://home.solarmanpv.com/) For this,

enter the serial number found on the stick logger.

Installers use the portal at [pro.solarmanpv.com](http://home.solarmanpv.com/)

### 5.12.2 Setting up the WiFi stick with the app

To download the app, search for "SOLARMAN" in the Apple or Google Play store, or use the following QR codes:

SOLARMAN Smart (for end customers):

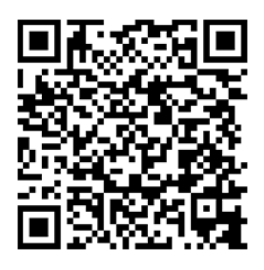

SOLARMAN Business (for installers):

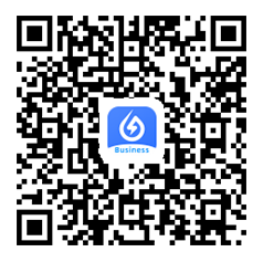

### Configuration steps

- 1. After starting the app, register as a new user or enter the current solarMAN access data.
- 2. Create a new system and save the system data.

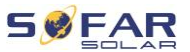

- 3. Scan the barcode of the stick logger to assign an inverter to the system.
- 4. Go to the newly created system in order to configure the stick logger (device/logger)
- 5. Press the button on the WiFi stick for 1 second to activate the WPS mode of the stick so that the smartphone can be connected to the WiFi stick.
- 6. Now, select your local WiFi network for Internet access and enter your WiFi password.
- 7. The WiFi stick is configured with the access data.

#### WiFi stick status

The LEDs on the WiFi stick provide information regarding the status:

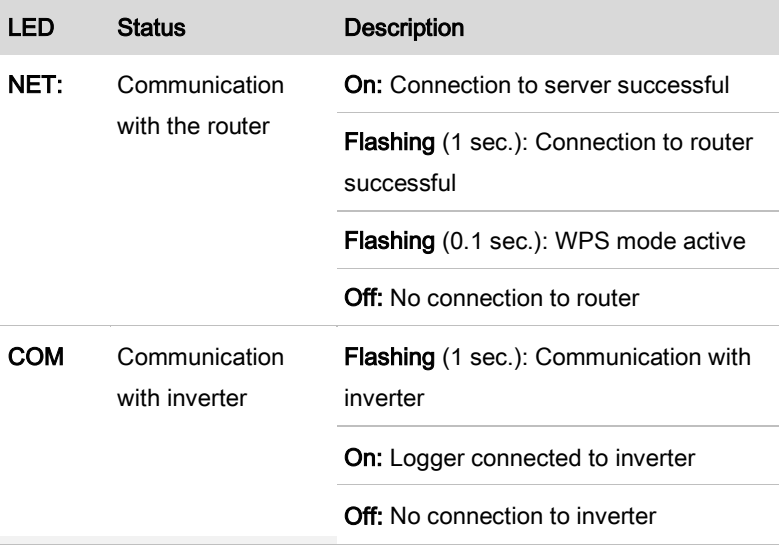

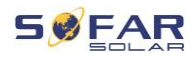

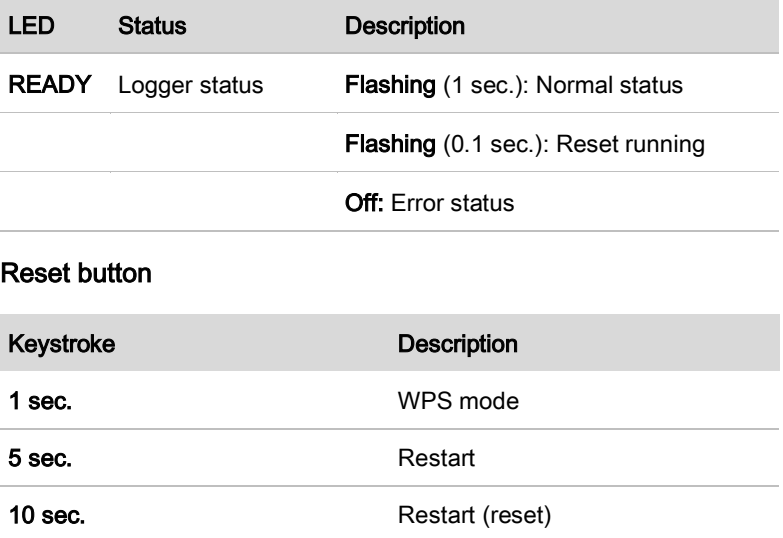

# 5.12.3 Setting up the GPRS stick

The GPRS stick must be equipped with a SIM card:

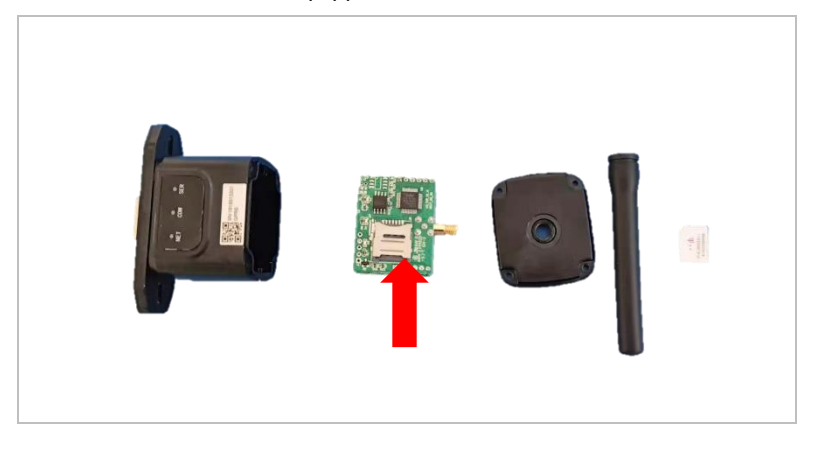

The GPRS stick must be set up via the SOLARMAN Business App:

#### ELECTRICAL CONNECTIONS

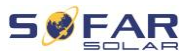

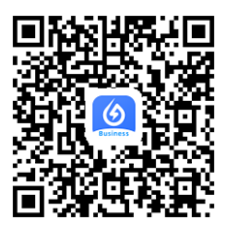

Observe the following steps:

- 1. Open the app and call up the Bluetooth Tools menu item
- 2. Identify the WiFi stick with the serial number and select it.
- 3. Call up the "Custom" item
- 4. Enter the command AP+YZAPN= "APN name of your grid operator"
- 5. (e.g. for T-Mobile: AP+YZAPN=internet.v6.telekom)
- 6. To check the setting, call up AP+YZAPN
- 7. You can check the status via the "Logger Status" and "Read" menu item. Depending on the grid operator, wait several minutes until the connection has been established and the status is normal:

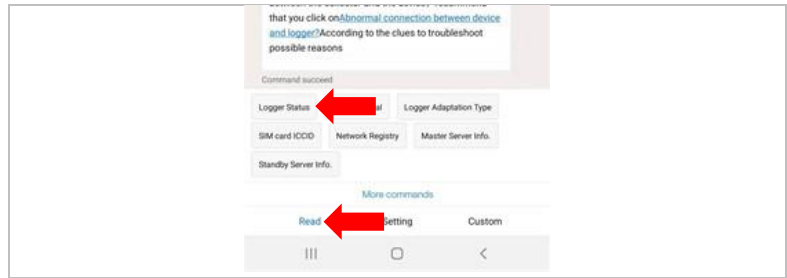

### 5.12.4 Setting up the Ethernet stick

The Ethernet stick is delivered with DHCP as standard, so it automatically gets an IP address from the router.

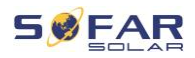

If you wish to set up a fixed IP address, connect a PC to the Ethernet stick and open the configuration page via the web address

10.10.100.254.

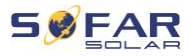

# 6 Commissioning the inverter

## 6.1 Safety test before commissioning

### **ATTENTION**

#### Check the voltage range

• Ensure that the DC and AC voltages are within the permissible range of the inverter.

## 6.2 Double Check

Please ensure that the inverter and all the wiring are installed correctly, securely, and reliably, and that all environment requirements are met.

- 1. Inverter is firmly fastened to the mounting bracket on the wall.
- 2. PV+/PV- wires are firmly connected, polarity and voltage are correct.
- 3. BAT+/BAT- wires are firmly connected, polarity and voltage are correct.
- 4. DC isolator is correctly connected between battery & inverter, DC isolator: OFF.
- 5. GRID / LOAD cables are firmly / correctly connected.
- 6. AC circuit breaker is correctly connected between inverter GRID port & GRID, circuit breaker: OFF.
- 7. AC circuit breaker is correctly connected between inverter LOAD port & critical load, circuit breaker: OFF.

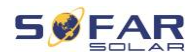

- 8. For lithium battery, please ensure that the communication cable has been correctly connected.
- 9. For the lead-acid battery, please ensure that the NTC wire has been correctly connected.

# 6.3 Starting the inverter

Please follow below steps to switch the inverter ON.

- 1. Make sure there's no power generation in inverter's phase.
- 2. Turn ON DC switch.
- 3. Switch ON the battery. Turn ON DC isolator between battery & inverter.
- 4. Turn ON AC circuit breaker between the inverter GRID port & GRID.
- 5. Turn ON AC circuit breaker between the inverter LOAD port & critical load.
- 6. Inverter should start to operate now.

# 6.4 Initial setup

You need to set the following parameters before inverter starts to operate.

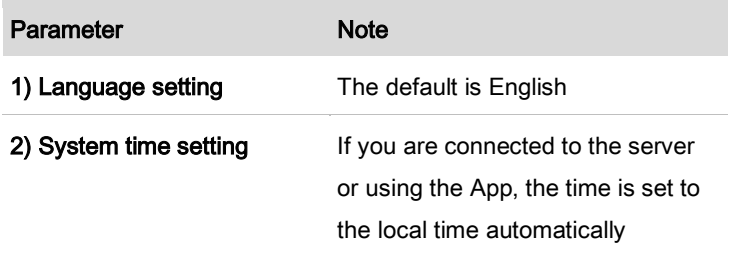

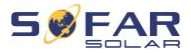

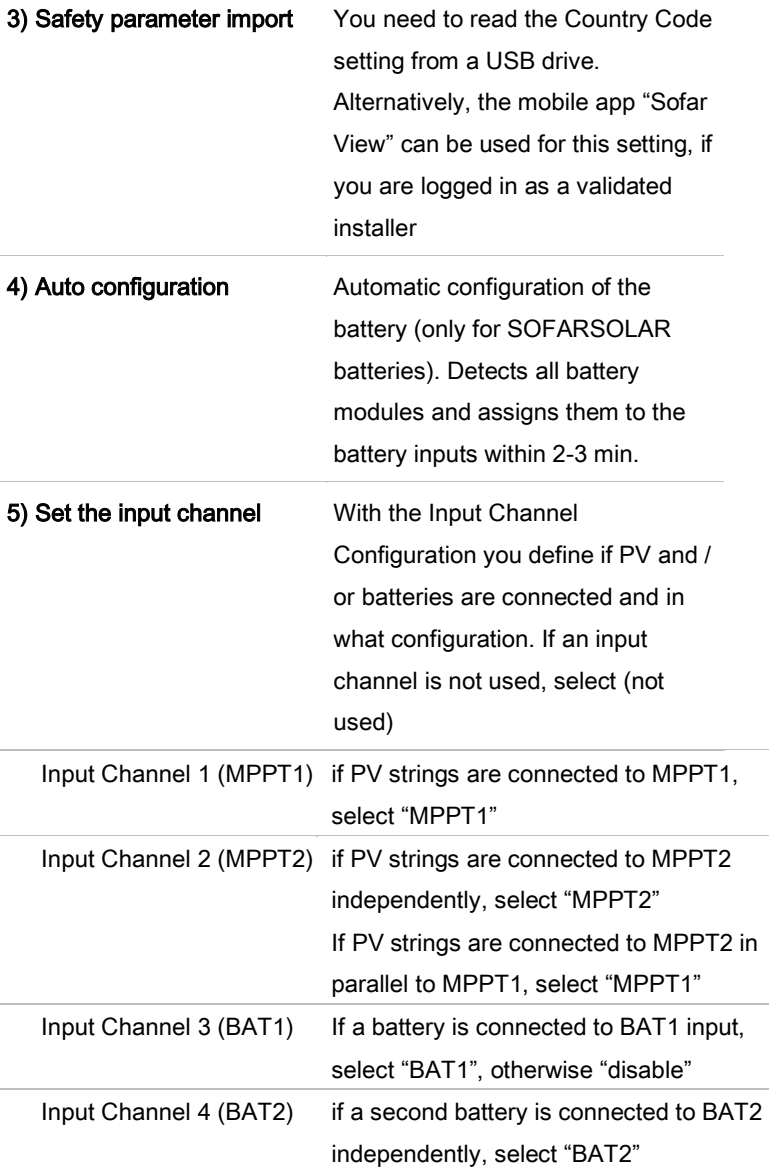

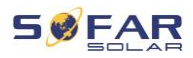

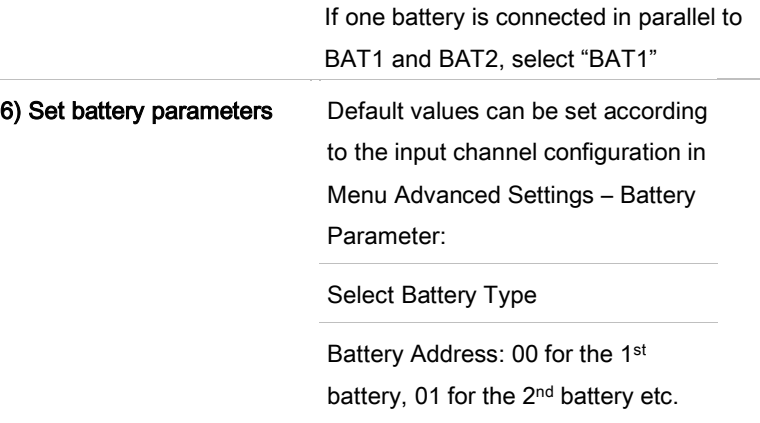

The default operating mode is the Self-use Mode.

EPS Mode, Unbalanced Support, Anti-Reflux Mode, IV-Curve Scan and Logic interface are disabled.

#### 6.4.1 Configuring the battery setup

The HYD 5 ... 8KTL-3PH models have one battery input (max. current 25 A). The HYD 10 ... 20KTL-3PH models have two battery inputs (max. current 25 A / 25 A).

Battery inputs can be connected and set in parallel mode to reach 50 A / 70 A.

#### 6.4.2 Configuring Parallel Inverter System

To increase the system's EPS and grid power, the HYD 5 ... 20KTL-3PH can be parallelly connected at the Grid port and the EPS port. For the communication setup, please follow the following steps:

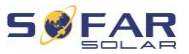

- 1) Set the Master unit
- 2) Set the Slave units

#### NOTE

• Each inverter must have a unique parallel address

#### Setting the country code

### **NOTE**

- Different distribution network operators in various countries have differing requirements for the grid connection of gridcoupled PV inverters.
- Ensure that you have selected the correct country code according to regional authority requirements, and consult a qualified electrician or employees of electrical safety authorities.
- SOFARSOLAR is not responsible for the consequences of selecting the incorrect country code.
- The selected country code influences the device grid monitoring. The inverter continuously checks the set limits and, if required, disconnects the device from the grid.

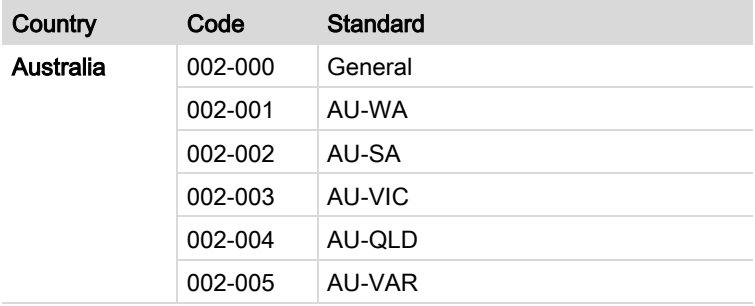

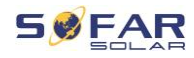

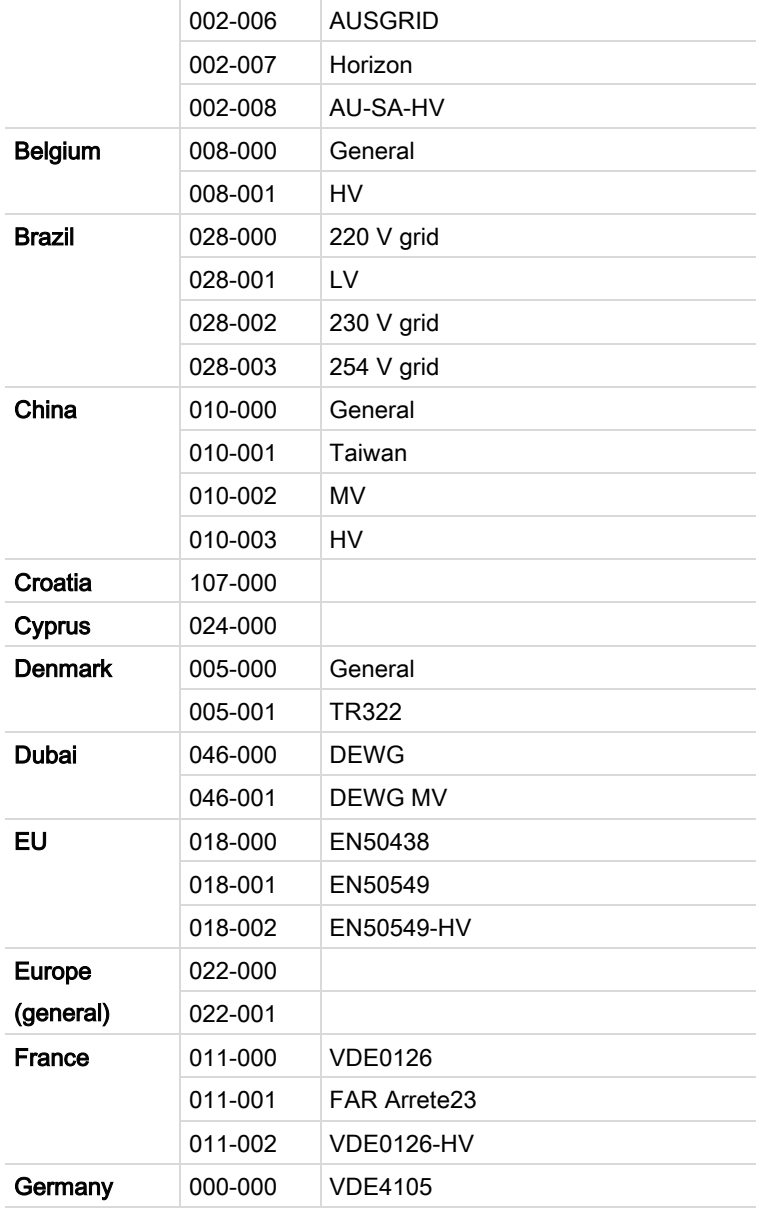

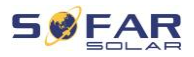

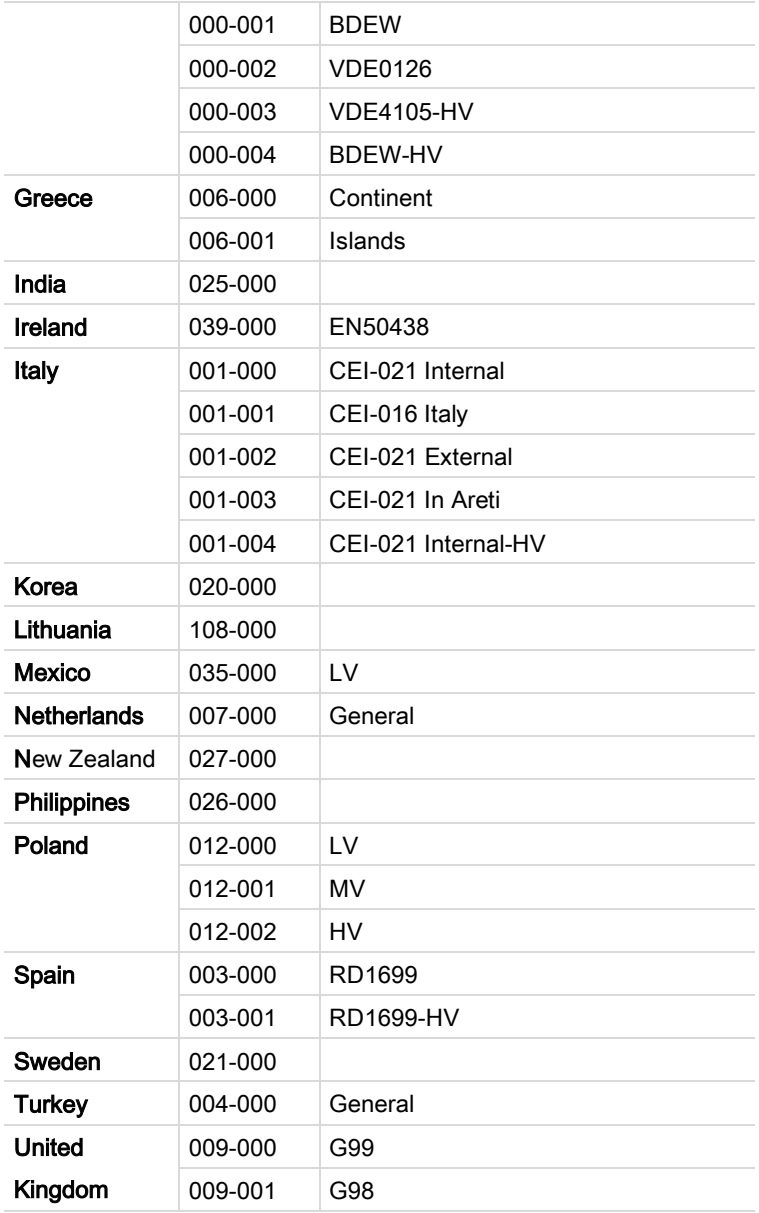

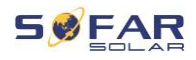

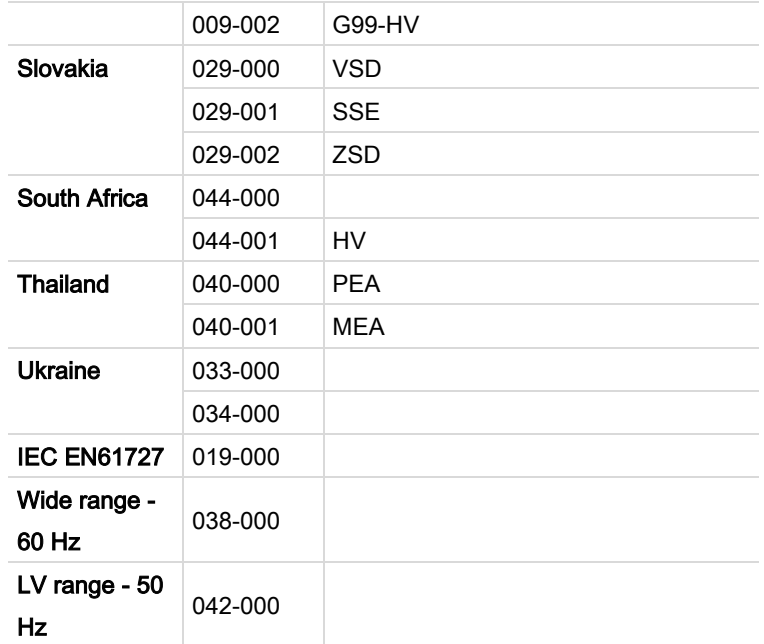

# 6.5 Smartphone app SOFAR View

The app is available for Android and iOS systems and allows for easy initial setup as well as advanced configurations.

Download link:

HYD 5K...20KTL-3PH 93

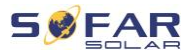

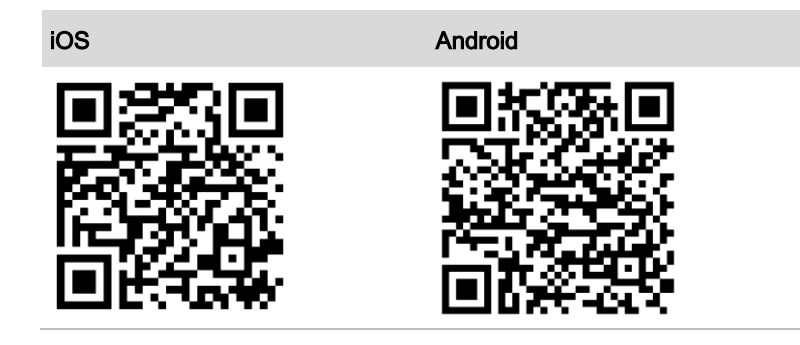

After switching on the inverter, the app finds the unit via Bluetooth under its serial number.

The app password for the installation is 6868, for the end customer 8888.

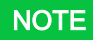

• If the Bluetooth connection does not work, please carry out a firmware update of the inverter.

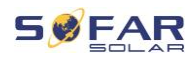

# 7 Operation of the device

This chapter describes the LCD and LED displays of the HYD 5K ... 20KTL-3PH inverter.

# 7.1 Control panel and display field

### 7.1.1 Buttons and display lights

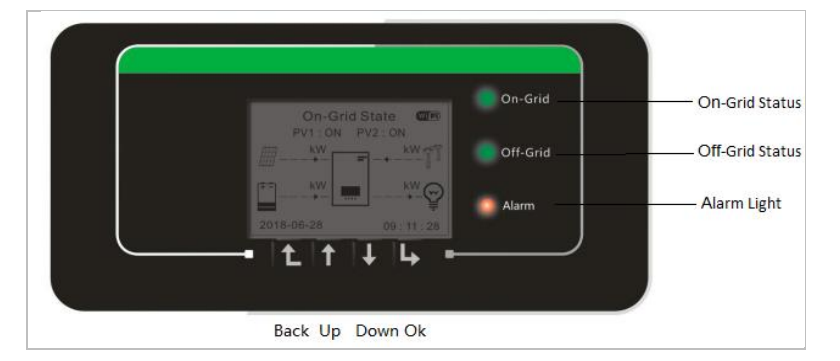

### **Buttons**

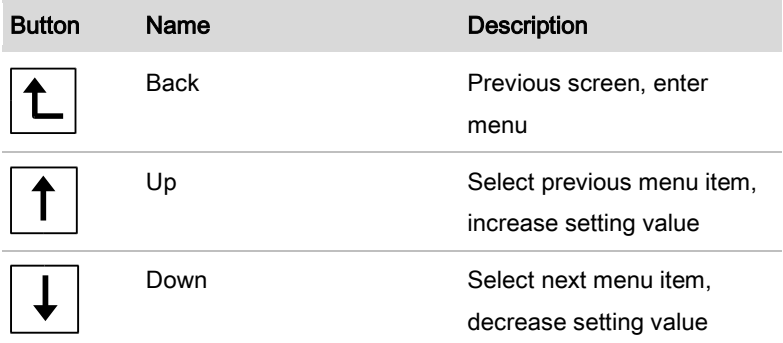

#### OPERATION OF THE DEVICE

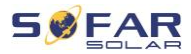

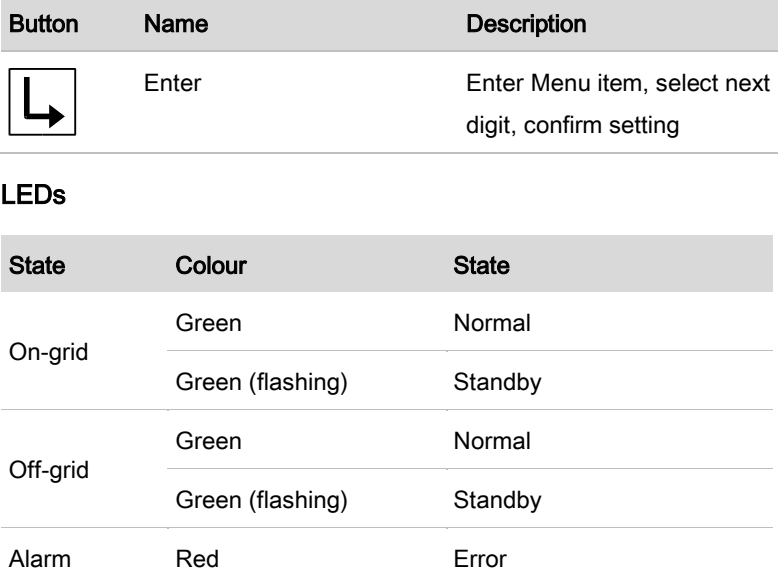

# 7.2 Standard display

The screen shows all relevant information of the inverter:

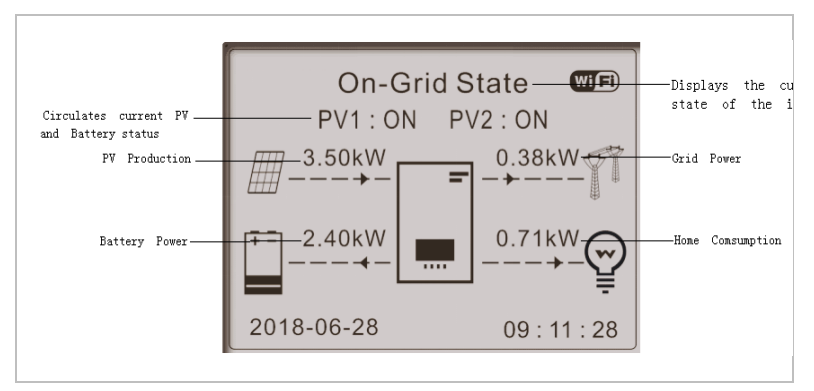

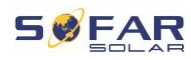

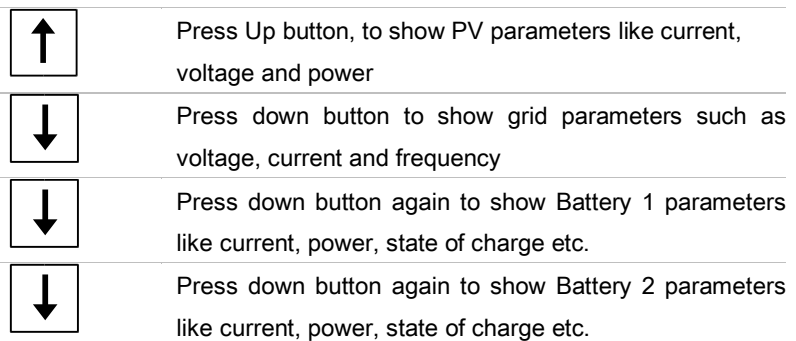

# 7.3 Energy storage modes

The HYD 5 … 20KTL-3PH comes with several integrated energy management modes.

### 7.3.1 Self-use Mode

In the Self-use mode, the inverter will automatically charge and discharge the battery according to the following rules:

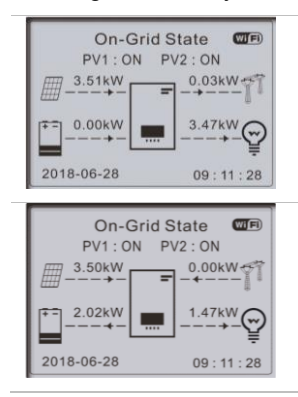

If PV generation equals the load consumption (ΔP < 100 W), the inverter won't charge or discharge the battery

If PV generation is larger than the load consumption, the surplus power is stored in the battery

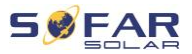

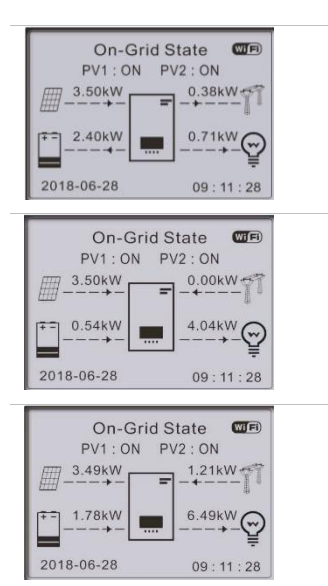

If the battery is full or at maximum charging power, the excess power will be exported to the grid

If the PV generation is less than the load consumption, it will discharge the battery to supply power to the load.

If PV generation plus Battery discharge power is less than the load, the inverter will import power from the grid.

The priority of power supply: PV, Battery, Grid

The priority of power consumption: Loads, Battery, Grid

### **NOTE**

• If it is not allowed to export power to the grid, an energy meter and/or CT needs to be installed, and the "feed-in limitation" function needs to be enabled.

### 7.3.2 Time-of-Use Mode

With the Time-of-Use mode, the inverter can be set to charge the battery in defined intervals of time, date or weekday, depending on the State of Charge of the battery. Up to 4 rules (rule 0, 1, 2 and 3) can be set. If more than one rule is valid for any given time, the rule with the lower number is active. Each rule can be enabled or disabled.

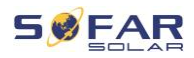

In below example, the battery will be charged with 1 kW, if the SOC is below 70%, between 2 and 4 o'clock at night, from 22<sup>nd</sup> Dec till 21<sup>st</sup> March:

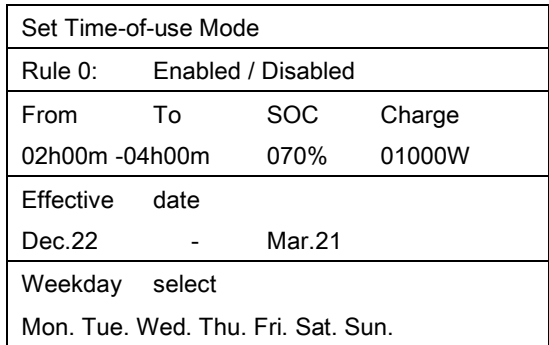

If no rule applies, the Self-use Mode is active.

### 7.3.3 Timing Mode

With the Timing Mode you can define fixed times of the day to charge or discharge the battery with a certain power.

Up to 4 rules (rule 0, 1, 2 and 3) can be set. If more than one rule is valid for any given time, the rule with the lower number is active. Each rule can be enabled or disabled, also charging and discharging period for a rule can be enabled separately.

In below example, the battery will be charged with 2 kW between 22 and 4 o'clock at night, and discharged with 2,5 kW between 14 and 16 o'clock:

Timing Mode

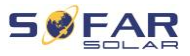

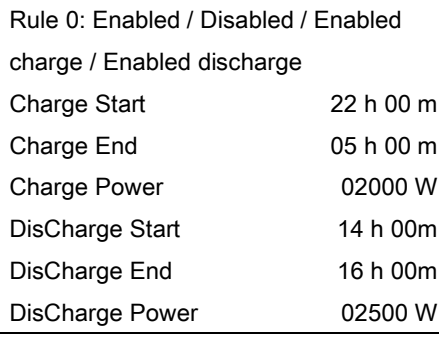

### 7.3.4 Passive Mode

The passive mode is used in systems with external energy management systems. The inverter's operation will be controlled by the external controller using the Modbus RTU protocol. Please contact SOFARSOLAR if you need the Modbus protocol definition for this device.

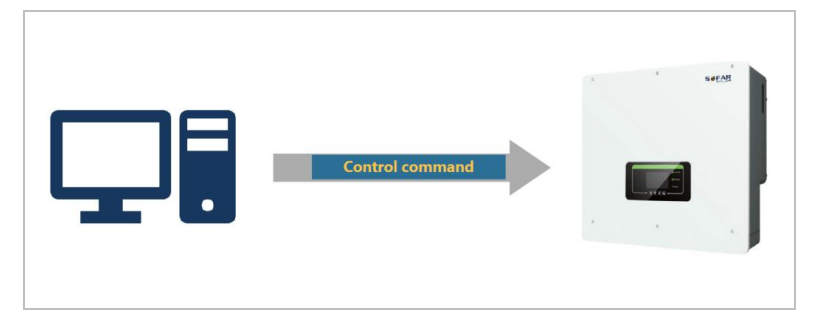

### 7.3.5 EPS Mode (off-grid)

With the EPS Mode the inverter can provide energy to the loads without public grid connection or during grid outages.

The EPS mode is only available when a battery is connected to the inverter.

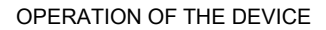

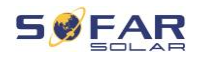

**EPS State**  $CTF$ PV1: ON PV2: ON  $0.00kW -$ 2.51kW  $0.00kW$ 247kV 2018-06-28  $09:18:28$ **EPS State**  $CTF()$  $PVI : ON \quad PV2 : ON$ 3.50kW  $0.00$ kW  $2.02kW$  $1.47kV$ 2018-06-28  $09:18:28$ 

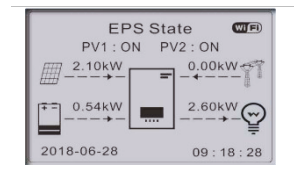

If PV generation equals the load consumption (ΔP < 100 W), the inverter won't charge or discharge the battery

If PV generation is larger than the load consumption, the surplus power is stored in the battery.

If the battery is full or at maximum charging power, the PV power is reduced by adjusting the MPPT

If the PV generation is less than the load consumption, it will discharge the battery to supply power to the load.

In the off-grid mode, the battery charge can also be set via a diesel generator connected to the AC GRID (from firmware V10). To do this, select "DG Charge" and the desired power after selecting the off-grid mode.

To start the diesel generator automatically when the battery is empty, use the switch contact (Advanced settings - Switch contact). When this mode is active, the inverter closes the potential-free contact under the following conditions:

• The State of Charge (SOC) exceeds the limit of (100% - EPS DOD + 2%).

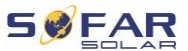

• The battery must not be discharged for other reasons, e.g. because the discharge current is limited to 0 A or the minimum voltage of the battery module has been reached.

In this case, 12 V is provided between pin 14 and pin 16 of the Multi-COM port of the inverter. Power is drawn from the generator after 3 minutes, and the power ramp is 6% / min.

The inverter stops charging the battery when the SOC is reached (100% - EPS DOD + EPS buffer), and opens the switch contact 3 minutes later to stop the generator.

EPS DOD = Depth of discharge during emergency power supply mode. EPS buffer = Emergency power supply buffer Both values can be set in the menu Advanced settings - Battery settings - Battery 1 / 2 - DOD.

### 7.3.6 Generator battery charging

This mode activates manual recharging of the battery in the event of a grid failure via a power generator connected to AC GRID.

# 7.4 Menu structure

Press the button  $\|\biguparrow\|$  to bring up the main menu.

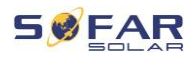

### Main menu

- 1. System Settings
- 2. Advanced Settings
- 3. Energy Statistics
- 4. System information
- 5. Event list
- 6. Software update
- 6. Battery operating data (only with the BTS battery system)

### **NOTE**

• The menu layout may vary according to different firmware versions.

### "System Settings" menu

In this menu you can do the basic settings which are needed to operate the device.

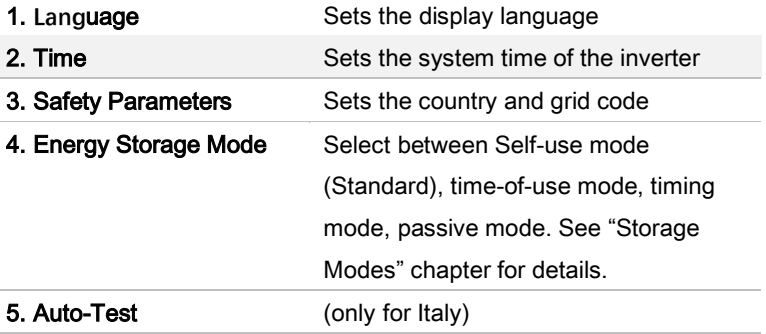

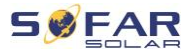

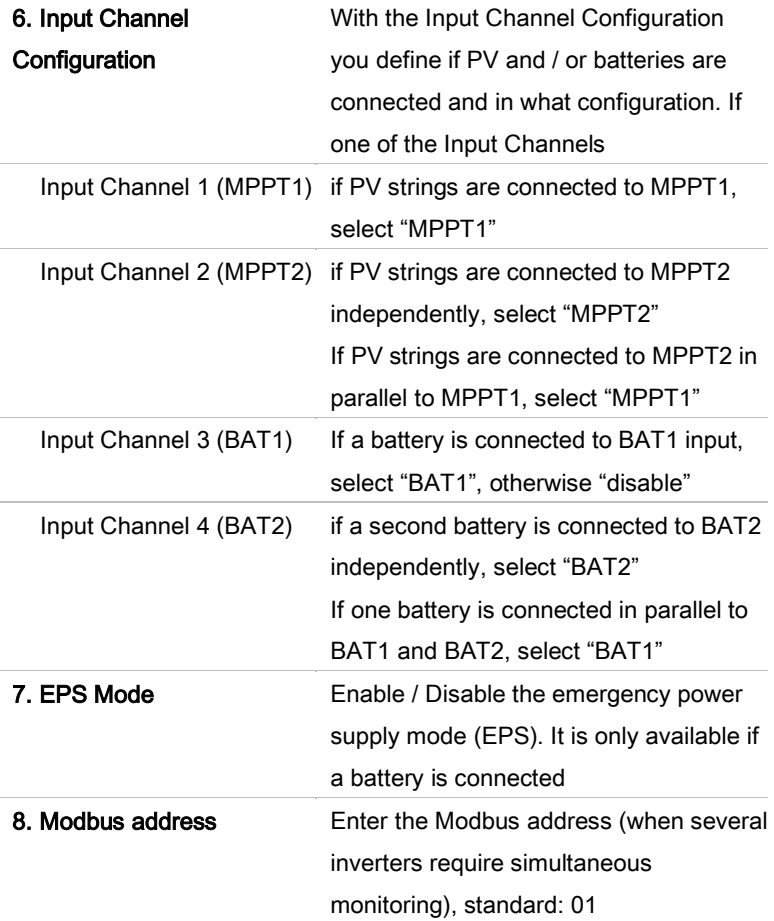

## "Advanced Settings" menu

In this menu you can do advanced settings.

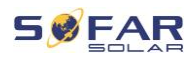

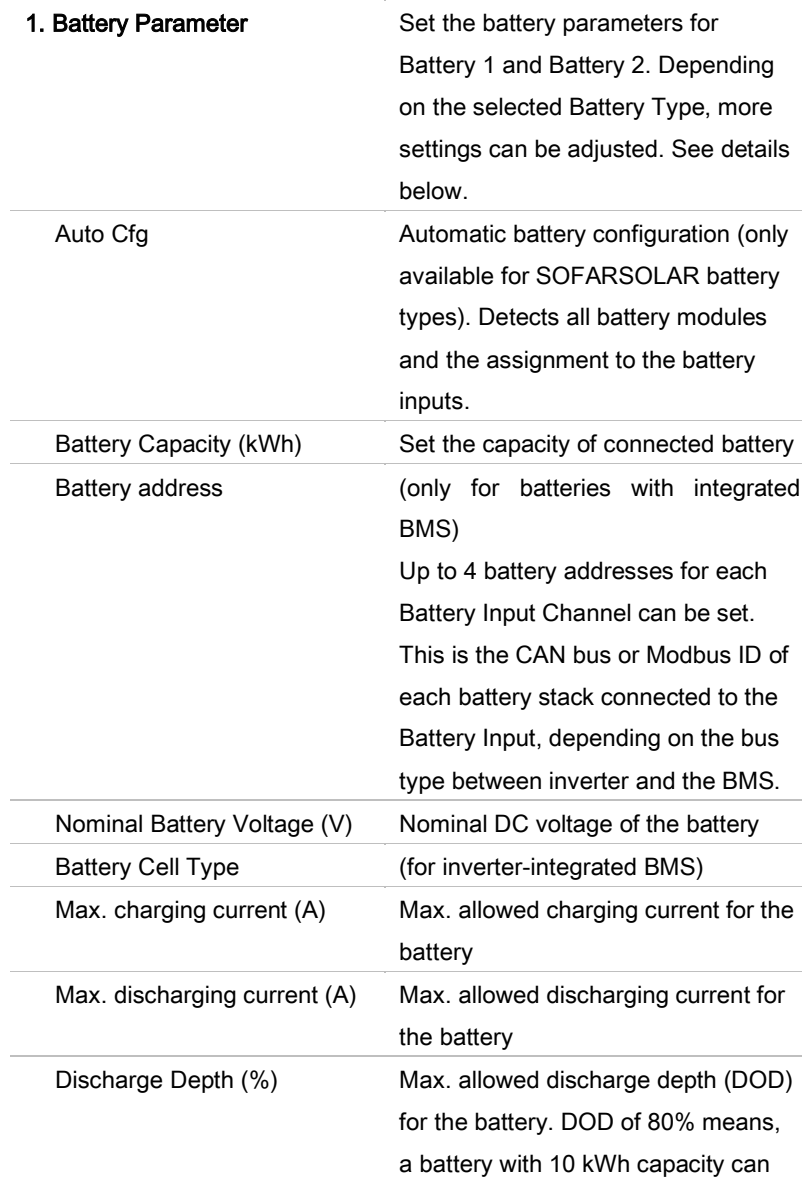

#### OPERATION OF THE DEVICE

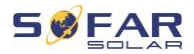

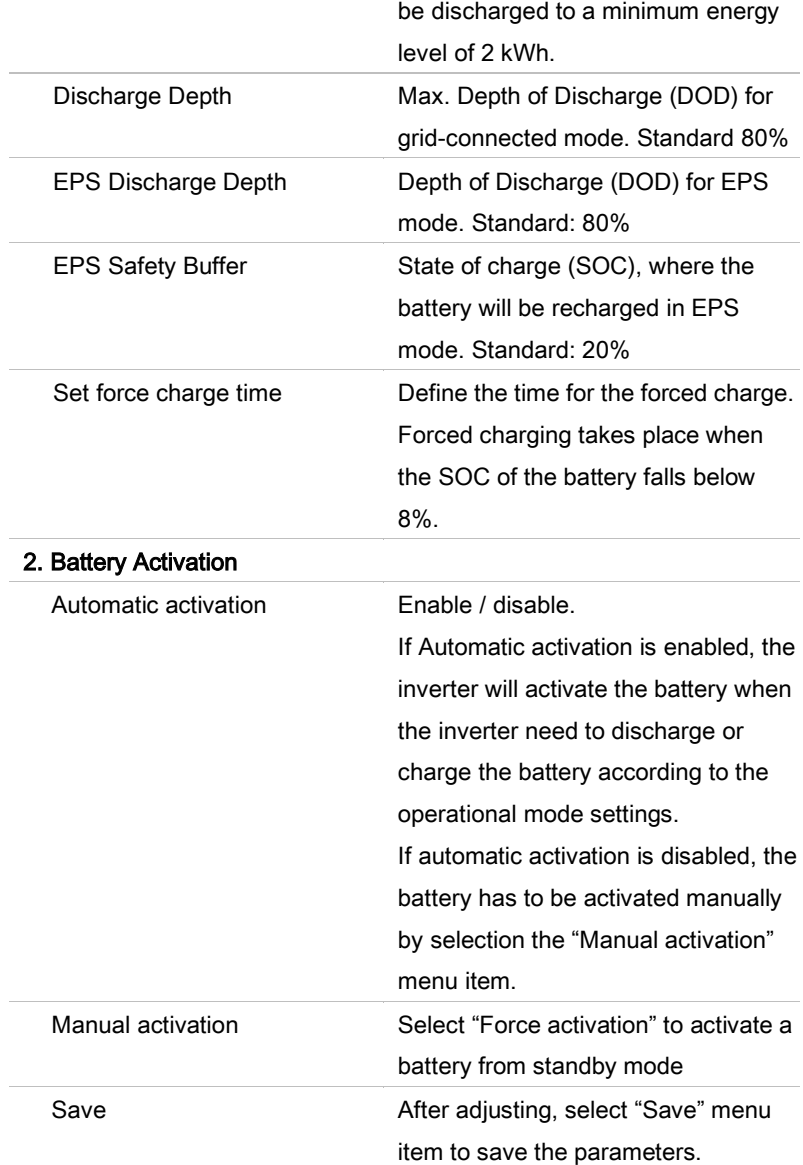

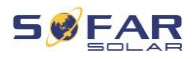

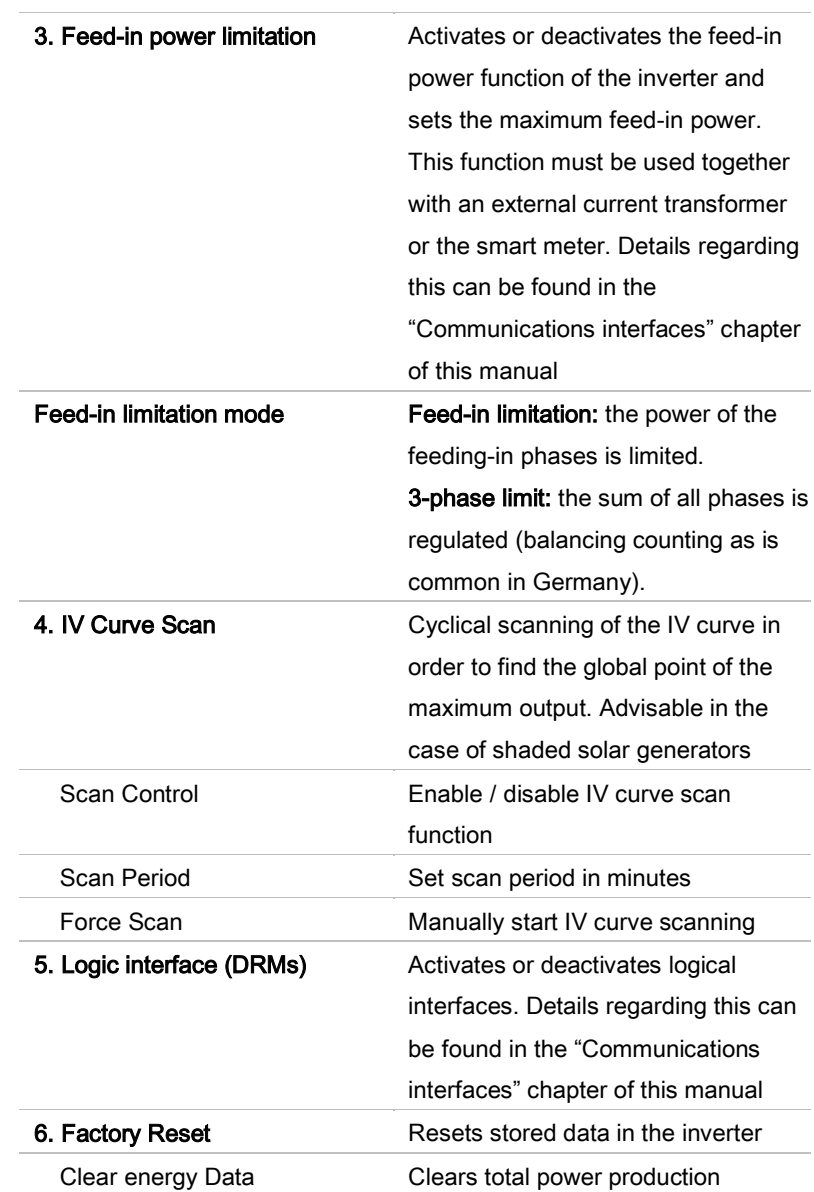

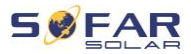

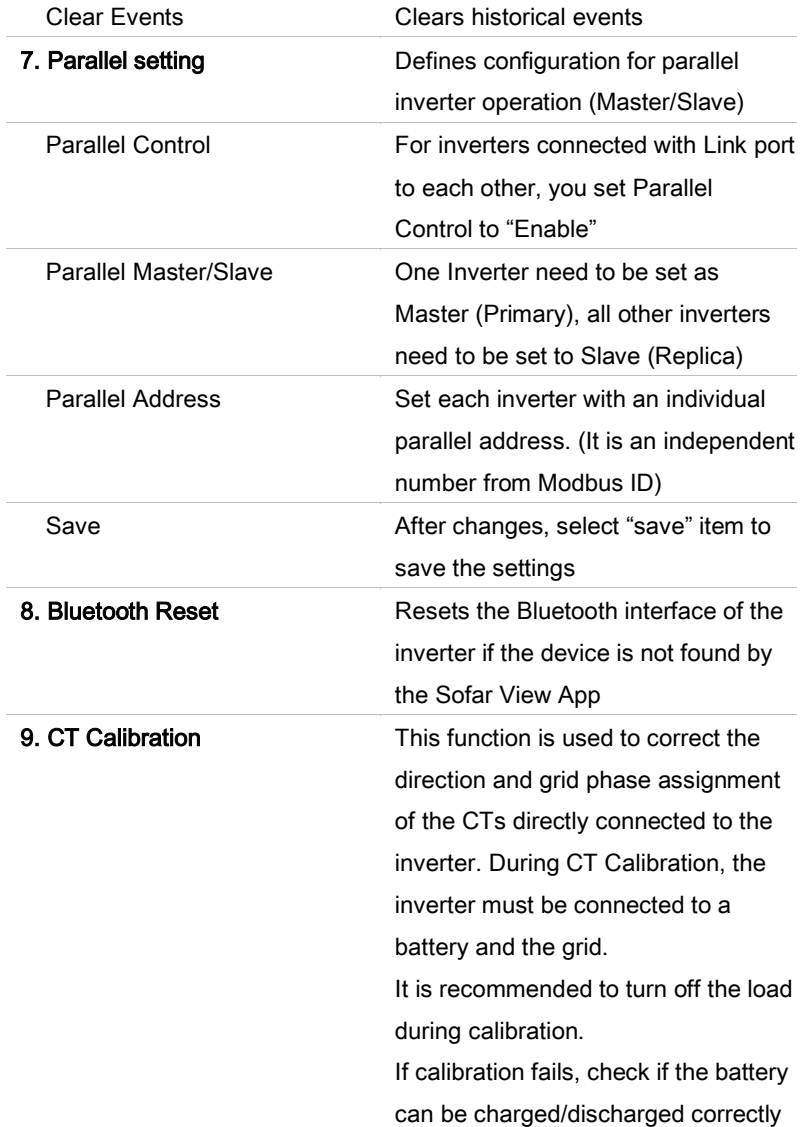
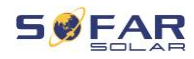

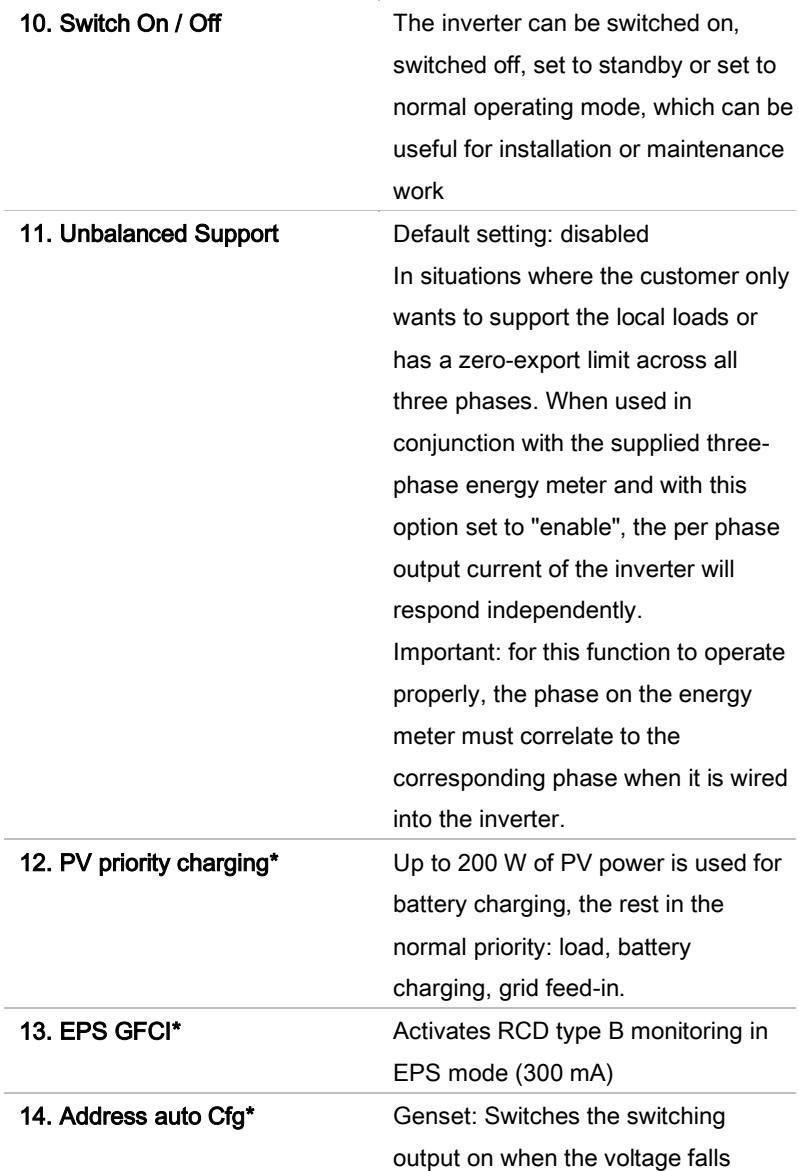

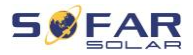

below the EPS DOD (12 V), and off again when the EPS reserve value is exceeded (0 V), for starting/stopping a generator. Switching mode 1: 12 VDC voltage applied in EPS mode, open in gridconnected mode. Switching mode 2: 12 VDC voltage applied in grid-connected mode, open in EPS mode.

\* Functions available from firmware version V10.

#### Password

Several settings require a password to be entered (the standard password is 0001).

#### Energy Statistics menu

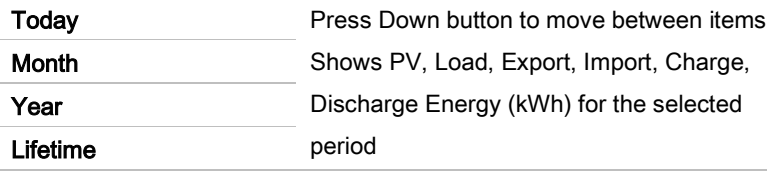

#### System Information menu

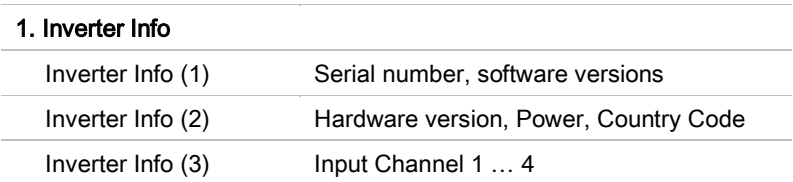

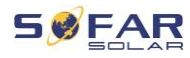

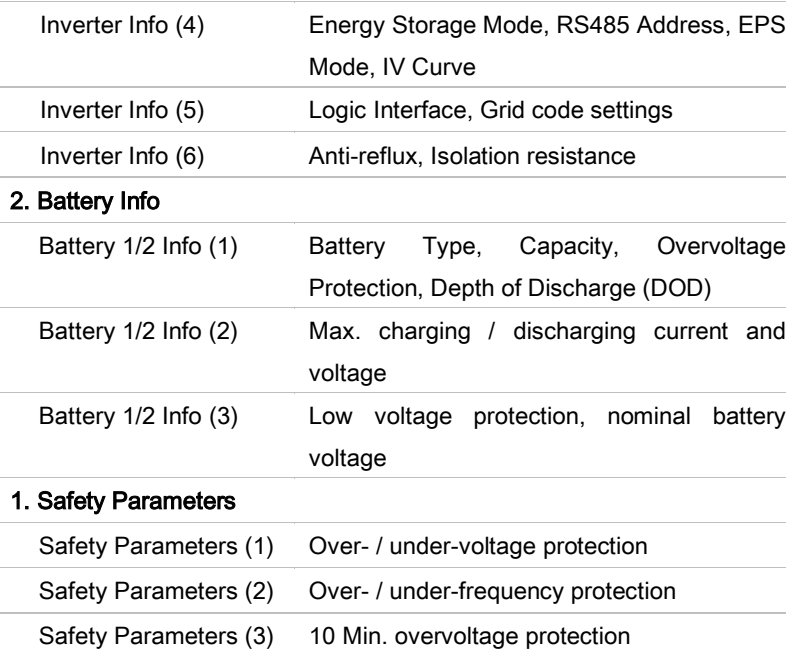

## Event List menu

The event list is used to display the real time event recordings, including the total number of events and each specific ID no. and event time. The most recent events are listed at the top.

#### 2. Event list

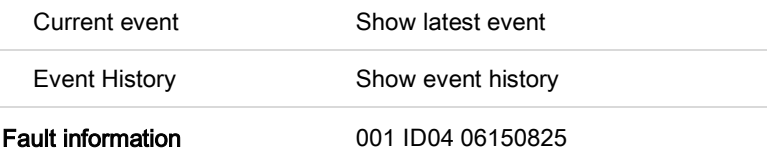

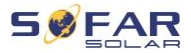

(display of the event sequence number, event ID number and time that the event takes place)

#### Firmware update

The user can update the software via the USB flash drive. SOFARSOLAR will provide the firmware update when it is required.

### 7.5 Firmware update

- 1. Switch the DC and AC switches off and then remove the communication cover. If an RS485 line has been connected, ensure that the nut is loosened. Ensure that the communication line is not energised. Remove the cover to prevent the connected communications connector from becoming loose.
- 2. Insert the USB stick into the computer.
- 3. SOFARSOLAR will send the firmware update to the user.
- 4. Unzip the file and copy the original file to a USB stick. Attention: The firmware update file must be in the "firmware" subfolder!
- 5. Insert the USB flash drive into the USB interface of the inverter.
- 6. Switch on the DC switch and go to menu item "5. Software update" on the LCD display.
- 7. Enter the password (the standard password is 0715).
- 8. The system will then successively update the main DSP, auxiliary DSP and ARM processors. Pay attention to the displays.

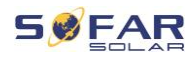

- 9. If an error message appears, switch off the DC switch and wait until the LCD screen goes out. Then, switch the DC switch back on and proceed with the update from step 5.
- 10. After the update is complete, switch the DC switch off and wait until the LCD screen goes out
- 11. Re-establish a watertight communication connection
- 12. Switch the DC and AC circuit breaker back on
- 13. You can check the current software version in item "3. Software version" of the SystemInfo menu.

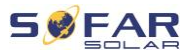

# 8 Troubleshooting handling

## 8.1 Troubleshooting

This section contains information and procedures pertaining to the remedying of potential problems with the inverter.

To carry out troubleshooting, proceed as follows:

• Check the warnings, error messages or error codes displayed on the screen of the inverter.

If no error information is displayed on the screen, check whether the following requirements have been fulfilled:

- Has the inverter been set up in a clean, dry, well-ventilated area?
- Is the DC switch set to ON?
- Are the cables sufficiently dimensioned and short enough?
- Are the input connections, output connections and the wiring all in good condition?
- Are the configuration settings for the relevant installation correct?
- Are the display field and the communication cables correctly connected and undamaged?

Please proceed as follows to display the recorded problems: Hold the button down to bring up the main menu of the standard interface. Select "2. Event list" and hold the button down to bring up the event list.

### 8.1.1 Shutdown procedure

If the inverter needs to be shut down for electrical inspection, please follow the following steps:

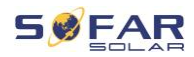

- 1. Press the "Back" on the main interface to enter the main menu page, and select Advanced Settings - On/off machine control - Shutdown. Make the inverter shut down safely. Note: after using the menu setting to shut down the inverter, the inverter should be checked and reenergising, it still needs to be on the main menu page. Select advanced Settings - switch machine control - start up to enable the inverter to start up and run.
- 2. Disconnect the AC circuit breaker connecting the inverter power grid port to the power grid.
- 3. Disconnect the AC breaker connecting the inverter load port to the emergency load.
- 4. Disconnect the PV side DC switch.
- 5. Turn off the battery and disconnect the DC switch between the battery and the inverter.
- 6. Wait for 5 minutes before checking the inverter.
- 7. Follow the steps below to view recorded problems: Press "Back" to enter the main menu in the normal interface. In the interface screen select "Event List", then press "OK" to enter events.

#### 8.1.2 Earth fault alarm

This inverter is compliant with IEC 62109-2 Clause 13.9 and AS/NZS 5033 for earth fault protection.

If an earth fault alarm occurs, the error is displayed on the LCD screen, the red light illuminates and the error can be found in the error history log.

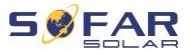

When the inverter is connected to the battery system, when the battery system has ground fault/leak alarm in accordance with AS/NZS 5139, the inverter will also alarm. The alarm method is the same as above.

## NOTE

• In the case of devices equipped with a stick logger, the alarm information can be viewed on the monitoring portal and retrieved via the smartphone app.

# 8.2 Error list

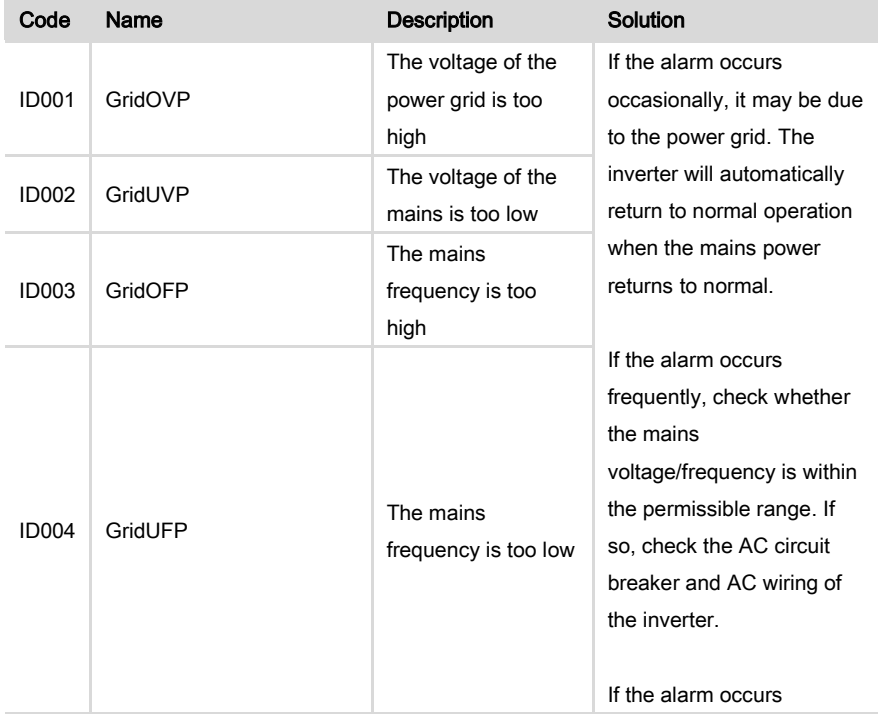

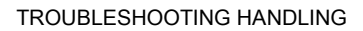

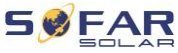

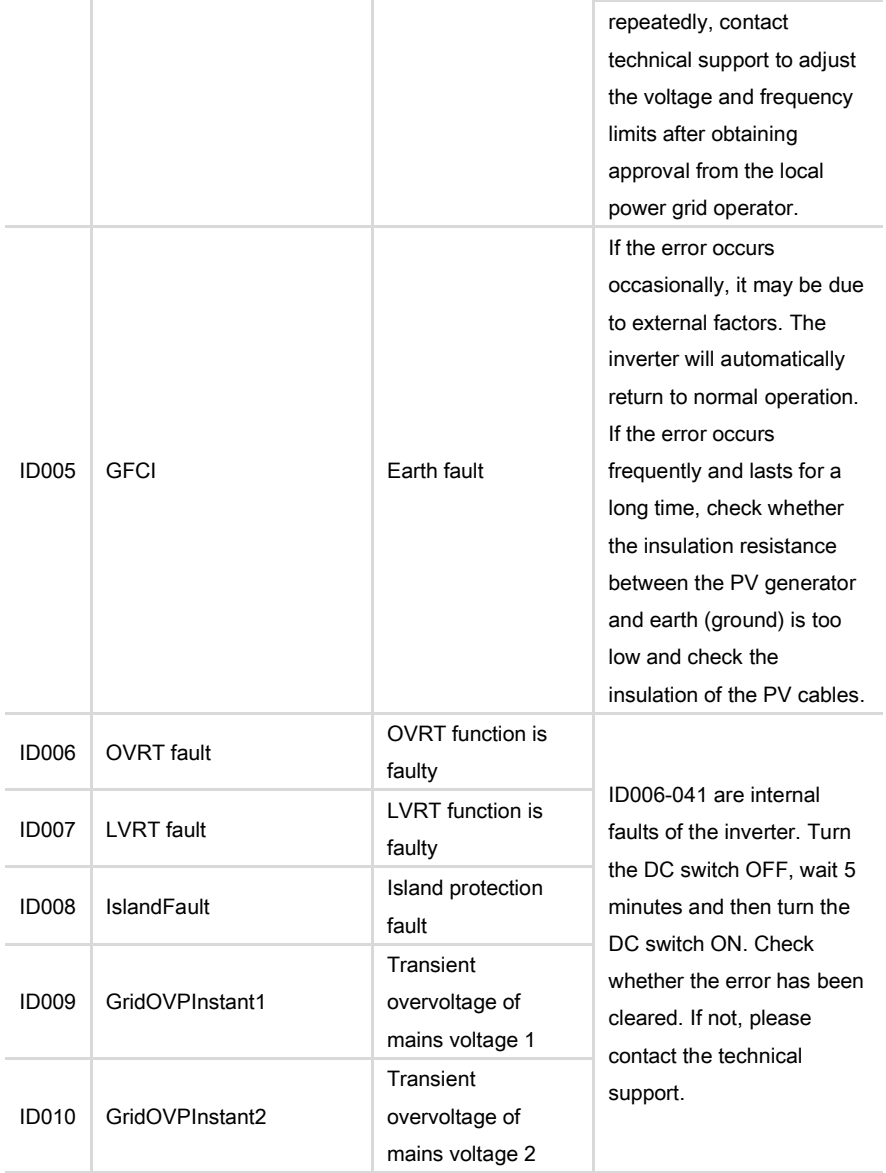

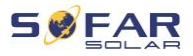

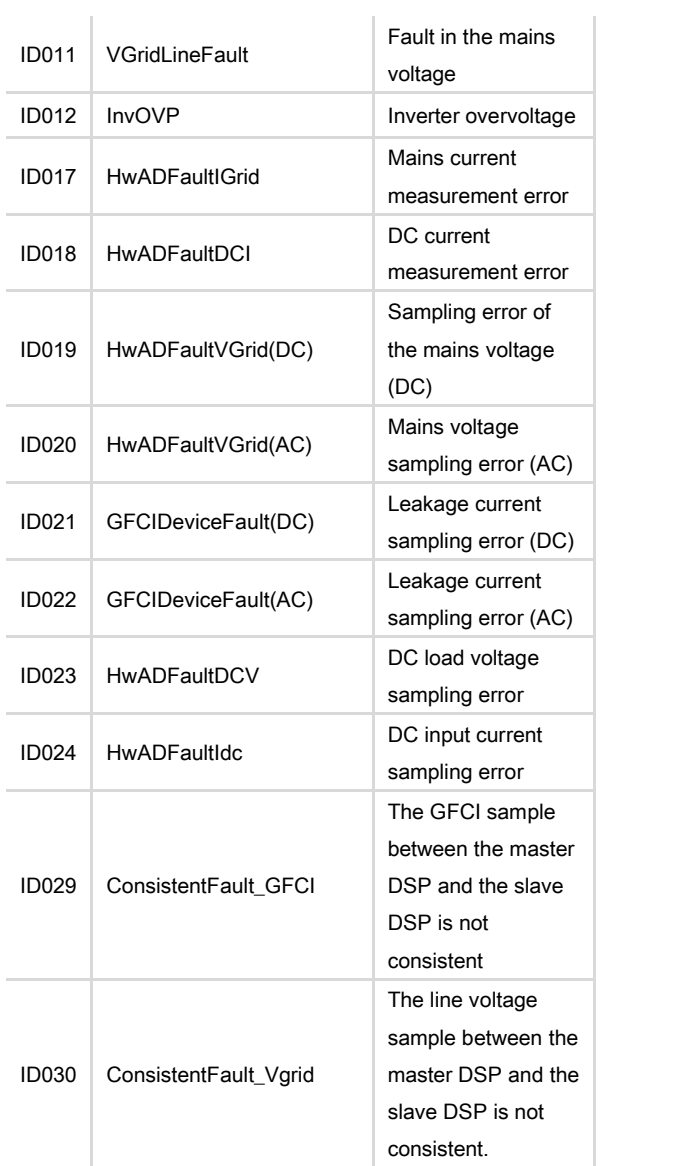

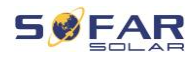

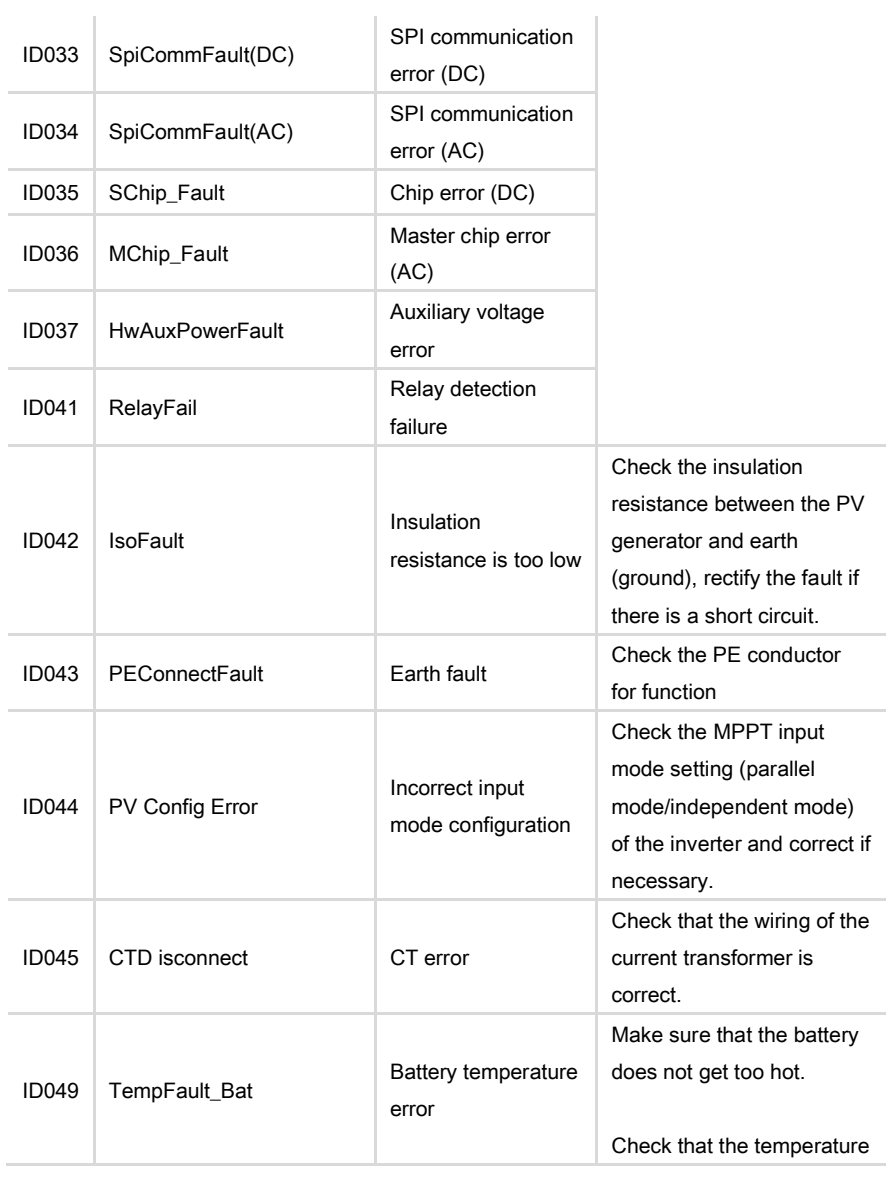

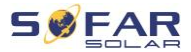

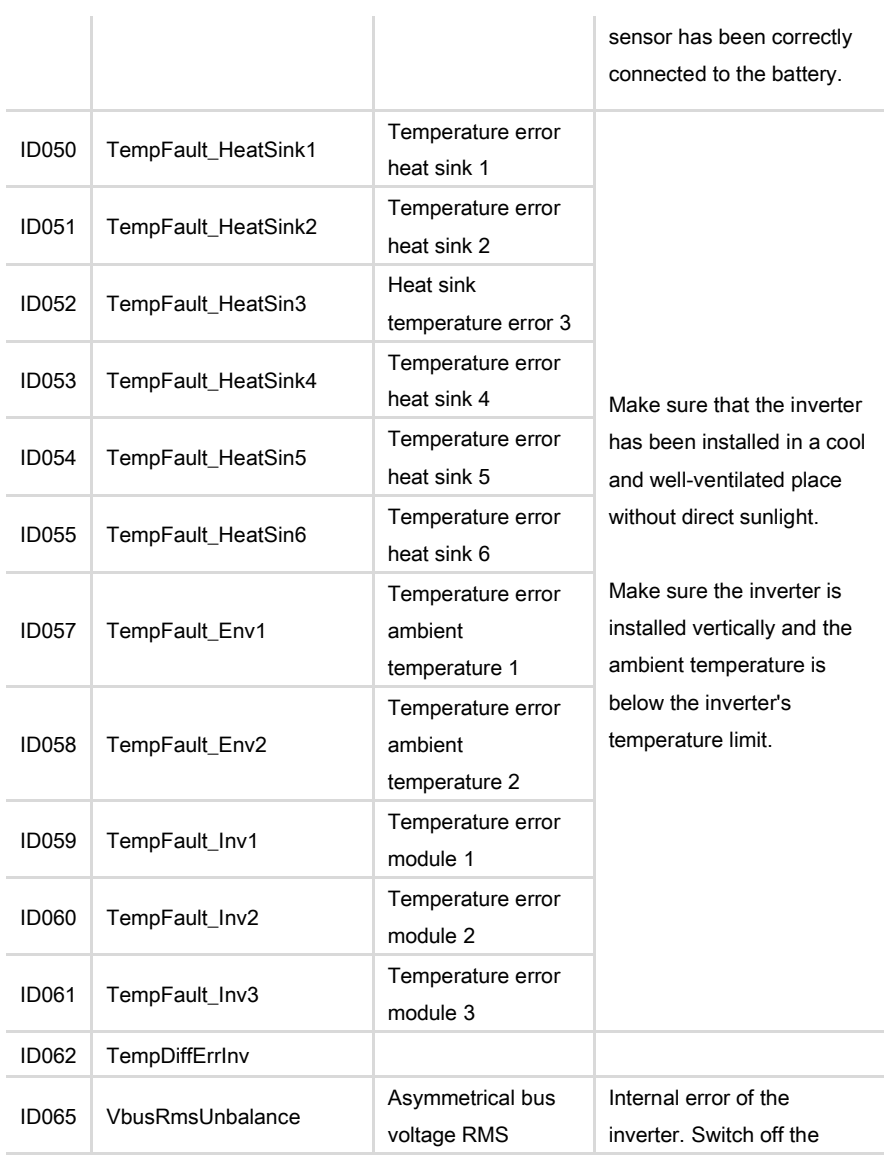

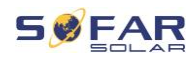

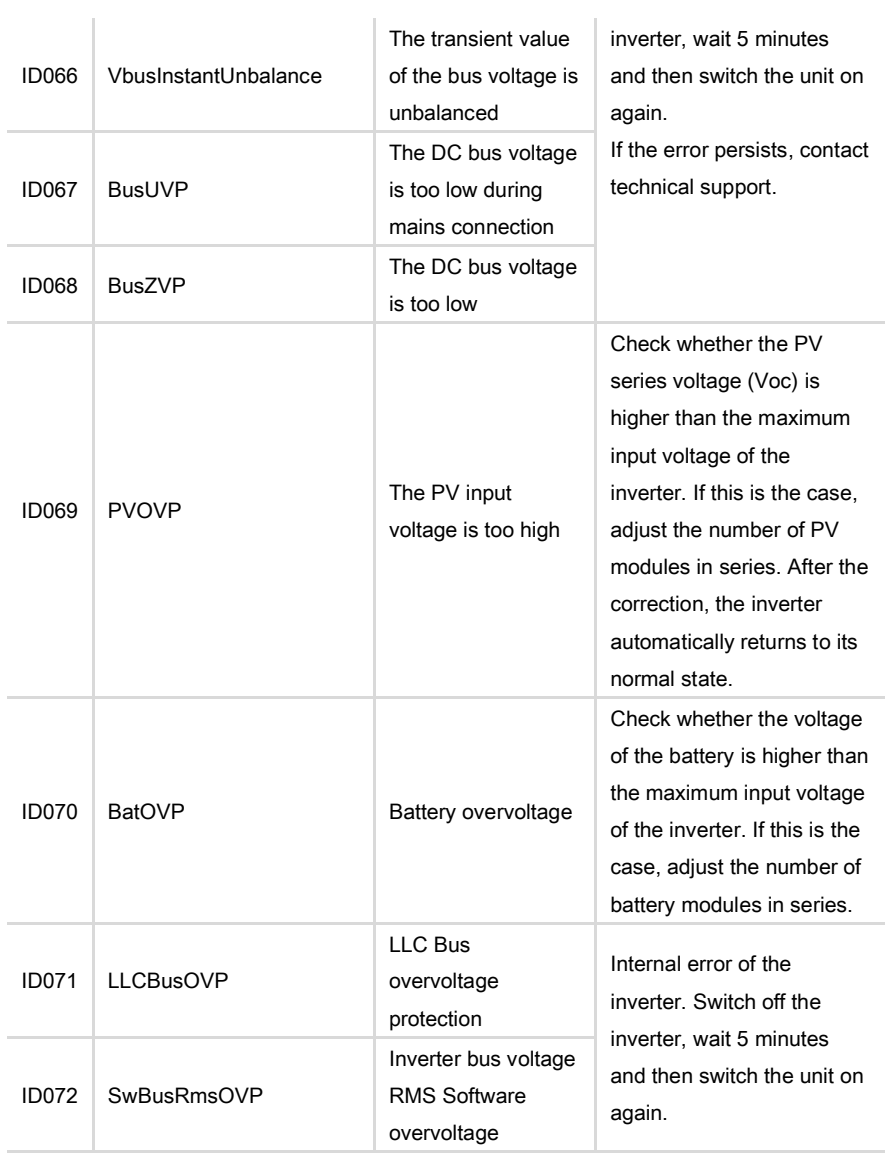

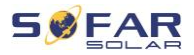

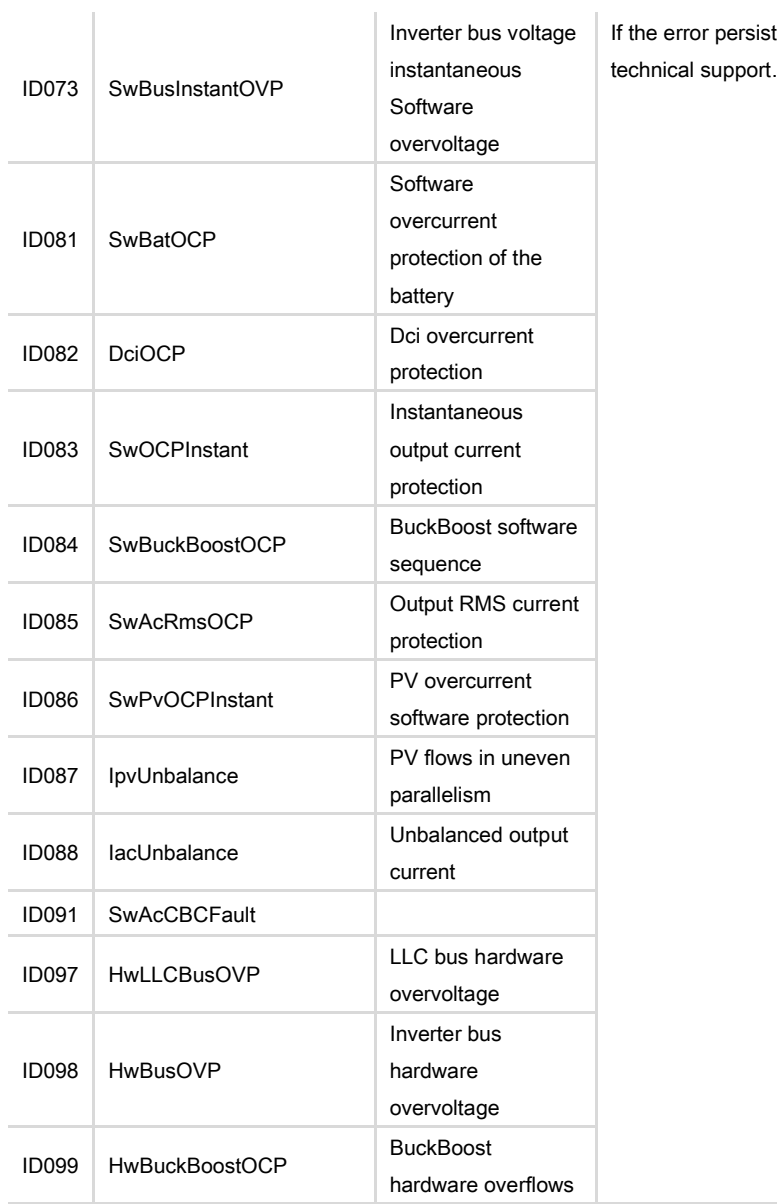

sts, contact

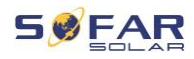

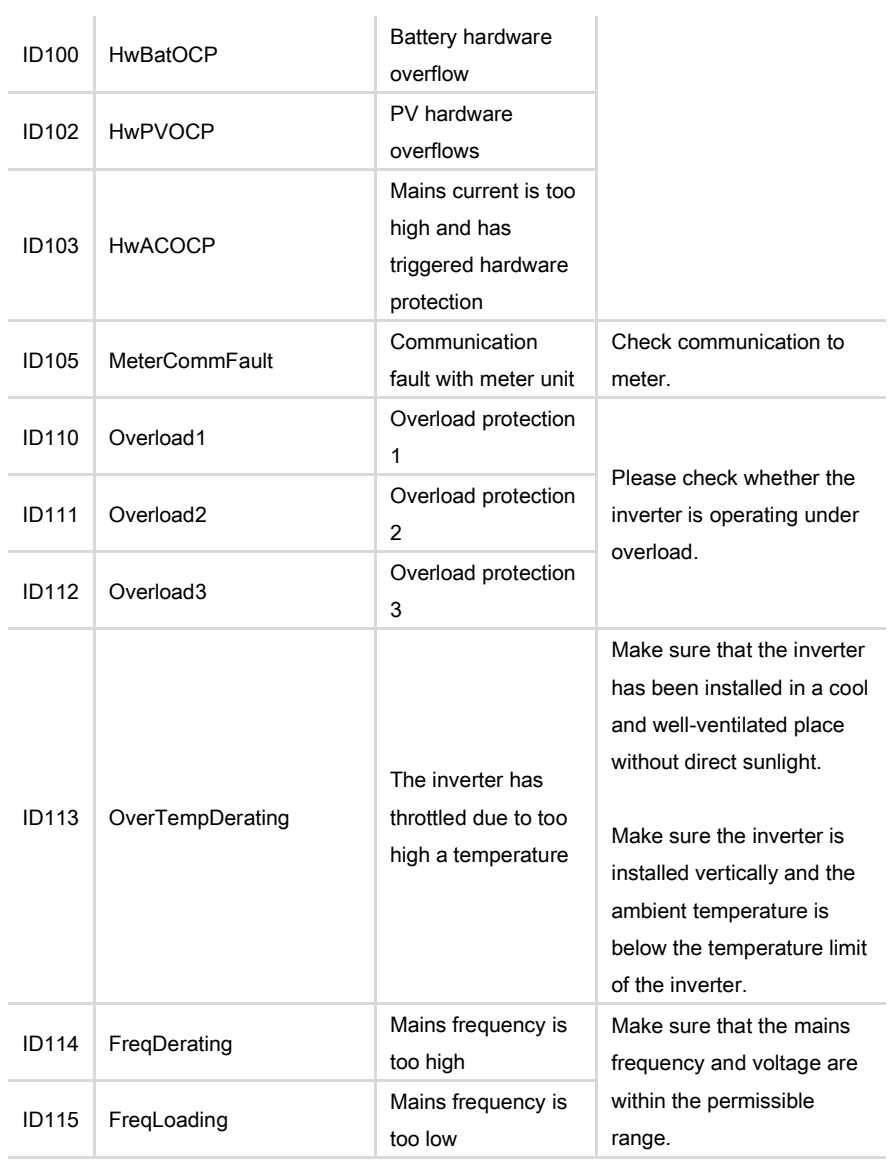

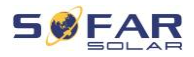

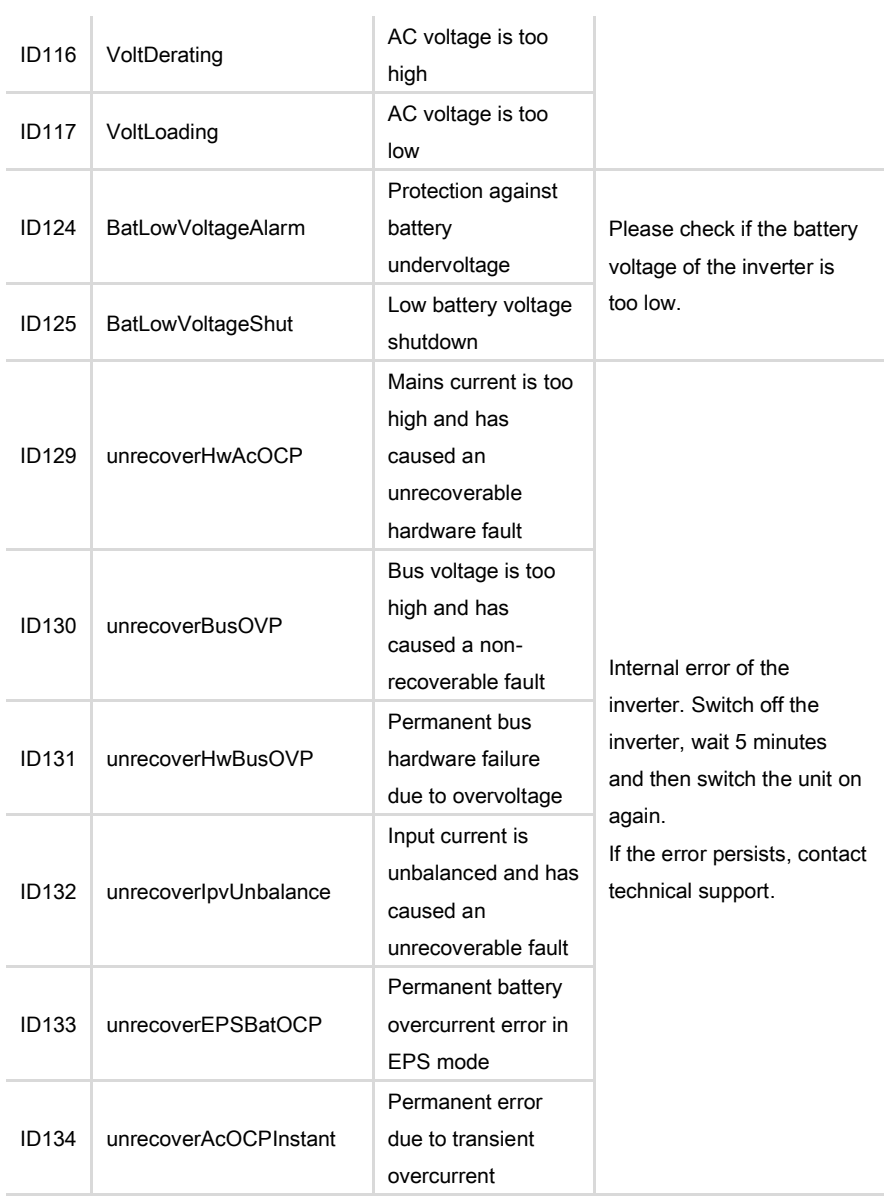

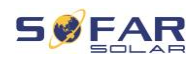

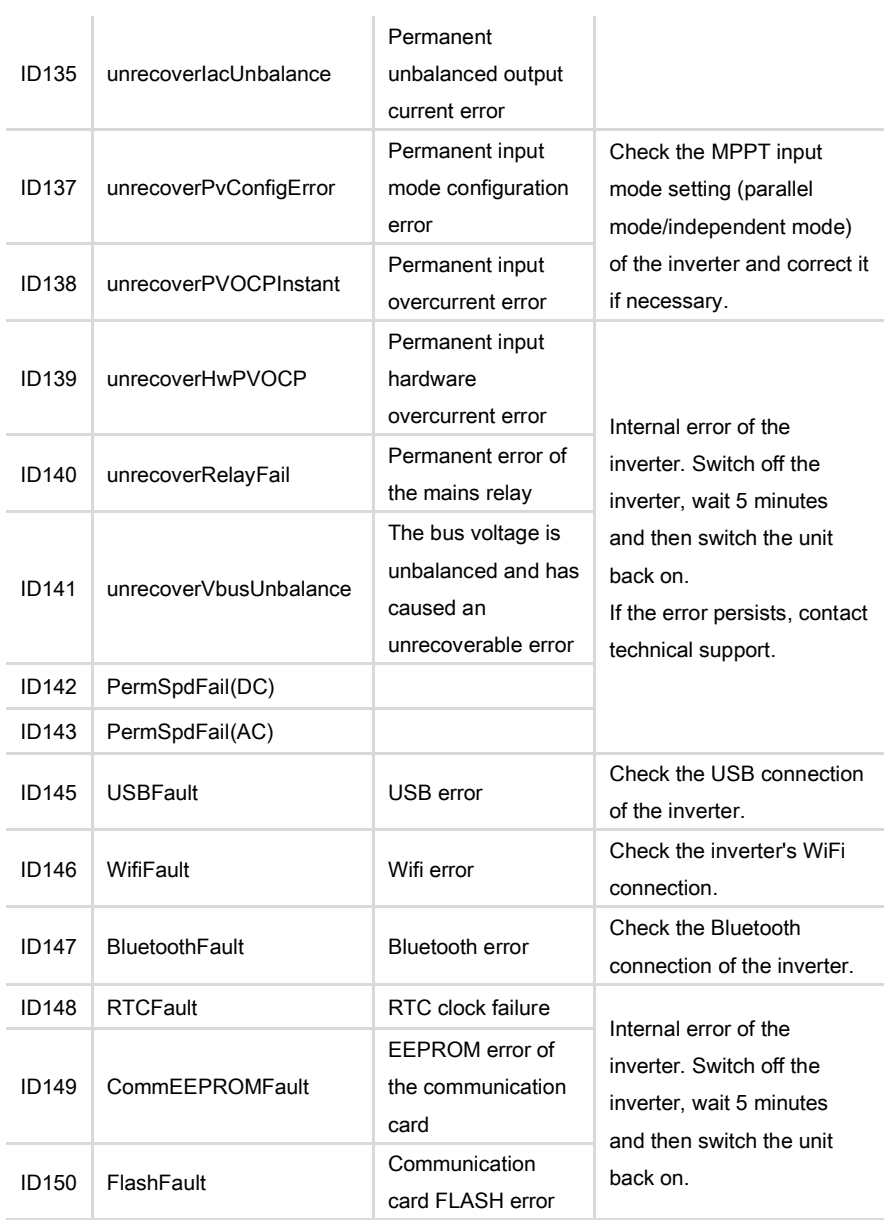

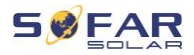

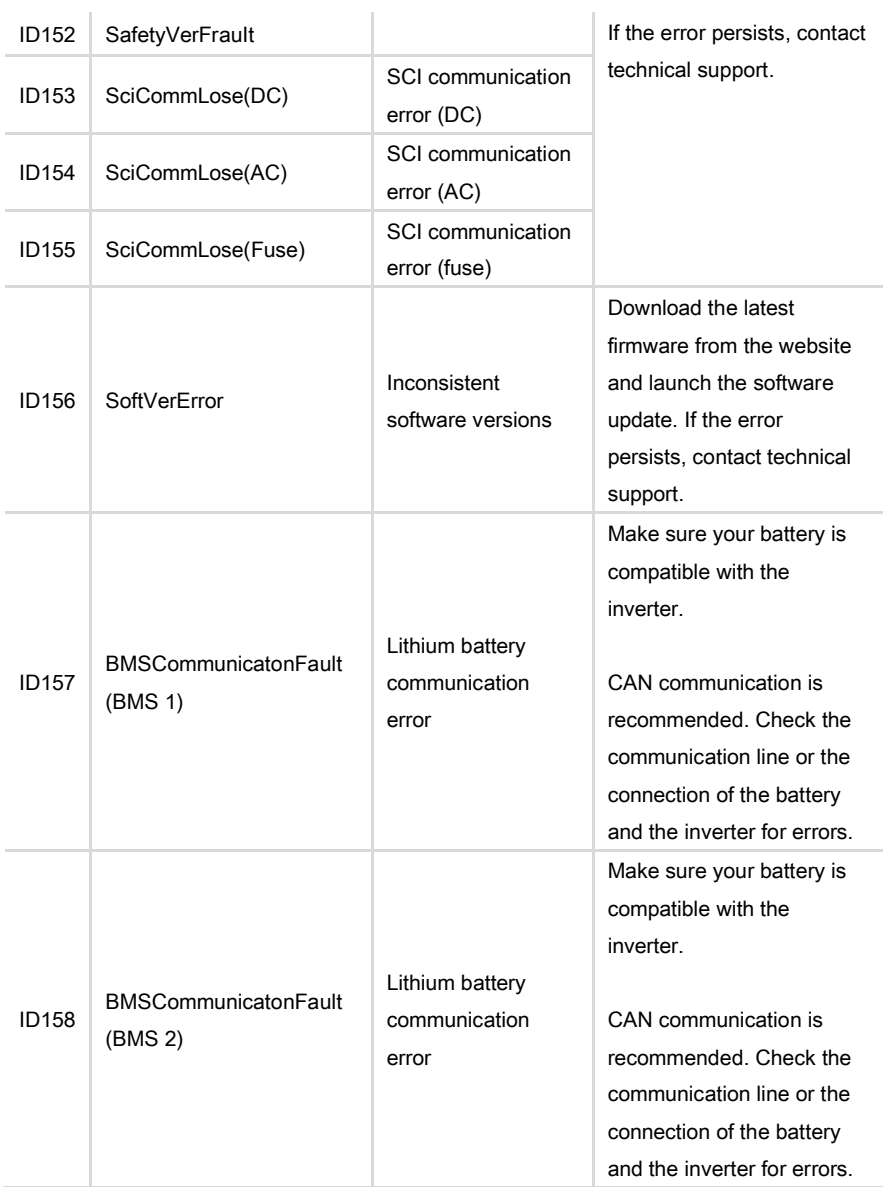

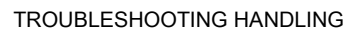

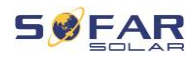

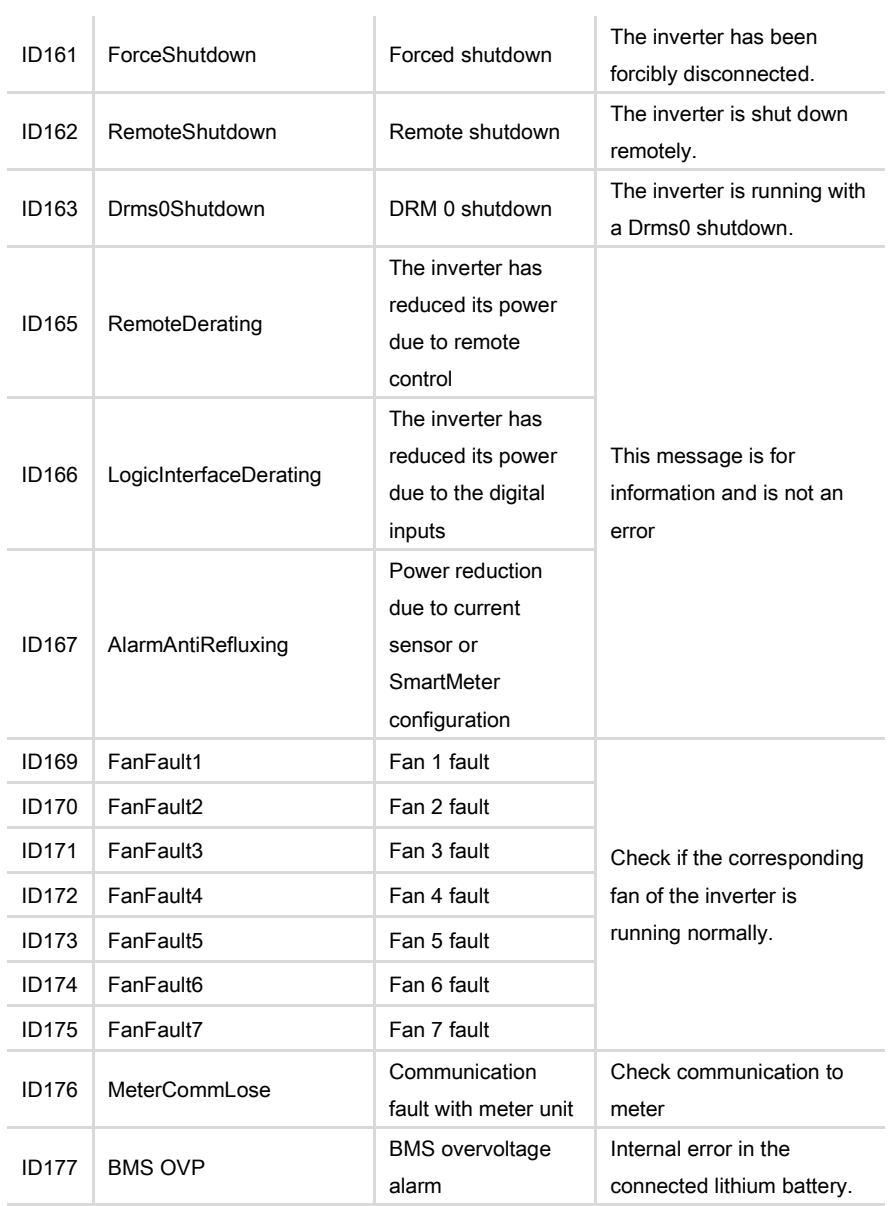

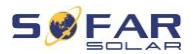

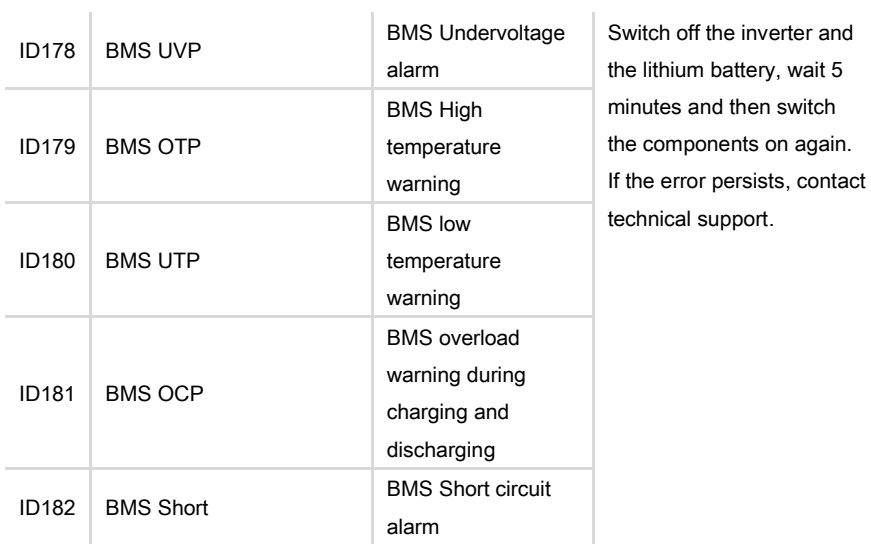

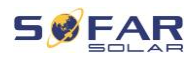

## 8.3 Maintenance

Inverters do not generally require daily or routine maintenance. Before carrying out cleaning, ensure that the DC switch and AC circuit breaker between the inverter and power grid have been switched off. Wait at least 5 minutes before carrying out cleaning.

#### 8.3.1 Cleaning the inverter

Clean the inverter using an air blower and a dry, soft cloth or a soft bristle brush. Do NOT clean the inverter with water, corrosive chemicals, cleaning agents etc.

#### 8.3.2 Cleaning the heat sink

In order to help guarantee correct long-term operation of the inverter, make sure that there is sufficient space for ventilation around the heat sink. Check the heat sink for blockages (dust, snow etc.) and remove them if present. Please clean the heat sink using an air blower and a dry, soft cloth or a soft bristle brush. Do NOT clean the heat sink with water, corrosive chemicals, cleaning agents etc.

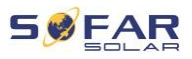

# 9 Technical Data

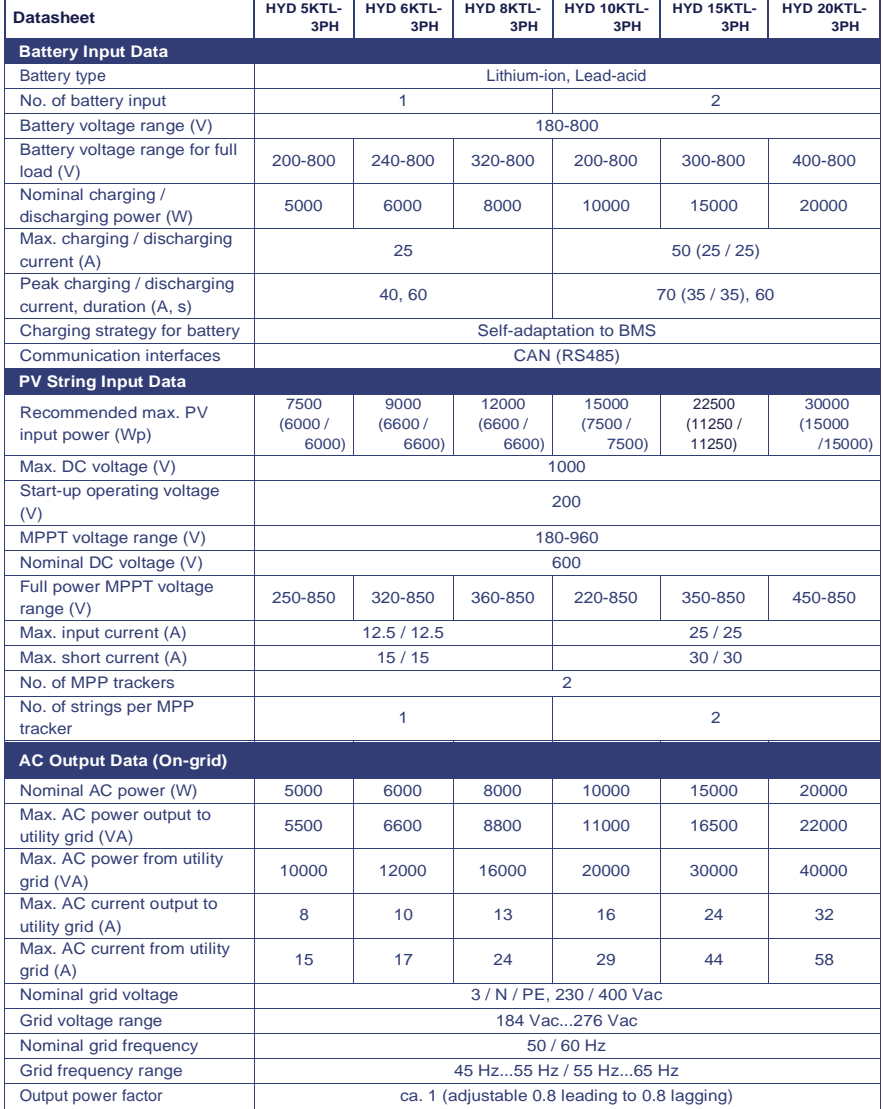

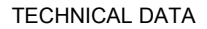

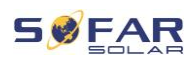

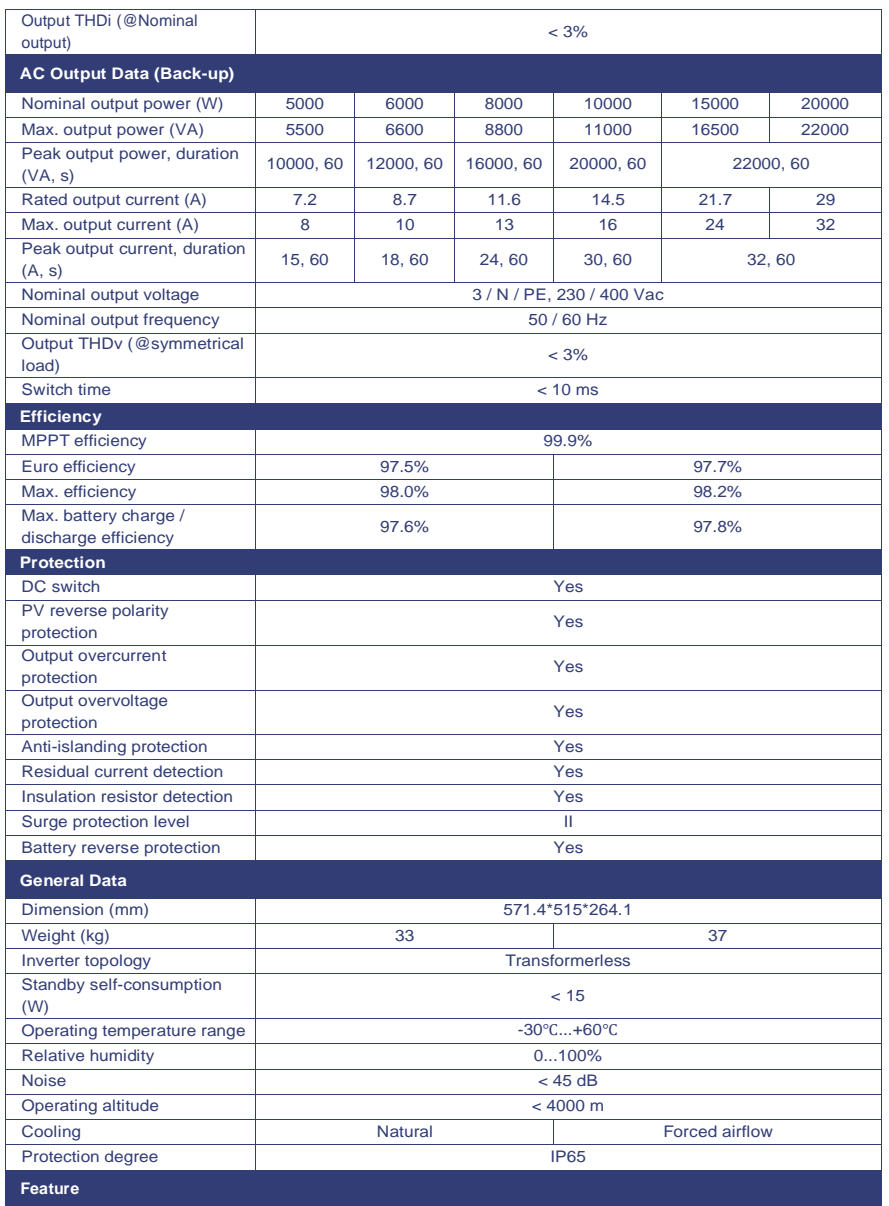

#### TECHNICAL DATA

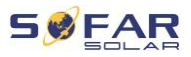

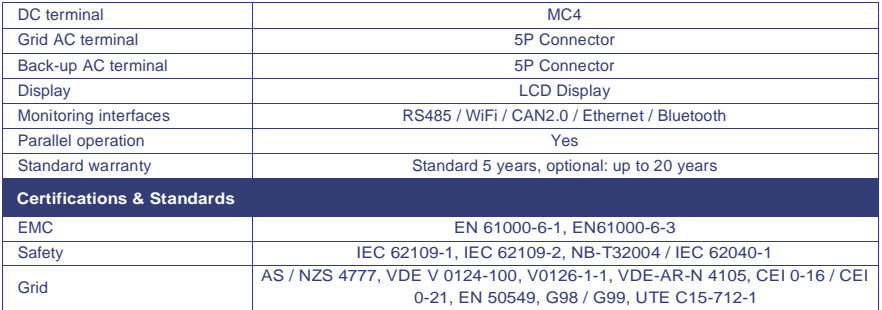

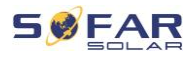

Shenzhen SOFARSOLAR Co., Ltd. 11/F, Gaoxinqi Technology Building, District 67, XingDong Community, XinAn Street, Bao'an District, Shenzhen, China

SOFARSOLAR GmbH

Krämerstrasse 20

72764 Reutlingen

Germany

Email: [service@sofarsolar.com](mailto:service@sofarsolar.com) Web[: www.sofarsolar.com](http://www.sofarsolar.com/)